## Solar<sup>™</sup> 8000M/i patient monitor Service Manual Software Version 5

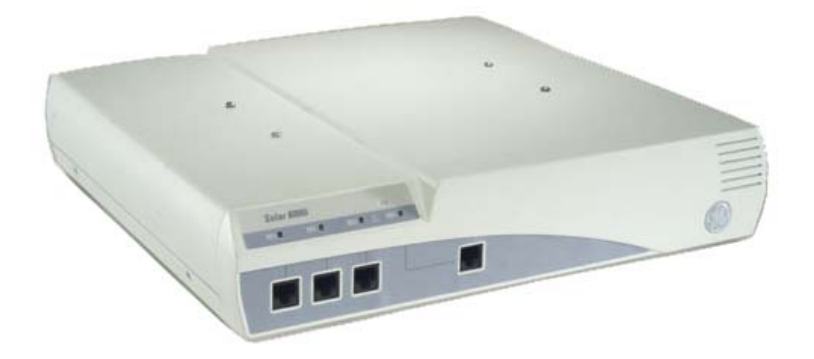

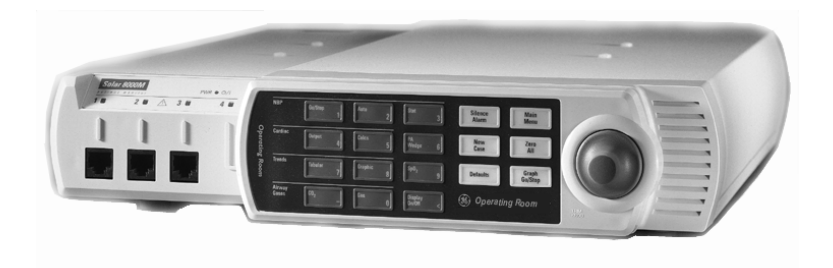

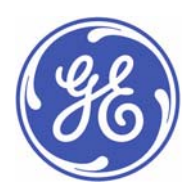

Solar™ 8000M/i patient monitor English 2026266-004 (CD) 2026264-042D (paper) © 2007, 2008 General Electric Company All rights reserved.

NOTE: The information in this manual applies to Solar 8000i and Solar 8000M Patient Monitors. Due to continuing product innovation, specifications in this manual are subject to change without notice.

**NOTE:** For technical documentation purposes, the abbreviation GE is used for the legal entity name, GE Medical Systems *Information Technologies*.

Listed below are GE Medical Systems *Information Technologies* trademarks. All other trademarks contained herein are the property of their respective owners.

APEX, DASH, MUSE, RSVP, SOLAR, TRAM, TRIM KNOB, and UNITY NETWORK are trademarks of GE Medical Systems *Information Technologies* registered in the United States Patent and Trademark Office.

CARESCAPE is a trademark of GE Medical Systems *Information Technologies*.

# **Contents**

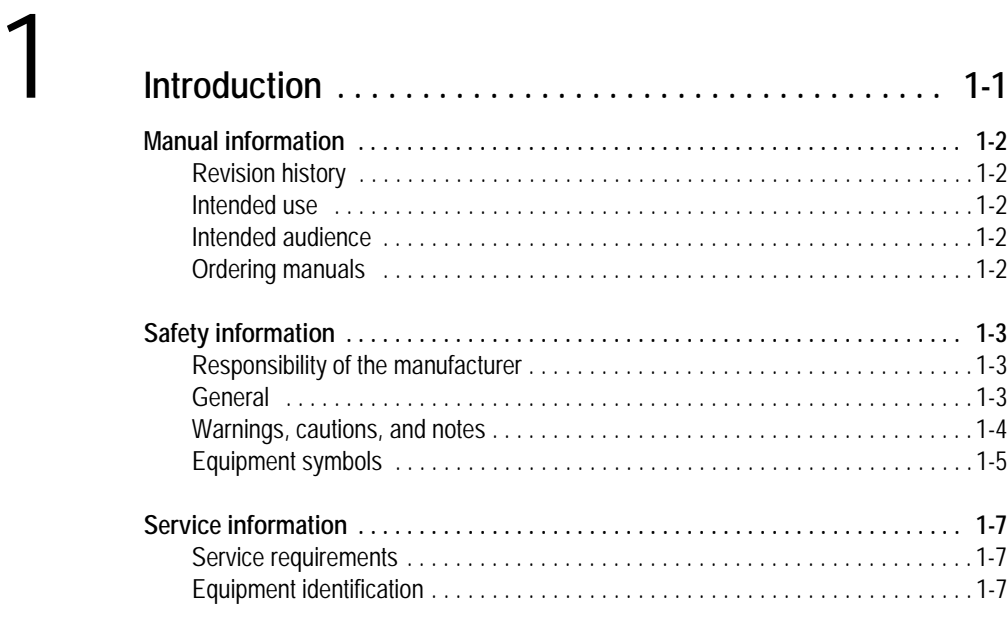

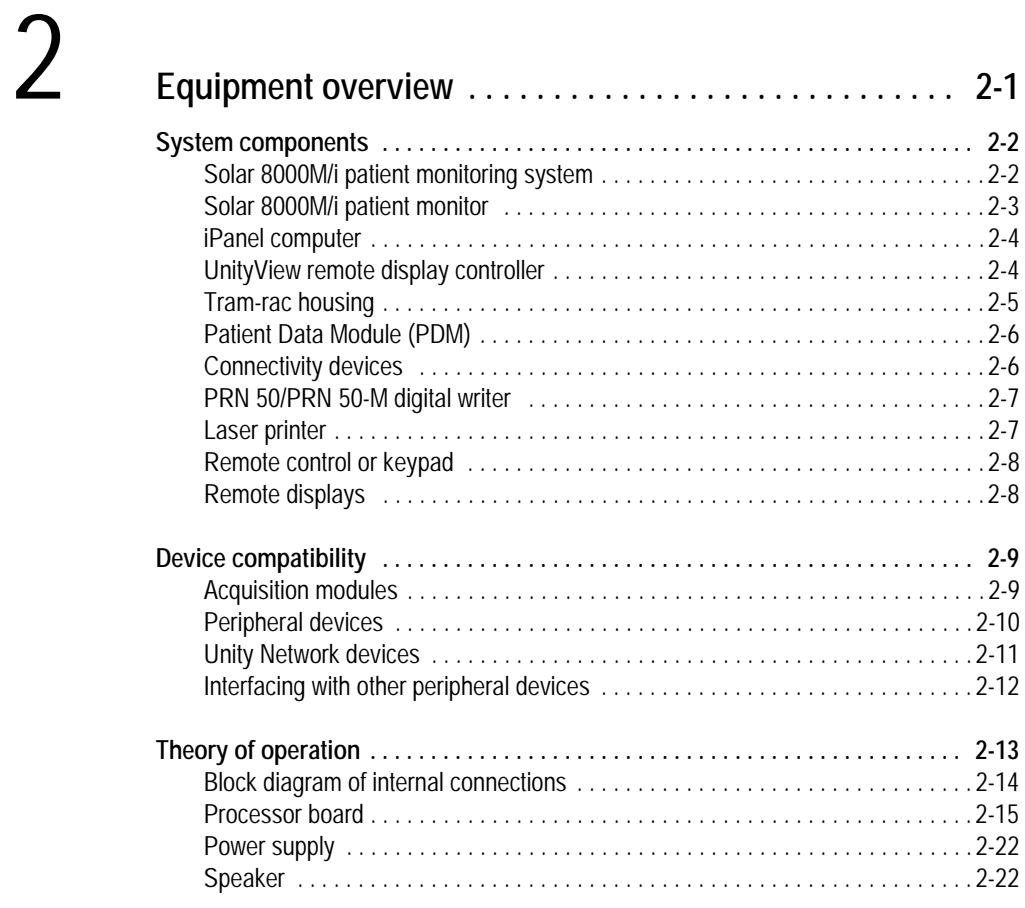

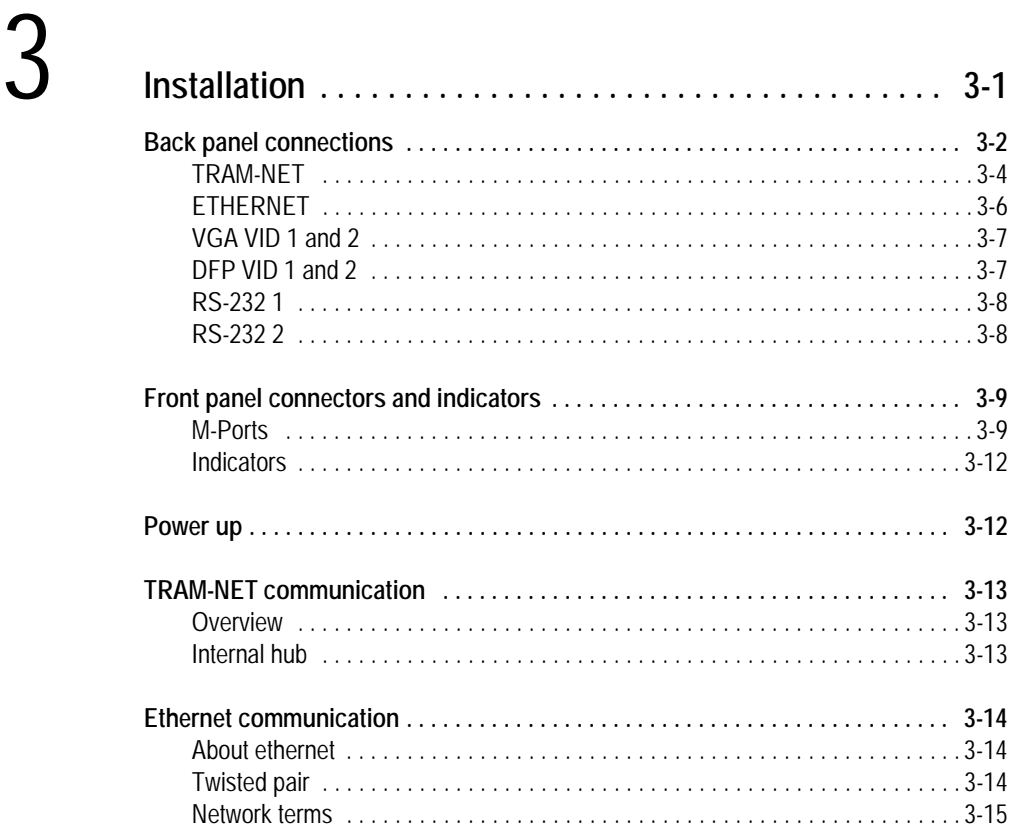

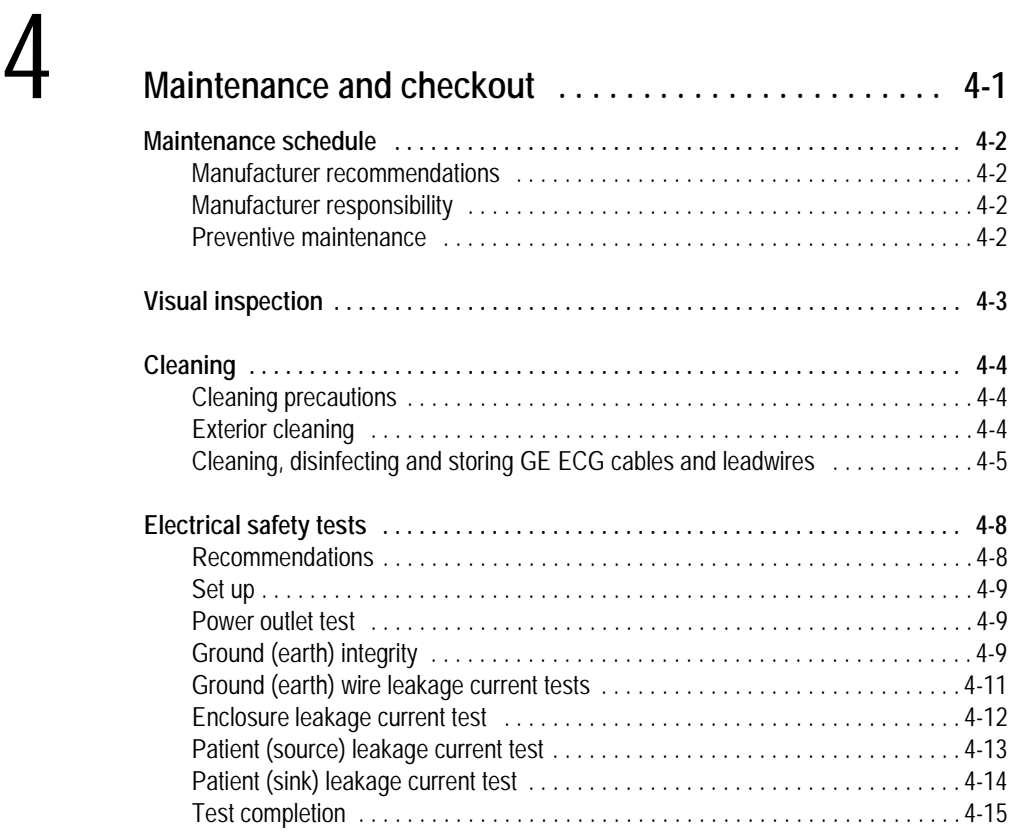

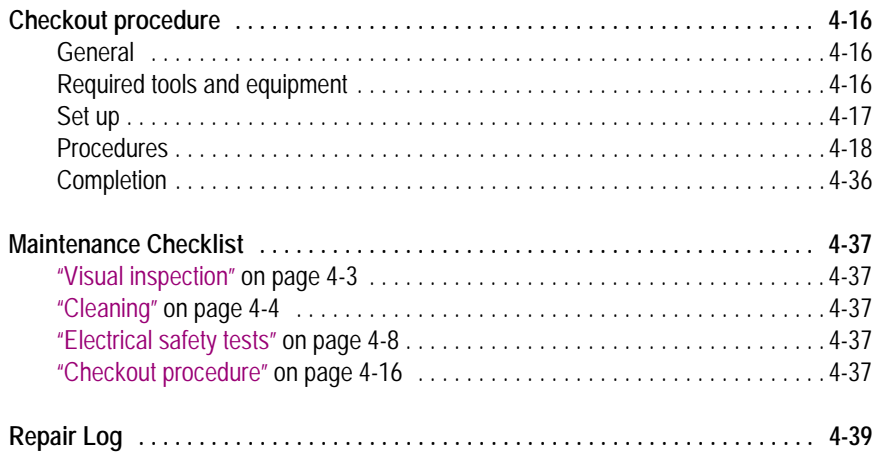

5

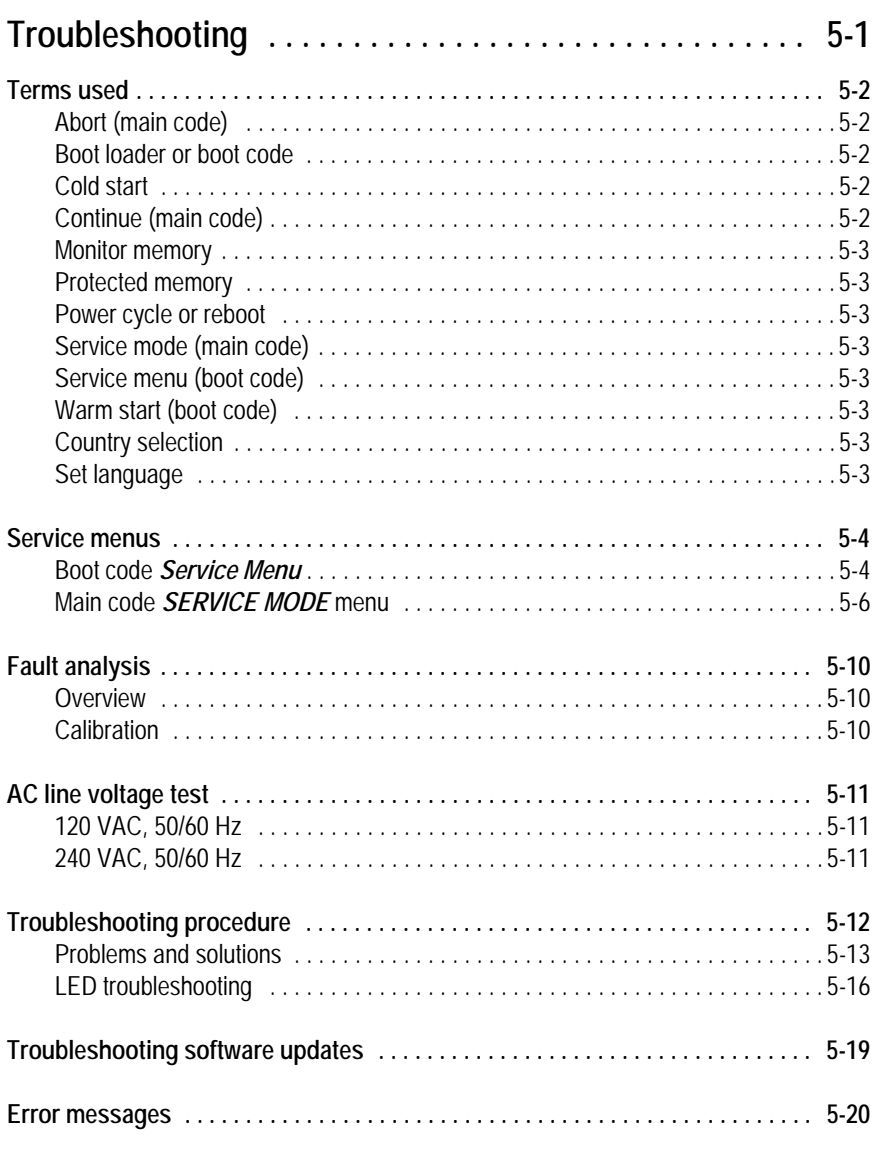

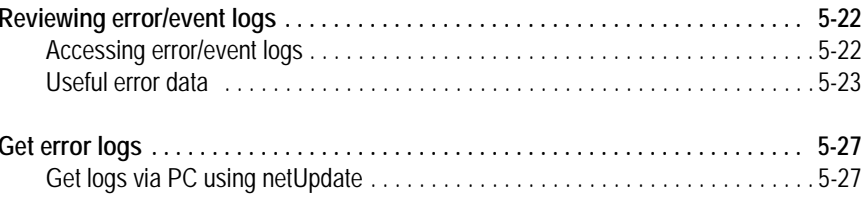

# $6<sub>c</sub>$

 $\overline{\mathcal{I}}$ 

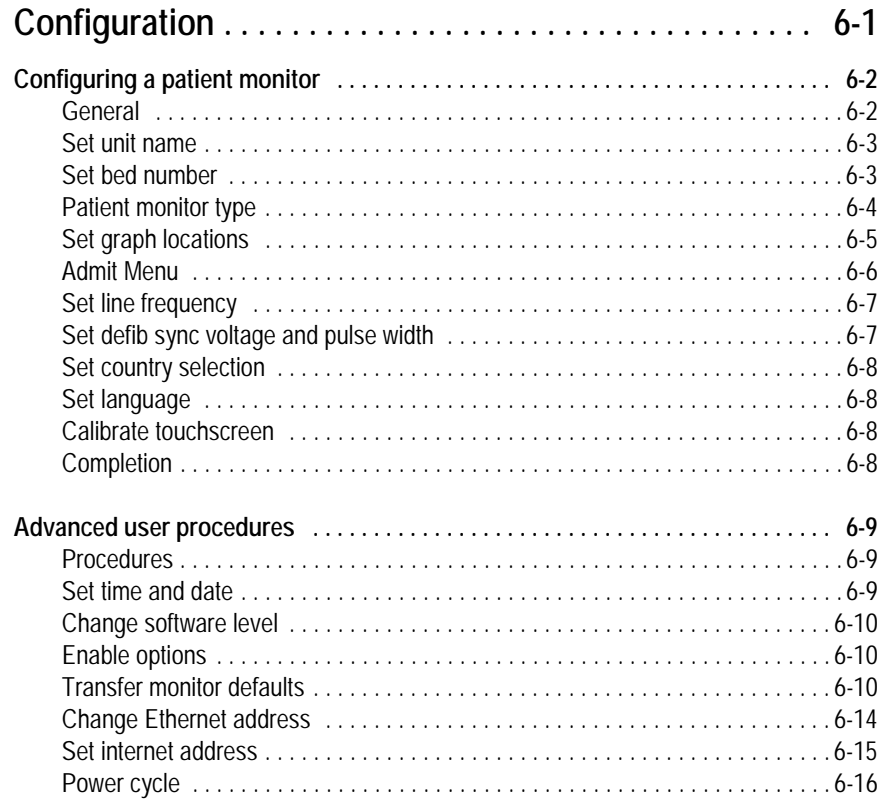

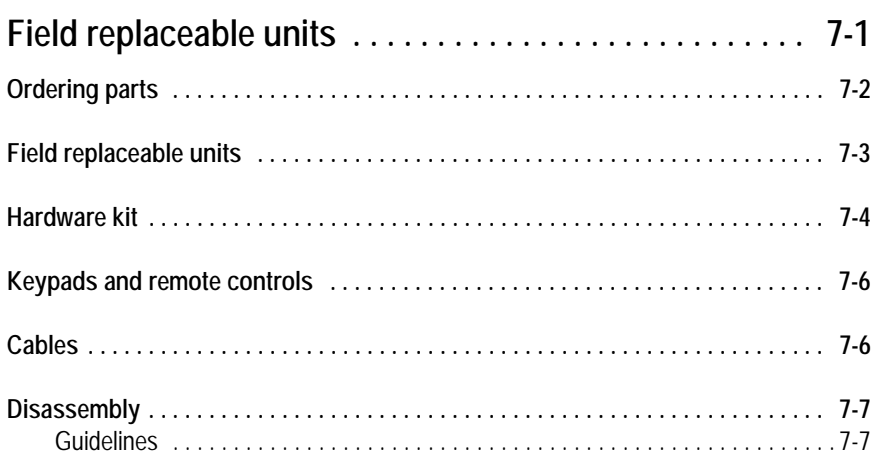

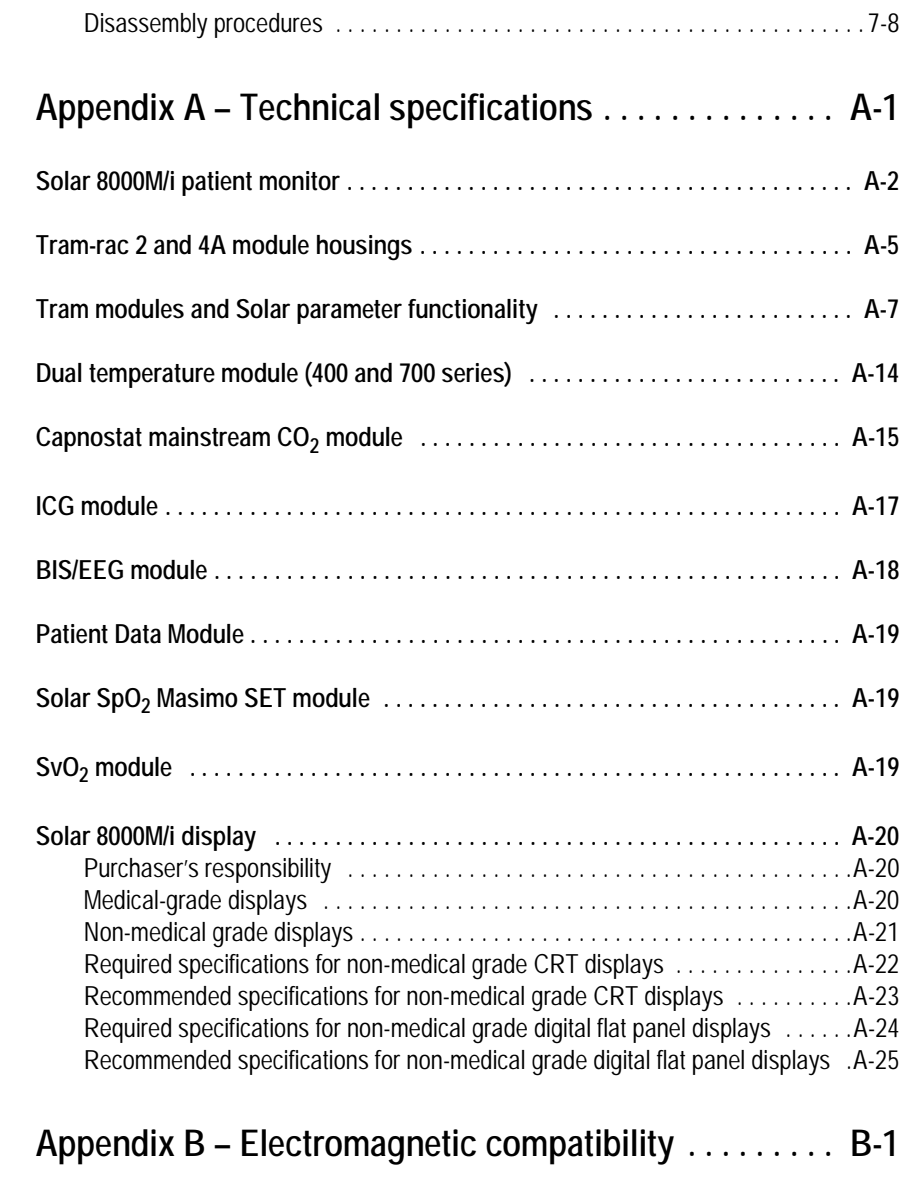

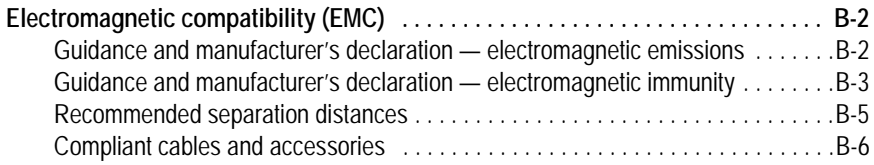

# <span id="page-8-0"></span>1 Introduction

## <span id="page-9-0"></span>**Manual information**

## <span id="page-9-1"></span>**Revision history**

Each page of the document has the document part number and revision letter at the bottom of the page. The revision letter changes whenever the document is updated.

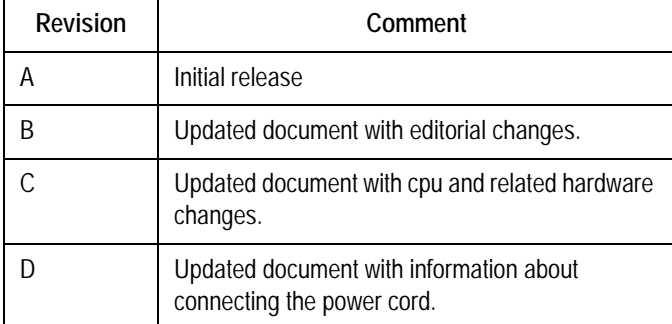

## <span id="page-9-2"></span>**Intended use**

This manual supplies technical information for service representatives and technical personnel so they can maintain the equipment to the assembly level. Use it as a guide for maintenance and electrical repairs considered field repairable. Where necessary the manual identifies additional sources of relevant information and technical assistance.

See the operator's manual for the instructions necessary to operate the equipment safely in accordance with its function and intended use.

## <span id="page-9-3"></span>**Intended audience**

This manual is intended for service representatives and technical personnel who maintain, troubleshoot, or repair this equipment.

## <span id="page-9-4"></span>**Ordering manuals**

A paper copy of this manual will be provided upon request. Contact your local GE representative and request the part number on the first page of the manual.

## <span id="page-10-0"></span>**Safety information**

## <span id="page-10-1"></span>**Responsibility of the manufacturer**

GE is responsible for the effects of safety, reliability, and performance only if:

- Assembly operations, extensions, readjustments, modifications, or repairs are carried out by persons authorized by GE.
- The electrical installation of the relevant room complies with the requirements of the appropriate regulations.
- The equipment is used in accordance with the instructions for use.

## <span id="page-10-2"></span>**General**

This device is intended for use under the direct supervision of a licensed health care practitioner.

This device is not intended for home use.

Federal law restricts this device to be sold by or on the order of a physician.

Contact GE for information before connecting any devices to the equipment that are not recommended in this manual.

Parts and accessories used must meet the requirements of the applicable EN 60601 series safety standards, and/or the system configuration must meet the requirements of the EN 60601-1-1 medical electrical systems standard.

Periodically, and whenever the integrity of the device is in doubt, test all functions.

The use of *accessory* equipment not complying with the equivalent safety requirements of this equipment may lead to a reduced level of safety of the resulting system. Consideration relating to the choice shall include:

- use of the accessory in the *patient vicinity*; and
- evidence that the safety certification of the *accessory* has been performed in accordance to the appropriate EN 60601-1 and/or EN 60601-1-1 harmonized national standard.

If the installation of the equipment, in the USA, will use 240V rather than 120V, the source must be a center-tapped, 240V, single-phase circuit.

## <span id="page-11-0"></span>**Warnings, cautions, and notes**

The terms danger, warning, and caution are used throughout this manual to point out hazards and to designate a degree or level or seriousness. Familiarize yourself with their definitions and significance.

Hazard is defined as a source of potential injury to a person.

**DANGER** indicates an imminent hazard which, if not avoided, will result in death or serious injury.

**WARNING** indicates a potential hazard or unsafe practice which, if not avoided, could result in death or serious injury.

**CAUTION** indicates a potential hazard or unsafe practice which, if not avoided, could result in minor personal injury or product/property damage.

**NOTE** provides application tips or other useful information to assure that you get the most from your equipment.

## <span id="page-12-0"></span>**Equipment symbols**

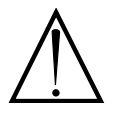

ATTENTION: Consult accompanying documents.

**NOTE:** Some symbols may not appear on all equipment.

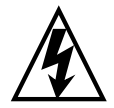

CAUTION: To reduce the risk of electric shock, do *not* remove cover. Refer servicing to qualified service personnel.

**NOTE:** The rating of protection against electric shock (indicated by symbol for CF or BF) is achieved only when used with patient applied parts recommended by GE.

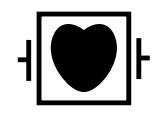

TYPE CF APPLIED PART: Isolated (floating) applied part suitable for intentional external and internal application to the patient including direct cardiac application. "Paddles" outside the box indicate the applied part is defibrillator proof.

[Medical Standard Definition:] F-type applied part (floating/isolated) complying with the specified requirements of IEC/EN/UL 60601-1 Medical Standards to provide a higher degree of protection against electric shock than that provided by type BF applied parts.

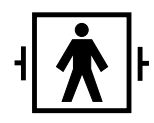

TYPE BF APPLIED PART: Isolated (floating) applied part suitable for intentional external and internal application to the patient excluding direct cardiac application. "Paddles" outside the box indicate the applied part is defibrillator proof.

[Medical Standard Definition:] F-type applied part (floating/isolated) complying with the specified requirements of IEC/EN/UL 60601-1 Medical Standards to provide a higher degree of protection against electric shock than that provided by type B applied parts.

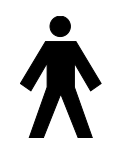

TYPE B APPLIED PART: Non-isolated applied part suitable for intentional external and internal application to the patient excluding direct cardiac application. [Medical Standard Definition:] Applied part complying with the specified requirements of IEC/ EN/UL 60601-1 Medical Standards to provide protection against electric shock, particularly regarding allowable leakage current.

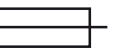

Fuse

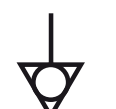

Equipotential Stud: A ground wire from another device can be tied here to ensure the devices share a common reference.

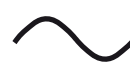

Alternating current (AC)

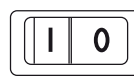

Power;  $I = ON$ ;  $O = OFF$ 

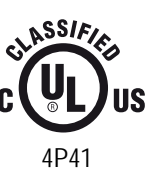

Medical Equipment

With respect to electric shock, fire and mechanical hazards only in accordance with UL 60601-1, CAN/CSA C22.2 NO. 601.1, IEC 60601-1, IEC 60601-2-27, IEC 60601-2-30, IEC 4P41 60601-2-34, and IEC 60601-2-49.

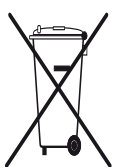

This symbol indicates that the waste of electrical and electronic equipment must not be disposed as unsorted municipal waste and must be collected separately. Please contact an authorized representative of the manufacturer for information concerning the decommissioning of your equipment.

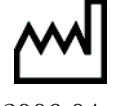

This symbol indicates the date of manufacture of this device. The first four digits identify the year and the last two digits identify the month.

2006-04

Non-ionizing electromagnetic radiation: To indicate elevated, potentially dangerous, levels of non-ionizing radiation. Note - In case of application in a warning sign the rules according to ISO 3864-1 shall be adhered to.

IEC 60878 note: See safety sign ISO 7010 - W005 "Warning, non-ionizing radiation".

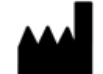

 $((\underline{\cdot})$ 

Manufacturer name and address.

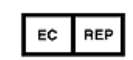

European authorized representative.

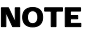

The following symbols (required by China law *only*) are representative of what you may see on your equipment. The number in the symbol indicates the EFUP period in years, as explained below. Check the Ð symbol on your equipment for its EFUP period. This symbol indicates the product contains hazardous materials in excess of the limits established by the Chinese standard SJ/T11363-2006 *Requirements for Concentration Limits for Certain Hazardous Substances in Electronic Information Products*. The number in the ☎ symbol is the Environment-friendly User Period (EFUP), which indicates the period during which the toxic or hazardous substances or elements contained in electronic information products will not leak or mutate under normal operating conditions so that the use of such 10 electronic information products will not result in any severe environmental pollution, any bodily injury or damage to any assets. The unit of the period is "Year". In order to maintain the declared EFUP, the product shall be operated normally according to the instructions and environmental conditions as defined in the product manual, and periodic 8 maintenance schedules specified in Product Maintenance Procedures shall be followed strictly. Consumables or certain parts may have their own label with an EFUP value less than the product. Periodic replacement of those consumables or parts to maintain the declared EFUP shall be done in accordance with the Product Maintenance Procedures. This product must not be disposed of as unsorted municipal waste, and must be collected separately and handled properly after decommissioning. This symbol indicates that this electronic information product does not contain any toxic or hazardous substance or elements above the maximum concentration value established by the Chinese standard SJ/T11363-2006, and can be recycled after being discarded, and

should not be casually discarded.

## <span id="page-14-0"></span>**Service information**

## <span id="page-14-1"></span>**Service requirements**

Follow the service requirements listed below.

- Refer equipment servicing to GE authorized service personnel only.
- Any unauthorized attempt to repair equipment under warranty voids that warranty.
- It is the user's responsibility to report the need for service to GE or to one of their authorized agents.
- Failure on the part of the responsible individual, hospital, or institution using this equipment to implement a satisfactory maintenance schedule may cause undue equipment failure and possible health hazards.
- Regular maintenance, irrespective of usage, is essential to ensure that the equipment will always be functional when required.

## <span id="page-14-2"></span>**Equipment identification**

Every GE device has a unique serial number for identification. A sample of the information found on a serial number label is shown below.

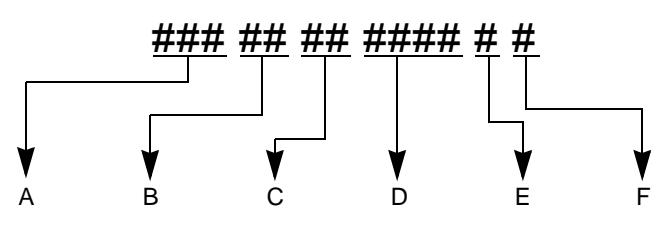

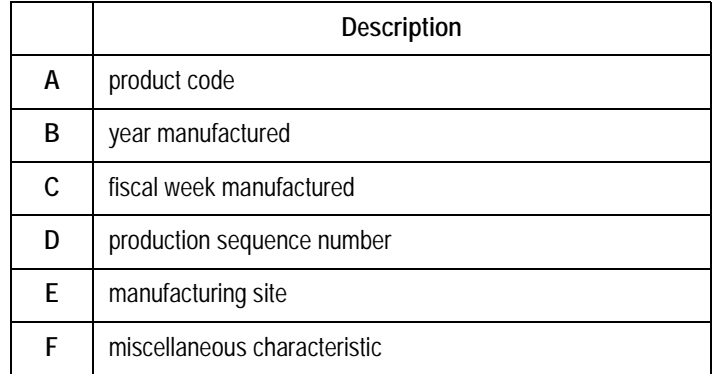

# <span id="page-16-0"></span>2 Equipment overview

## <span id="page-17-0"></span>**System components**

## <span id="page-17-1"></span>**Solar 8000M/i patient monitoring system**

The Solar 8000M/i patient monitoring system consists of the following standard components:

- Solar 8000M/i processing unit
- **Display**
- Keypad and/or remote control
- Two possible acquisition devices:
	- $\blacklozenge$  Tram-rac housing with acquisition module(s)
	- Patient Data Module (also referred to as PDM)

Optional components include:

- iPanel™ computer
- Clinical Information Center (central station)
- Remote display, VGA and DFP

#### **NOTE**

Available on Solar 8000M and Solar 8000i patient monitors with dual display capability.

- Printer PRN 50/PRN 50-M
- Unity Network™ ID connectivity device

## <span id="page-18-0"></span>**Solar 8000M/i patient monitor**

The patient monitor consists of a Solar 8000M/i processing unit with compatible display purchased from GE or another vendor.

The processing unit is the center of the Solar 8000M/i patient monitoring system. It provides the user controls, the processors to communicate with various patient monitoring modules, and it analyzes patient data. It can display up to eight different waveforms at one time. System software may be updated using a laptop computer connected to the Solar 8000M/i processing unit or the Unity Network or from a Clinical Information Center (CIC) on the Unity Network.

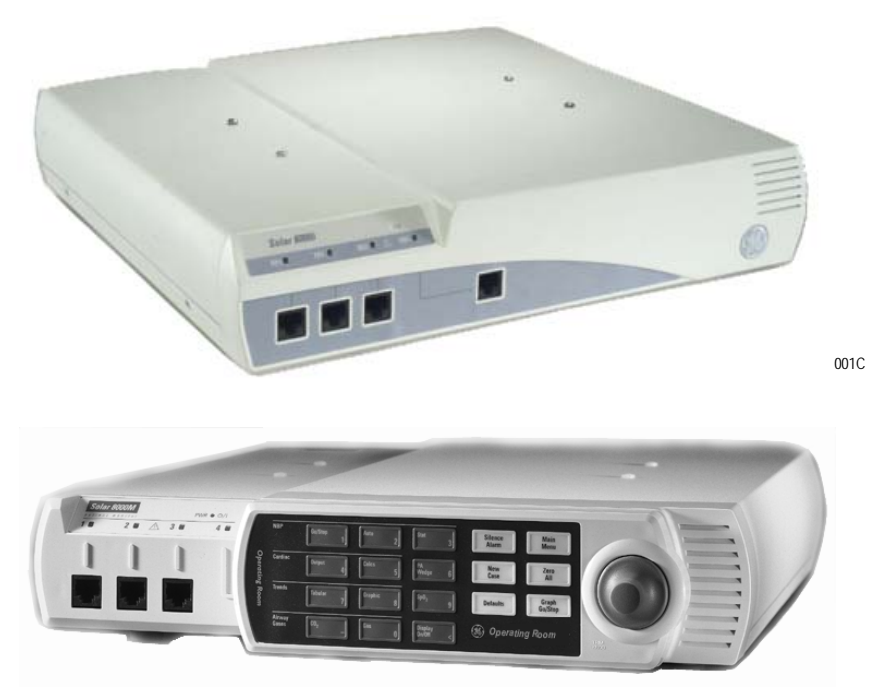

## <span id="page-19-0"></span>**iPanel computer**

The iPanel computer is a self contained medical grade computer with flat panel display for use in the patient area. The iPanel contains the iPanel software that provides one touch access to patient data on the enterprise network. The iPanel application is compatible with the following patient data web portals:

- Centricity CIV
- Centricity CV Cardiology Web
- MUSE CV Web
- Centricity Enterprise Web

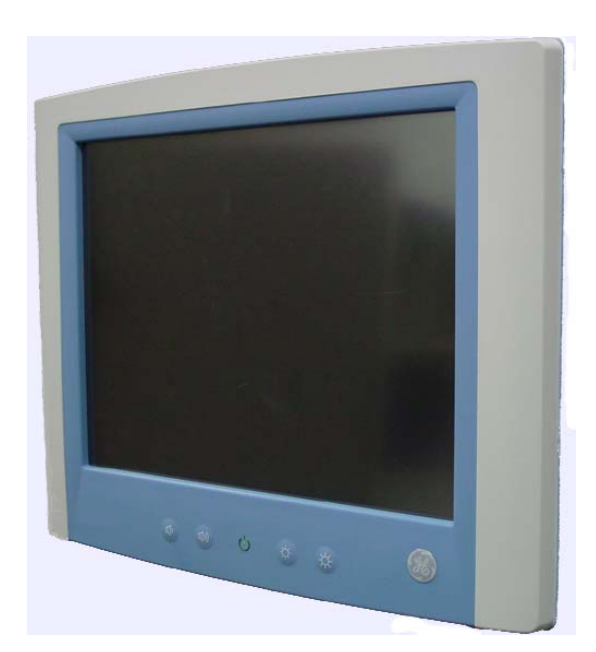

037A

## <span id="page-19-1"></span>**UnityView remote display controller**

The UnityView remote display controller consists of a remote display controller with a compatible display purchased from GE or another vendor. The controller connects to the Unity Network and may be configured to display any patient waveforms broadcasted on the network for better visibility as a remote full-view display, or as an in-room telemetry display.

## <span id="page-20-0"></span>**Tram-rac housing**

The Tram-rac housing (remote acquisition case) acquires patient data for the patient monitor. There are two Tram-rac housings available for the monitor:

- Tram-rac 2 housing holds one Tram module.
- Tram-rac 4A housing holds one Tram module and two additional single-high modules.

See the Tram-rac Housing Service Manual for additional information. Shown below is a Tram-rac 4A housing with a Tram module and two single parameter modules inserted.

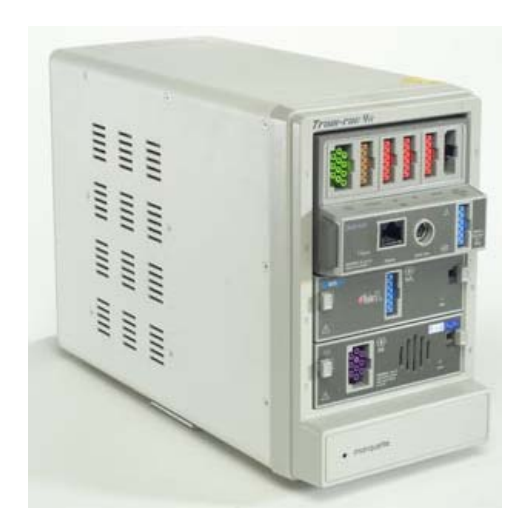

## <span id="page-21-0"></span>**Patient Data Module (PDM)**

The Patient Data Module (PDM) acquires patient data for the patient monitor. See the Patient Data Module service manual for additional information.

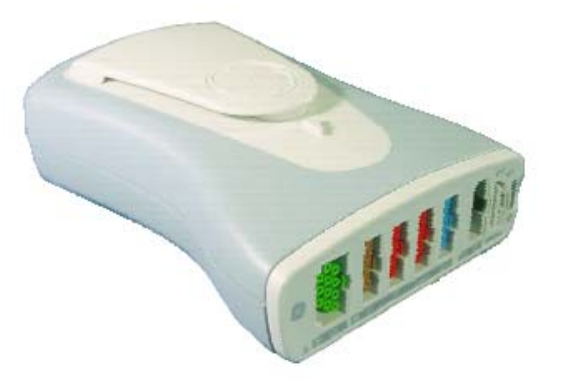

061A

## <span id="page-21-1"></span>**Connectivity devices**

The Unity Network ID connectivity device acquires digital data from eight individually isolated serial ports. The data is collected from up to eight peripheral devices (not necessarily manufactured by GE), then the device transmits the formatted data to the Solar 8000M/i patient monitor. See the appropriate connectivity device service manual for additional information.

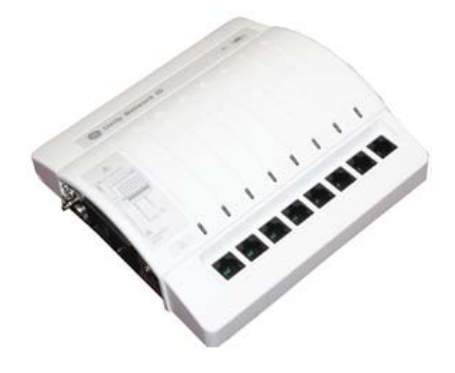

## <span id="page-22-0"></span>**PRN 50/PRN 50-M digital writer**

The PRN 50/PRN 50-M digital writer thermally records patient data on a paper strip. Any parameter or trace that can be monitored on a monitor can be graphed by the writer. Graphs initiate automatically when an alarm is activated, or they can be initiated manually from the monitor.

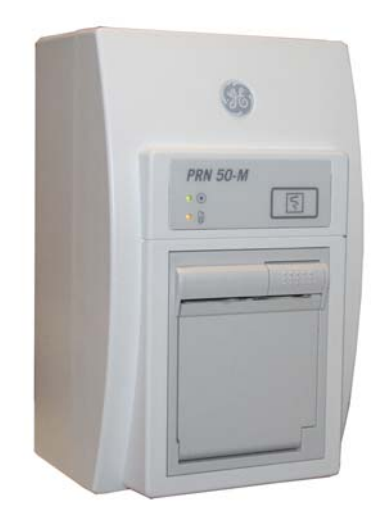

003C

#### **NOTE**

The PRN 50-M digital writer is an M-Port device. To make an AutoPort device (such as PRN 50) M-Port compatible, use the AutoPort to M-Port adapter, pn 2001973-001.

## <span id="page-22-1"></span>**Laser printer**

An optional laser printer can be connected directly to the monitor via one of the **M-Port**s. The laser printer must have a serial port, and an interface adapter is required for the cable between the laser printer and the monitor. Refer to the instructions provided in Laser Printer Support Kit, pn 2013421-001, for details on the interface adapter and installing a serial card in a laser printer.

#### WARNINGS

SHOCK HAZARD. Laser printers are UL 60950/EN 60950 certified equipment, which may not meet the leakage current requirements of patient care equipment. This equipment must not be located in the patient vicinity unless the medical system standard EN 60601-1-1 is followed.

Do not connect a laser printer to a multiple portable socket outlet (MPSO) supplying patient care equipment. The use of an MPSO for a system will result in an enclosure leakage current equal to the sum of all the individual earth leakage currents of the system if there is an interruption of the MPSO protective earth conductor.

## <span id="page-23-0"></span>**Remote control or keypad**

The remote control or keypad provides all patient monitor controls on a portable component with a **TRIM KNOB** control, and allows the user to operate the patient monitor from across a room. Eighteen hard keys are configured for adult, neonatal, or operating room applications. The keypad can be mounted on the display or on a separate holster that has various mounting configurations.

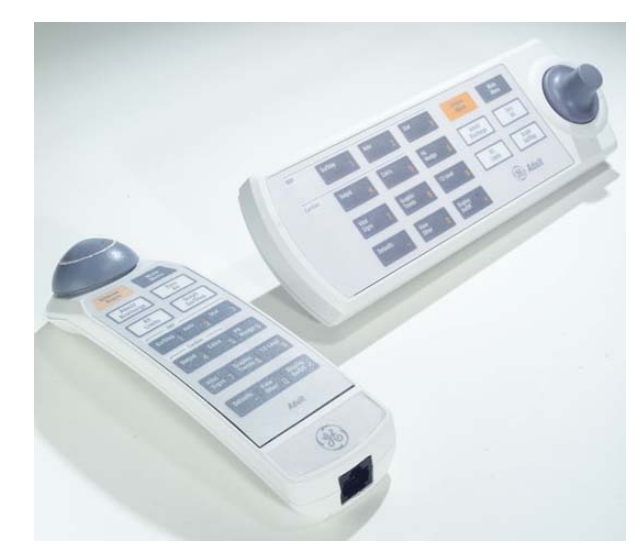

004B

## <span id="page-23-1"></span>**Remote displays**

Depending on your Solar 8000M/i configuration, there are up to two VGA (CRT/analog flat panel) ports and two DFP (digital flat panel) ports for remote viewing.

## <span id="page-24-0"></span>**Device compatibility**

The tables in this section are current as of the publication date of this manual and are subject to change. For current information, contact your Service or Sales Representative.

## <span id="page-24-1"></span>**Acquisition modules**

The Solar 8000M/i patient monitor is compatible with the following acquisition modules.

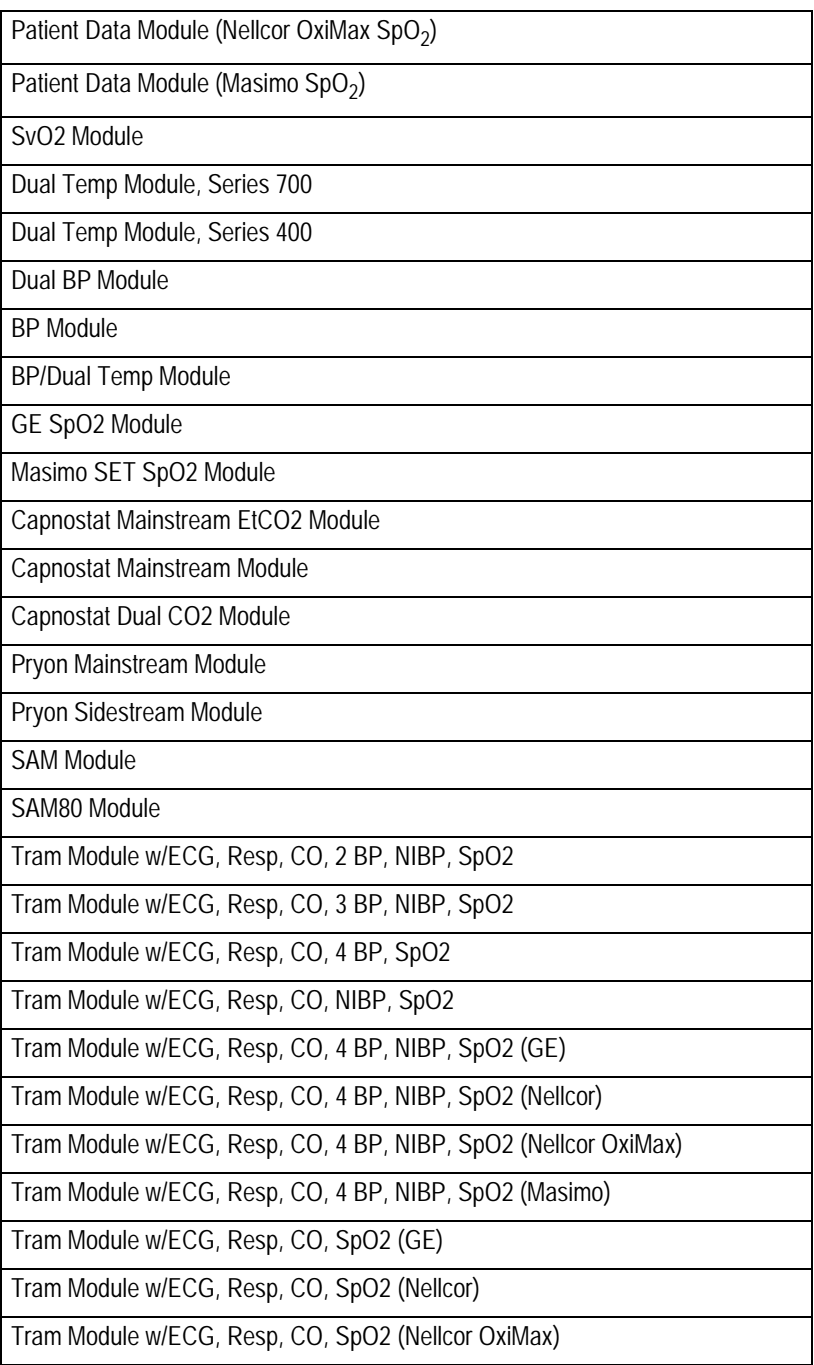

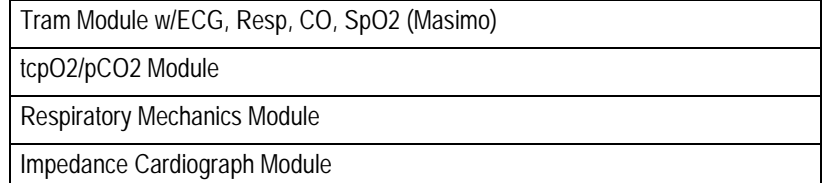

## <span id="page-25-0"></span>**Peripheral devices**

The Solar 8000M/i patient monitor is compatible with the following peripheral devices.

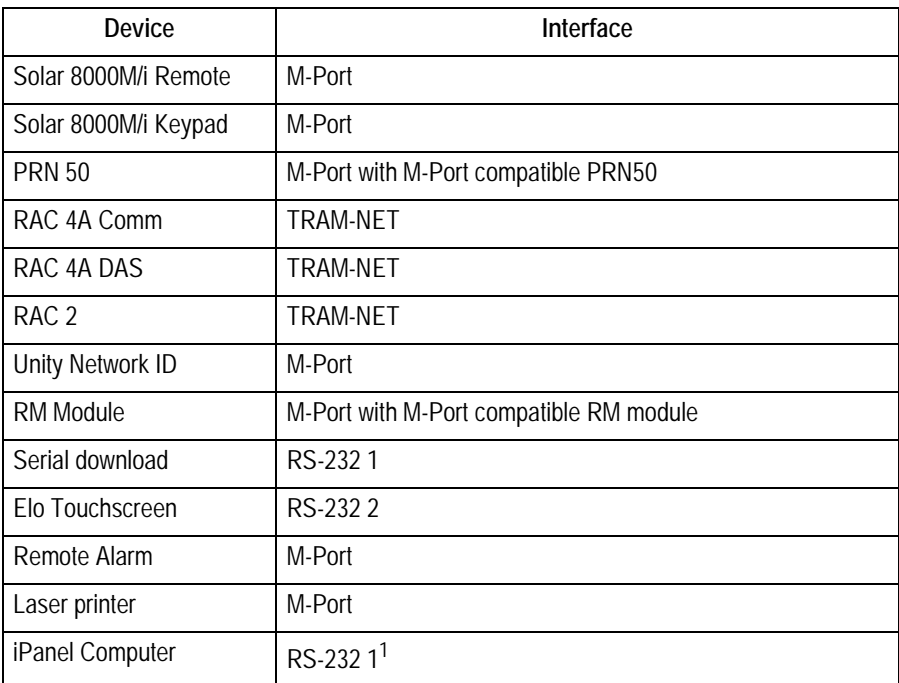

1. Solar 8000i patient monitor only.

## <span id="page-26-0"></span>**Unity Network devices**

The Solar 8000M/i patient monitor is compatible with the following Unity Network devices.

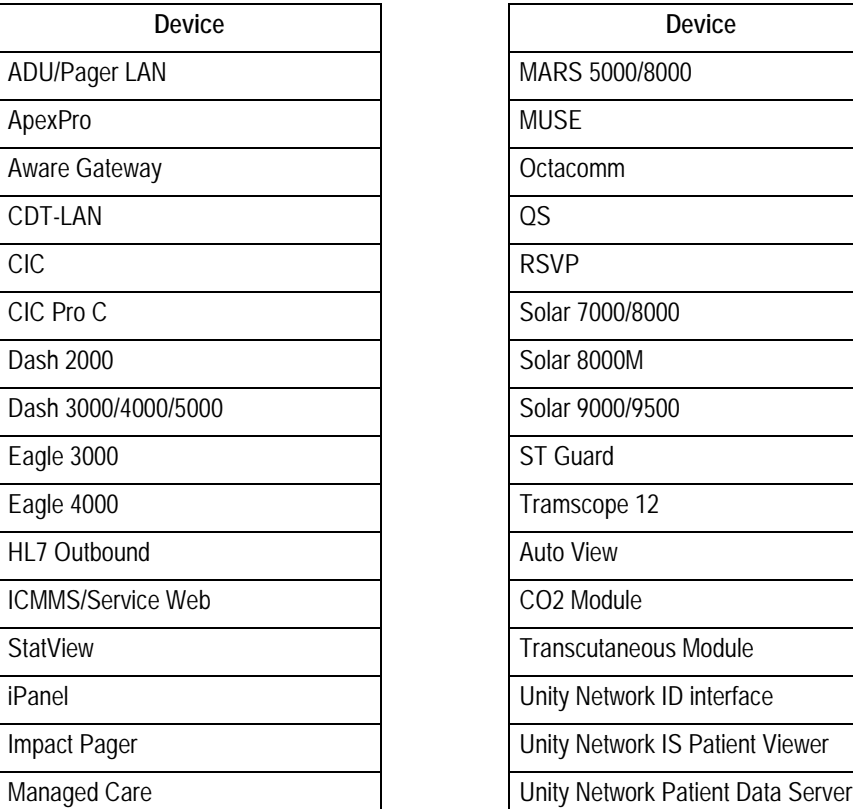

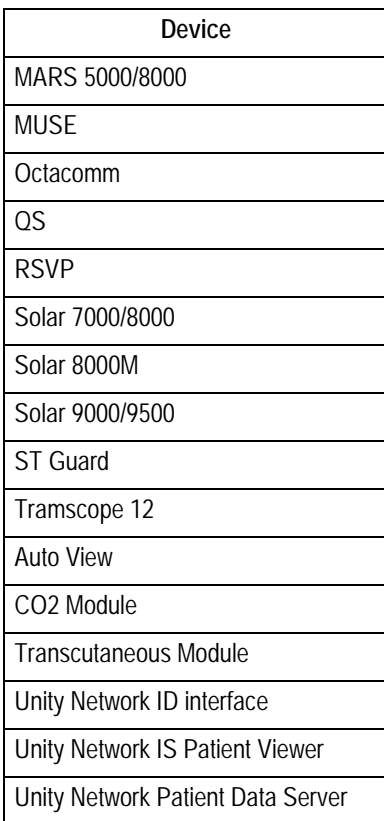

## <span id="page-27-0"></span>**Interfacing with other peripheral devices**

The Solar 8000M/i patient monitor can interface with other peripheral bedside monitoring devices through an Unity Network ID connectivity device. For a list of supported devices, see the Unity Network Interface Device (ID) Service Manual.

## <span id="page-28-0"></span>**Theory of operation**

The Solar 8000M/i patient monitor consists of a processor board, a power supply board, and a speaker. Software running on the processor board processes incoming data, services the communication channels and performs the general functions. System software may be updated using a laptop computer connected to the Solar 8000M/i processing unit or the Unity Network or from a Clinical Information Center (CIC) on the Unity Network.

The following theory of operation provides an overview of the various functional circuit boards in the monitor.

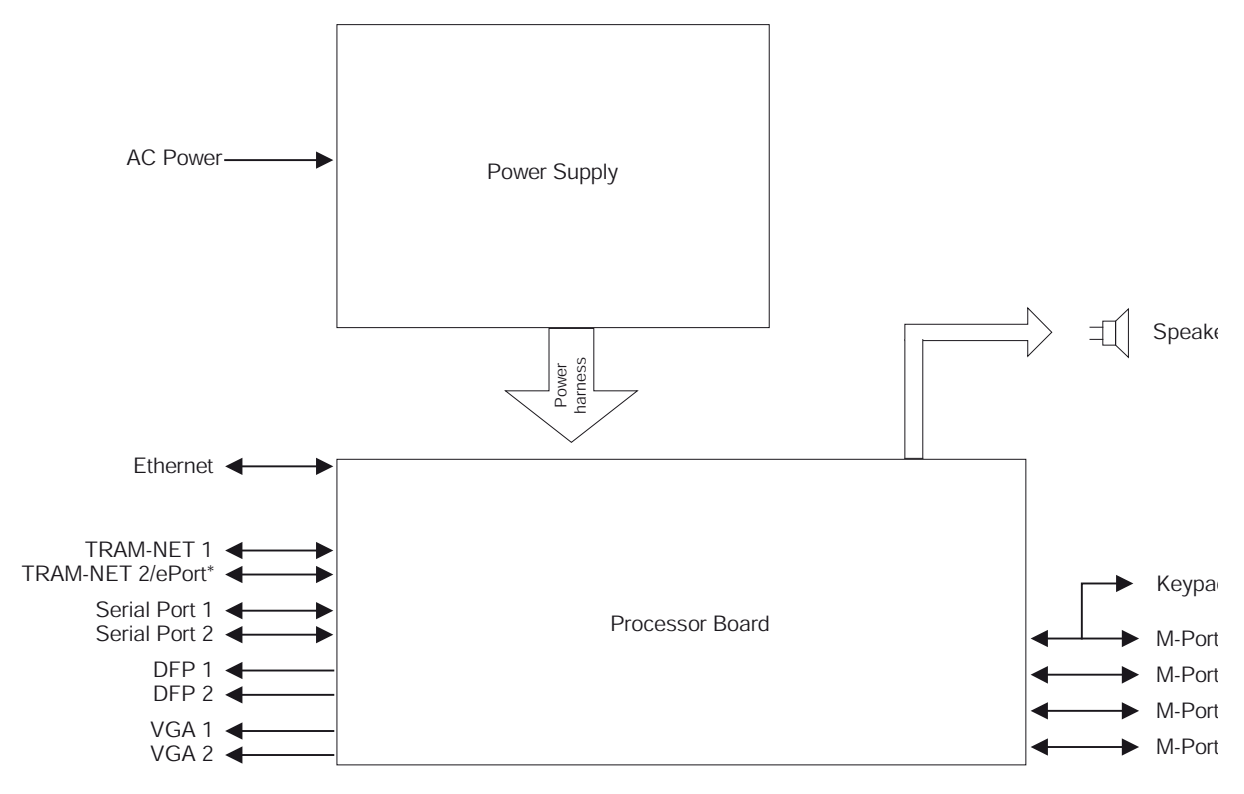

\*ePort available on 801586-003 only.

## <span id="page-29-0"></span>**Block diagram of internal connections**

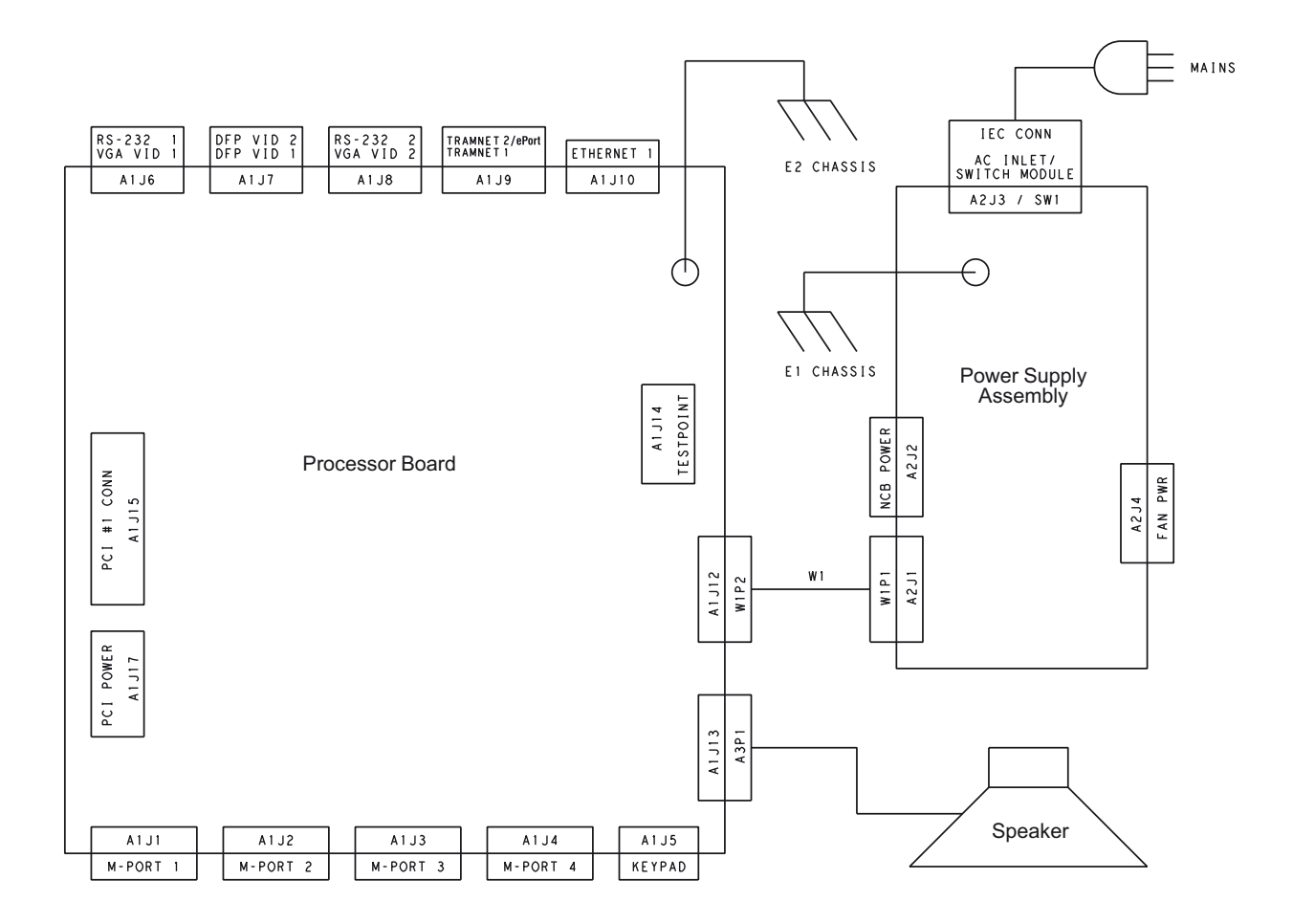

## <span id="page-30-0"></span>**Processor board**

The processor board processes acquired data for the generation of displayed information, audible alarms, and supports communication channels for the acquisition system, serial peripherals and the Unity Network.

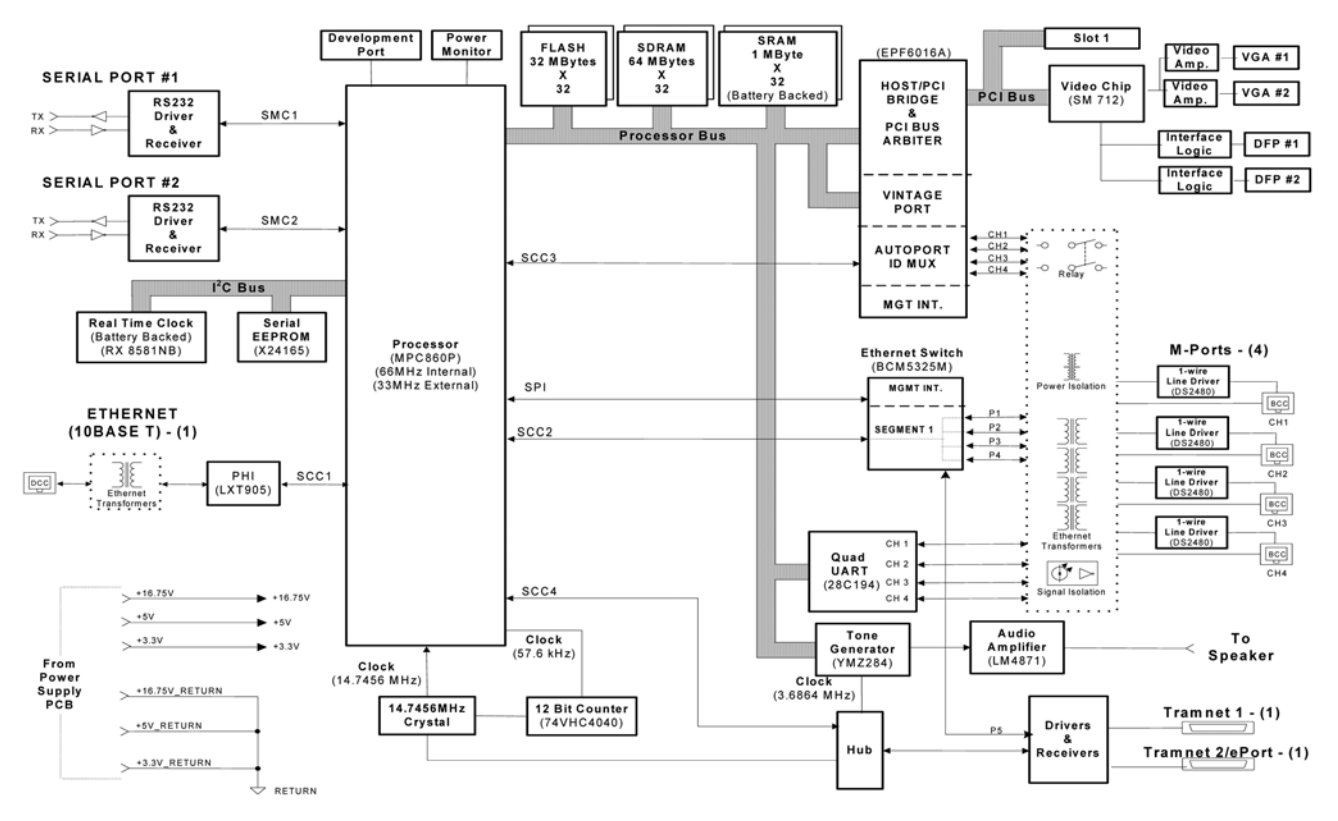

### Core processing system

The core processing system of the processor board is the microprocessor, the memory subsystem and the peripheral set.

#### **The microprocessor**

The Motorola PowerPC MPC860P, operating internally at 66.66 MHz and 33.33 MHz externally, is the microprocessor used in the Solar 8000M/i processor PCB. The MPC860P consists of a PowerPC core with a System Interface Unit (SIU) and Communications Processor Module (CPM).

The main facilities integrated into the MPC860P include:

- PowerPC Core including:
	- 16k of Dual ported RAM for registers and microcode
	- A Memory Management Unit (MMU)
	- ◆ 16 kByte Instruction Cache
	- ◆ 8 kByte Data Cache
- System Integration Unit (SIU) including:
	- Memory Controller and Wait State Generator via Eight(8) General Purpose Chip-Select Machines (GPCM) and two(2) Universal Programmable Machines (UPM)
	- Development Port/Background Debug Monitor
	- System Configuration and Protections such as the Bus Monitor, Software Watchdog Timer, and Periodic Interrupt Timer
	- ◆ PLL Clock synthesizer
	- Communication Processor Module (CPM) including:
		- ◆ One (1) Fast Ethernet Channel (Media Independent Interface)
		- Four SCCs, all of which can do IEEE 802.3 Ethernet
		- $\blacklozenge$  Two SMCs (UARTs)
		- ◆ One SPI Interface
		- ◆ One I2C Interface
		- ◆ Seven IRQ lines
		- $\bullet$  I/O port pin banks, some of which can be programmed to generate an interrupt when a condition is present

A Development Port, commonly referred to as a Background Debug Monitor (BDM) debug port on other processors, is resident in the MPC860 to assist in debugging and troubleshooting the processor operation.

#### **NOTE**

The MPC860 is +5V I/O tolerant on all of its pins except for the clock input. This is important because the signals from the TRAM-NET Hub are +5V signal levels.

#### **Memory subsystem**

The processor PCB provides the memory resources necessary for code storage and execution, and nonvolatile and configuration data storage by providing the following:

- FLASH Memory for Boot Code, Main Code and Parametric (TMSS) Storage Memory,
- **DRAM Memory for Code Execution and Volatile Data Storage, and,**
- SRAM Memory that is battery backed for Nonvolatile Data Storage.
- EEPROM Memory for network configuration data.

The memory subsystem utilizes the memory controller facility of the MPC860. This allows for the addresses, strobe generation and wait stating to be under software control.

#### **Peripheral set**

**Clock Source –** The central clock source for the processor PCB is a crystal oscillator with a frequency of 14.7456 MHz.

**Power monitor, watchdog and battery switch – The MAX793** provides the following facilities:

- Power-on reset
- Battery switchover
- $\blacksquare$  Battery charge level indication (battery OK)
- Power going away indication (Low Line)
- SRAM chip select gating
- Manual reset input
- Watchdog facility

**Real time clock –** The Epson RTC-8593AA is the Real Time Clock (RTC) used. It is an I2C RTC with an internal crystal and can operate with a supply voltage of +3.3V. The storage of the year will have to be done in another location since this RTC has only 2 bits for storage of the year. The RTC must be battery backed to insure that the time is continued to be kept during power down periods. The I2C address for the RTC is "1011xxxx".

**Serial EEPROM –** The serial EEPROM used is a Xicor X24165. The X24165 is a 16k bit part organized as 2k x 8, I2C compatible and a +3.3V part. The data stored in the EEPROM would be the Ethernet Address, IP Address, Software level, product type, year and Power-Applied Indication. The I2C address for the EEPROM is "1010001x".

#### **NOTE**

The serial EEPROM on the Solar 8000M/i processor PCB is not removable.

**Audio tone generation and output amplifier –** The Solar 8000M/i processor PCB provides audio output for alarm and parameter tones.

**FPGA logic chip –** The Processor PCB has one (1) Field Programmable Gate Array logic chip on the board to provide the PCI host bridge interface, the TRAM-NET strobe processing, the M-port support and a revision port. The FPGA used is an Altera 6016 FLEX FPGA. The FPGA is configured at power up by the Boot Code startup software loading the FPGA configuring data into the FPGA. Therefore the FPGA does not contain any functionality that is needed to allow the MPC860 to access and execute Boot Code or any other necessary facilities needed to get the processor PCB initialized at startup. In addition, any signal lines that the FPGA drives must be able to accommodate the fact that at power up the FPGA lines are high impedance until the FPGA is programmed.

#### **NOTE**

The FPGA must be 5V I/O tolerant since it is interfacing the older +5V technology parts such as the TRAM-NET Hub.

### Video system

The video system consists of one video accelerator and two duplicate sets of CRT and flat panel buffers. A maximum of two analog and two digital flat panel displays can be used.

A 65.00 MHz clock oscillator is used to drive the video system. The MPC860 accesses the video systems over the PCI Bus using the Host Bridge implementation within the FPGA.

#### **Video system components**

The video system has a video graphics chip, some discretes and connectors for VGA (RGB) and DFP (Digital Flat Panel) video displays as well as a RS-232 serial port to provide for a Touchscreen input.

**Video graphics chip –** The video graphics accelerator chip has the following facilities:

- 4 Mbytes of internal memory
- A bandwidth of 800 Mbytes/second minimum
- RAMDAC for direct VGA/RGB output
- Flat Panel Drive (using SiI164 components)
- Programmable Ports Pins

**VGA video output –** The RGB output from the graphics accelerator is used to generate the video signals output on the 15 pin VGA video connectors.

**DFP video output** – Flat Panel drive signals from the video accelerator are interfaced to a Silicon Image SiI164's.The SiI164's convert signals to transition Minimized Differential Signaling (TMDS) levels before connection to the 20 pin MDR DFP connectors.

#### **RS-232 serial ports**

The **RS-232** serial ports provide the interface to the iPanel computer (**RS-232 1**) and serial communication devices such as a touchscreen display. See the Communication System for detailed discussion.

#### **PCI bus implementation**

The PCI Bus is used to communicate with the video accelerator and two (2) expansion slots. The PCI Bus is a 32 bit, 33MHz implementation. The PCI Bus interface to the MPC860 Bus was accomplished by implementing a purchased Intellectual Property (IP) design in the FPGA for a Host Bridge and PCI Bus Arbiter.

#### Communication system

#### **Ethernet for unity**

The Processor PCB provides one (1) IEEE 802.3 10BaseT compliant Ethernet port. This port is implemented using an SCC within the MPC860 and an LXT905 Serial Interface Adapter. An Ethernet Port Address label is affixed to the connector bracket and visible to the user without disassembly.

**Processor SCC channel –** The first Serial Communication Controller (SCC) is used to implement the Ethernet channel.

**Serial interface adapter –** The LXT905 is used as the Serial Interface Adapter (SIA) for each Ethernet channel.

#### **TRAM-NET (2 ports)**

The Processor PCB provides an interface to the GEHC proprietary Carrier Sense Multiple Access/Collision Detection (CSMA/CD) network, TRAM-NET, by providing a TRAM-NET Controller (TNC) and a Hub facility. The **TRAM-NET 1** port provides TRAM-NET communication only for connection to the Tram-rac 4A or Tram-rac 2. The **TRAM-NET 2/ePort** port provides TRAM-NET communication or ePort communication for connection to the PDM with an ePort cable. When the **TRAM-NET 2/ePort** connector is connected to PDM, the connection uses ethernet through the Broadcom ethernet switch.

**Processor SCC channel –** The MPC860 fourth Serial Communication Controller (SCC) is used to implement the TRAM-NET Controller. This is done by operating the SCC in transparent mode and using software to provide the functionality that was originally provided by an external communications processor.

**Hub –** The Hub chip is the Solar 9000 FPGA implementation. It accommodates the TNC port as well as four (4) external ports functioning as a "Header Hub". The Header Hub "turns the signal around" by sending the "Up" signal out on the "down" path, generates the carrier sense signal so that the TNC will not cause an "out of window" collision, generates Collision Presence signals at the detection of a collision, and retimes the bits.

#### **NOTE**

The signals out of the Hub are at +5V signal levels, so any +3.3V devices interfacing to the Hub must be +5V tolerant.

**Drivers and receivers –** The DS8923 Dual Differential Driver/Receiver pair is used to convert the signals between the TRAM-NET differential RS-422 level and TTL levels.

**Isolation –** The TRAM-NET signals are electrically isolated with signal transformers. The TRAM-NET power source is not isolated before being delivered to the TRAM-NET network.

**ESD protection scheme** – The typical diode/transzorb pair is employed to clamp the TRAM-NET connector pins to the common return plane. Since the TRAM-NET is really not an electrically isolated network, the need for maintaining isolation in the ESD protection scheme is not present.

### **M-Ports (4)**

**ID signal –** The ID Signal is generated using a Dallas Semiconductor 1- Wire Line Driver chip, DS2480. The DS2480 is interfaced by the MPC860's SCC3, which is multiplexed in the FPGA across the four (4) M-Ports. The benefit of the DS2480 is that it relieves the MPC860 of doing most of the timing for the interface to the 1-Wire memory device, such as the DS2430 out in the DIDCA device. Also it improves noise immunity by reading at the latest possible time and it minimizes emissions by driving the line with a controlled edge rate and controlled drive current. The rate at which the DS2480 can receive new commands or transfer additional bytes of data is synchronized by the MPC860 waiting for a received character interrupt response from the DS2480 before it can load the next character. The ID signal has its own Return line. The ID Signal and its Return share the RJ-45 connector pins that the M-Port Ethernet 10 Base T Transmit differential pair uses. The functionality of the shared connector pins is determined by a relay under software control.

**RS-232/UART interface –** The M-Port RS-232 interface is provided by a Philips SC28L194 Quad UART (one UART per M-Port) and an Analog Devices ADM202E RS-232 Driver/Receiver. The SC28L194 Quad UART has sixteen (16) byte FIFO's on both the receiver and transmitter and I/O port pins that function as status LED drive signals. The benefit of the FIFOing is to reduce the overhead to the MPC860 to service the UART's. The Quad UART uses the auto vectored interrupt on level 3.

**Ethernet facility –** A Broadcom Ethernet Switch provides each M-Port with Ethernet capability. With the relay in the Ethernet position, pins 3 and 6 in the RJ-45 connector provide the Ethernet Differential Transmit pair. The Ethernet receive pair are provided on pins 1 and 2 of the RJ-45 connector.

### **NOTE**

The M-Port provides Host or Hub pinouts, not device side pin outs, so that a one-to-one Category 5 cable can be used to connect any Ethernet device up using an M-Port.
The Serial Management Interface (SMI) to the Broadcom Ethernet Switch is provided by reprogramming SCC3 in the MPC860 to be an HDLC controller and setting the appropriate MPC860 port pins to get the proper muxing action within the FPGA. The use of the SMI is to determine which M-Ports have a functioning 10BaseT Ethernet connection on them without having to switch the relay back to ID mode and interrogate for a One-Wire interface.

#### **NOTE**

The clock source for the SMI is selected by the MPC860 to be either sourced by itself or by the Broadcom Ethernet Switch under software control.

**M-Port power sourcing –** Each **M-Port** is capable of providing +5V +/- 5% @ 100mA into an external load.

**Isolation –** Per the M-Port Specification, Basic Insulation for 250Vac is provided between each M-Port and any other isolated facility and from earth ground.

**ESD protection scheme –** The **M-Port** connectors are ESD protected by using the planar capacitance method since they are isolated from an earth connection. The typical diode/transzorb pair is employed to clamp the connector pin to its isolated return plane. The impedance of the connector contact, the ferrite bead and the copper traces form an impedance divider with the 'planar' capacitor formed by the dielectric material in the PCB layer between the copper of the isolated return plane and the copper of the common (earthed) plane. The expectation is that the physical impedance divider formed by the bead/trace/connector inductance and the planar capacitor will accomplish the following two results:

- Limit the rate of rise of the voltage across the isolation barrier, i.e., across the planar capacitor, and
- Limit the peak amplitude to which the voltage across the barrier rises to.

### **RS-232 serial ports**

Both RS-232 serial ports are associated to a video set as described earlier to accommodate a touchscreen. However, the serial ports are not limited to being a touchscreen interface only. The **RS-232 1** port also interfaces to the iPanel computer and either of these serial ports are capable of providing a polled data service facility or can be used as a service port.

**Processor SMC channels –** The **RS-232 1** uses the SMC1 and the **RS-232 2** will use SMC2 in the MPC860.

**Isolation –** The serial ports are not isolated with respect to earth ground.

**ESD protection scheme – The typical diode/transzorb pair is employed** to clamp the RS-232 serial port connector pins to the common return plane. Since the serial ports are not electrically isolated, the need for maintaining isolation in the ESD protection scheme is not present.

### **I 2C bus**

The I<sup>2</sup>C bus is used to interface to the Real Time Clock and the Serial EEPROM.

### **SPI interface**

The SPI is used to program the FPGA.

# **Power supply**

The power supply generates DC voltages necessary to power the processor board and the communication channels (**M-port**s and devices connected to TRAM-NET). It consists of a mains (AC line) PWM converter, that creates a 16.75 output voltage bus from which two outputs are developed. The main 16.75V output also provides external power to the RAC, data acquisition modules, and plug-in modules.

# **Speaker**

The speaker generates sound for alarms, QRS detection, and  $SpO<sub>2</sub>$  pulse tones.

# <span id="page-38-0"></span>3 Installation

# <span id="page-39-0"></span>**Back panel connections**

Connect the power cord to the power supply inlet on the back of the Solar 8000M/i patient monitor as shown. Be sure that the power cord is securely connected and that it is routed through the retaining clip. Be sure that the clip is not damaged or broken, and that it is securely attached to the CPU.

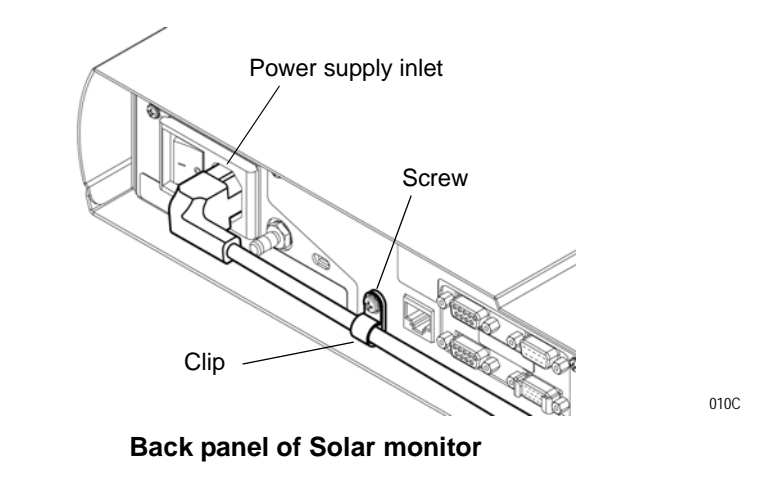

If using a Tram-rac with power supply, connect the power cord as shown.

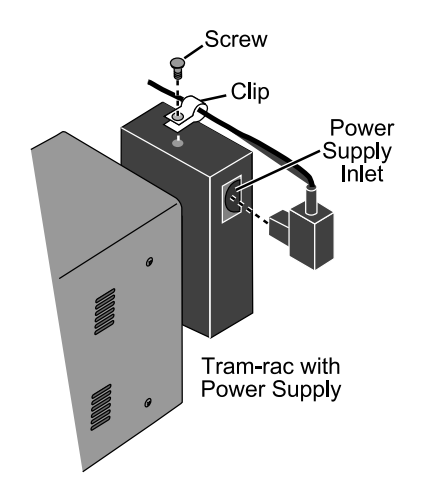

007A

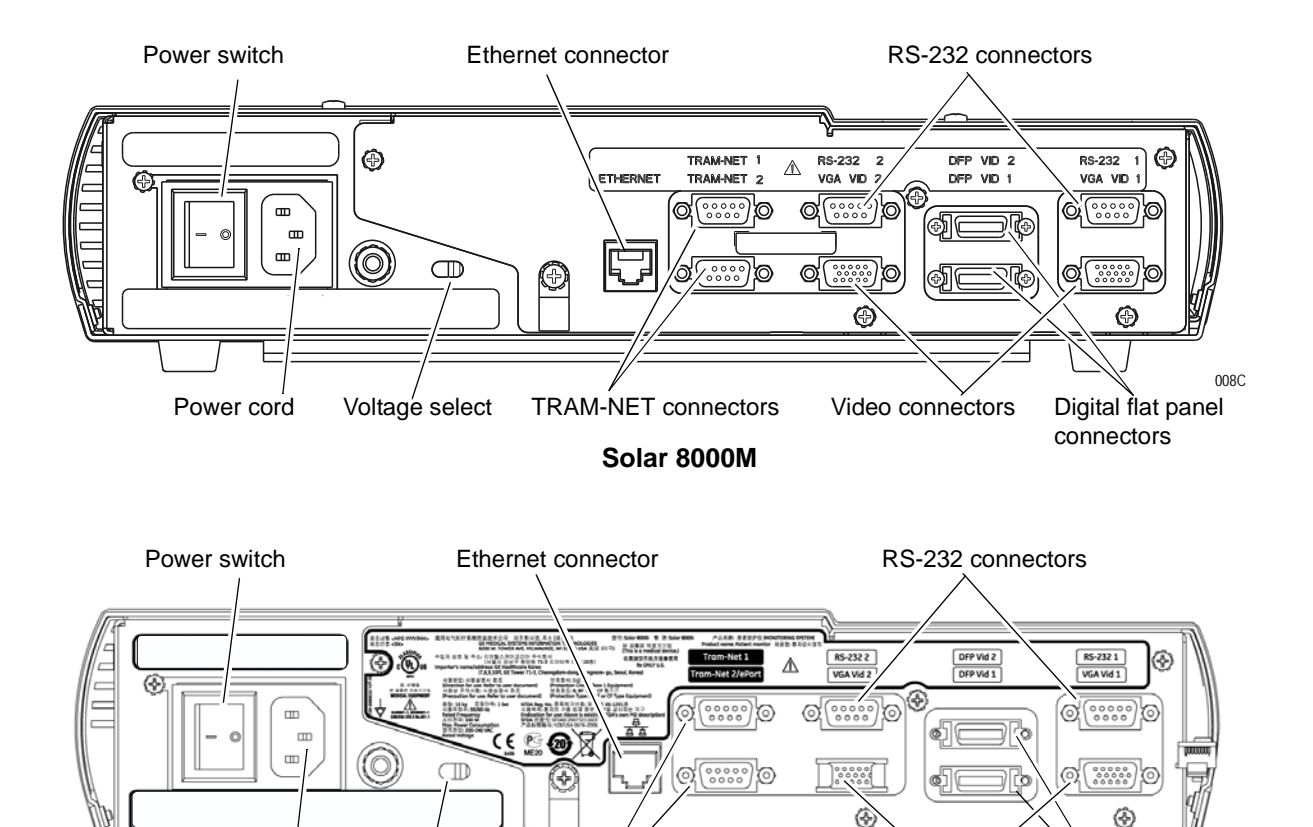

# NOTE The number of video connectors varies by configuration. **Solar 8000i**

<sup>010C</sup><br>Power cord Voltage select TRAM-NET/ePort connectors Video connectors Digital flat panel

### CAUTION

Equipment damage. Connect all peripheral equipment before plugging the power cord into an AC outlet. Otherwise, connectors may be damaged.

connectors

# **TRAM-NET**

TRAM-NET provides the network for communication with bedside peripherals and acquisition modules.

### **NOTE**

If two Tram-racs are connected in any configuration, one must have a power supply.

The following devices connect to either of the two **TRAM-NET** ports on the Solar 8000M/i monitor. The connector is a 9-pin, D-type.

- Tram-rac 4a housing with or without power supply
- $\blacksquare$  Tram-rac 2 housing
- Tram-rac 4 housing with or without power supply
- Patient Data Module (PDM) connects to **TRAM-NET 2/ePort** connector only.

### Tram-rac 4a housing

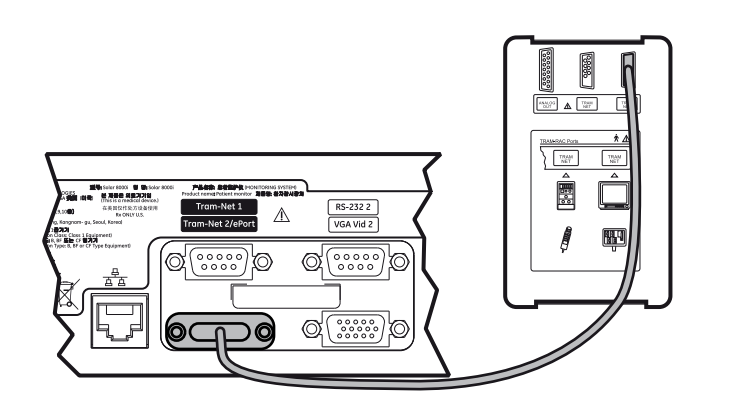

009C

Tram-rac 2 housing

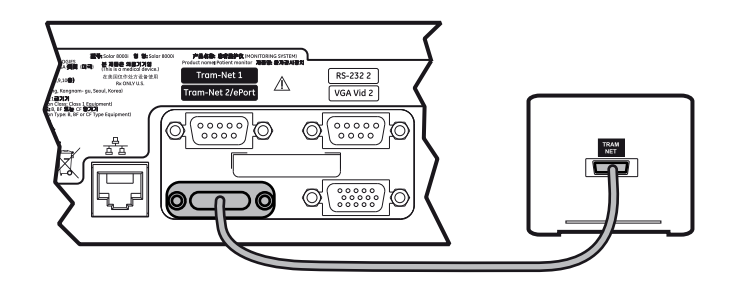

011A

### Tram-rac 4a housings with and without power supply

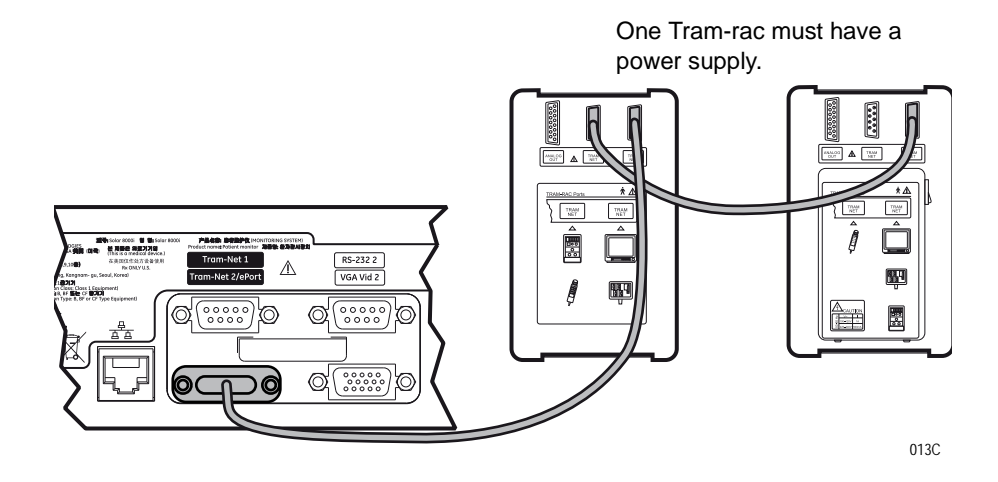

#### CAUTION

Equipment damage. Connect the Tram-rac housing to the Solar 8000M/i patient monitor *before* plugging the power cord into an AC outlet. Connecting these devices to a powered Solar 8000M/i patient monitor could damage connectors.

### Patient Data Module

#### CAUTION

SIMULTANEOUS CONNECTION OF TRAM AND PDM — The Solar 8000M/i monitor only supports patient monitoring from one primary ECG acquisition device at a time. A Patient Data Module (PDM) and a TRAM module cannot be used to monitor a patient at the same time.

If a PDM is connected to the monitor when monitoring from a TRAM module has already been established, a "*CONNECTING*" message is displayed on the monitor.

If a TRAM module is connected to the monitor when monitoring from a PDM has already been established, no parameter or waveform data from the TRAM module is displayed.

#### **NOTE**

Switching between acquisition devices: When switching between primary acquisition devices (eg., TRAM module to PDM, or PDM to TRAM module), the Solar 8000M/i monitor will perform a reconnection cycle that can last up to two minutes. During this cycle, there is a loss of displayed parameters and waveform data.

The Patient Data Module (PDM) is an acquisition device that connects to the Solar 8000i patient monitor via the ePort cable.

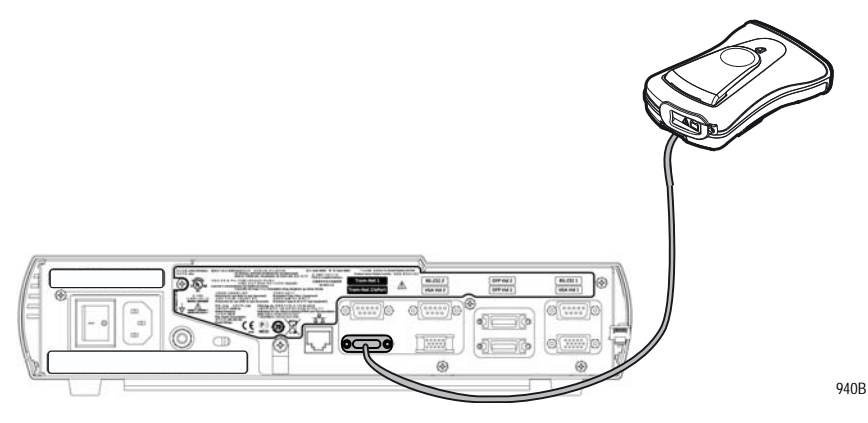

Connect one end of the ePort cable to the **TRAM-NET2/ePort** connector and the other end to the Patient Data Module.

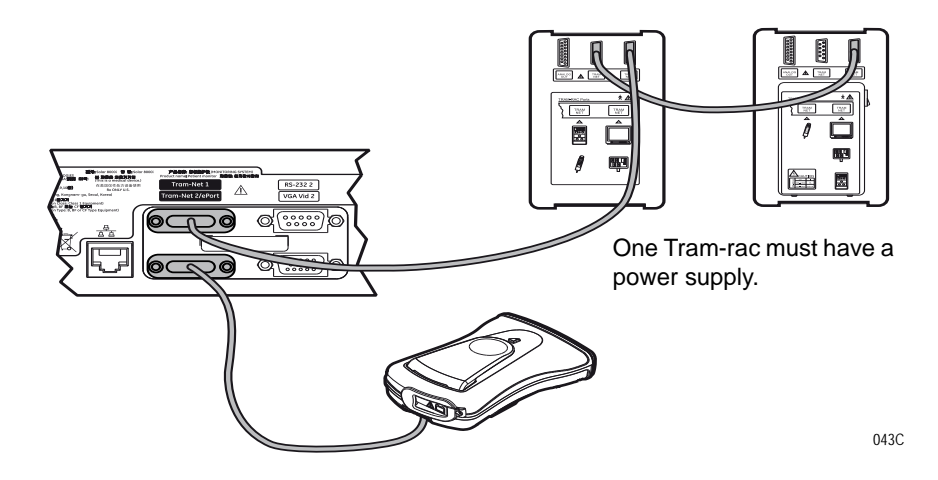

# **ETHERNET**

The **ETHERNET** connector provides an ANSI/IEEE 802.3 10BaseT Ethernet standard interface to the Unity Network using a Category 5 network cable. The connector is an 8-pin, RJ-45 type.

# **VGA VID 1 and 2**

### **NOTE**

The number of video connectors varies by configuration.

The two VGA connectors provide an interface to analog (VGA) displays. The connector is a 15-pin, high density D type.

### WARNING

Do not connect a monochrome display to the Solar 8000M/i patient monitor. Visual alarm indictors may not appear properly, resulting in a hazard to the patient.

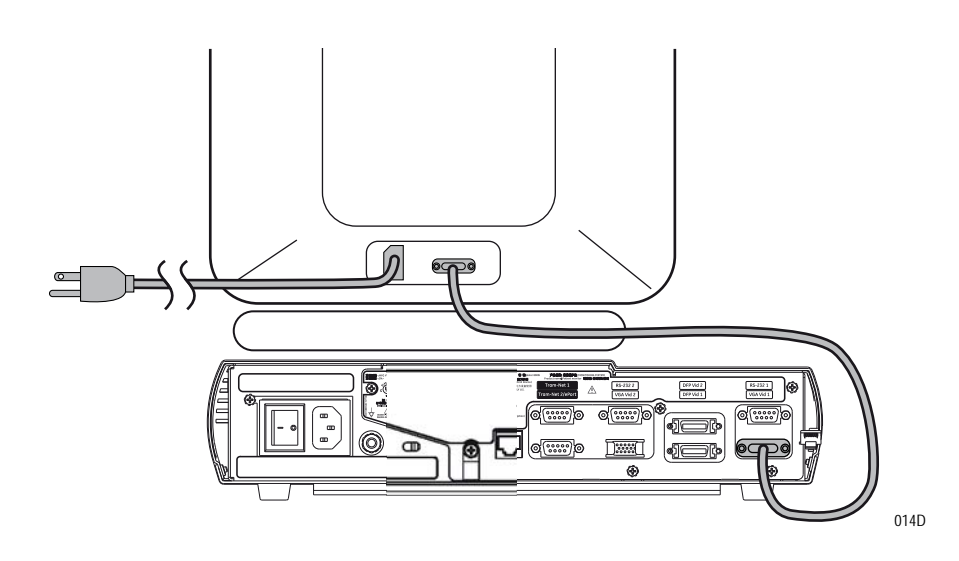

# **DFP VID 1 and 2**

Two DFP (Digital Flat Panel) connectors provide an interface to digital displays. The connector is a 20-pin, MDR type.

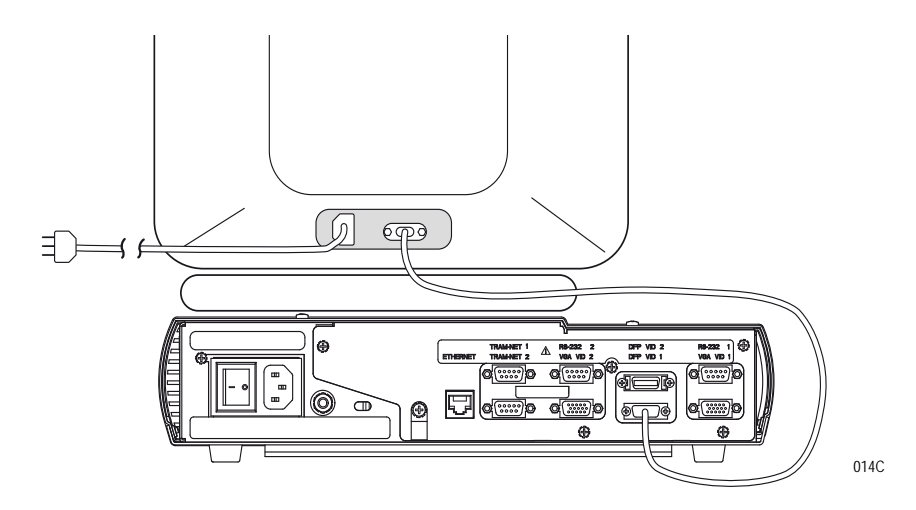

# **RS-232 1**

The **RS-232 1** serial connector provides an interface to the iPanel computer. If not using an iPanel, it interfaces to a PC for software upgrades or polled-parameter service. The connector is a 9-pin, D type.

# **RS-232 2**

The **RS-232 2** serial connector provides a touchscreen interface. The connector is a 9-pin, D type.

### **NOTE**

Use cable 2006733-00X for touchscreen connection. The cable supplied with the display will not work.

# **Front panel connectors and indicators**

The front panel connectors consist of four M-Ports. The Solar 8000M also has a keypad connector. Each port has a LED indicator.

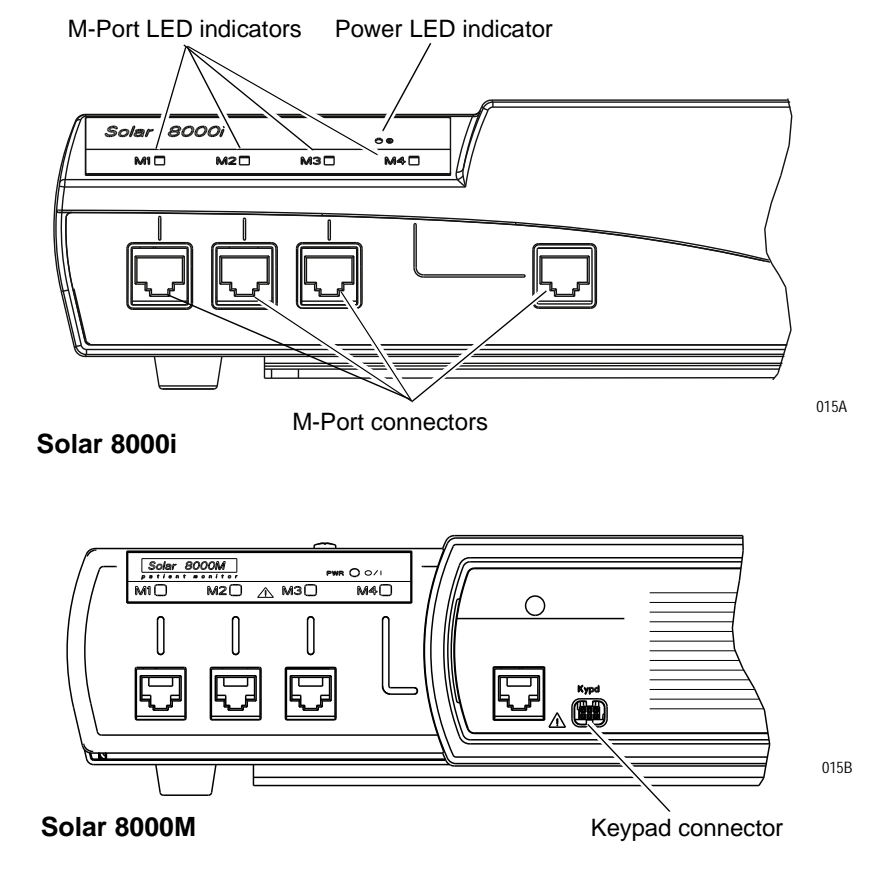

# **M-Ports**

M-Port means multi-protocol and supports Ethernet 10BaseT, RS-232, 1 wire identification, and is MIB (Medical Information Bus) compliant. M-Ports support AutoPort devices, but an AutoPort to M-Port adapter, PN 2001973-001, is required. The adapter must connect to the AutoPort device, not the M-Port host (the Solar 8000M/i patient monitor).

The following devices connect directly to the M-Ports. The connector is an 8-pin RJ-45 type.

- Solar 8000M/i remote control
- Solar 8000M/i keypad
- **PRN** 50-M digital writer
- RM-M respiratory mechanics module
- Remote Alarm Terminal (Nurse Call and Alarm Light System)
- Laser printer (requires a serial port on the printer and an interface adapter to connect to the monitor)
- Unity Network ID connectivity device

The following devices connect to M-Port hosts using AutoPort to M-Port adapter PN 2001973-001.

- PRN-50 digital writer with AutoPort
- Respiratory mechanics module with AutoPort

### **NOTE**

AutoPort to M-Port adapter PN 2001973-001 is required for connecting AutoPort devices to M-Ports. Plug the adapter end labeled **AutoPort** into the AutoPort device.

### Remote control or keypad

The remote control or keypad is DIDCA programmed for specific care areas (adult, neonatal, or operating room). A keypad holster mount is available for mounting under the display.

### **NOTE**

The Solar 8000M/i requires an interface (remote control or keypad) with all display types.

### **NOTE**

The error message *WARNING: REMOTE MISMATCHED WITH MONITORING MODE* displays if a mismatched keypad/remote control is connected to the Solar 8000M/i patient monitor.

### PRN-50 digital writer and respiratory mechanics module

The figure below shows the PRN-50-M digital writer connected to one of the M-Ports. The RM-M respiratory mechanics module has similar connections.

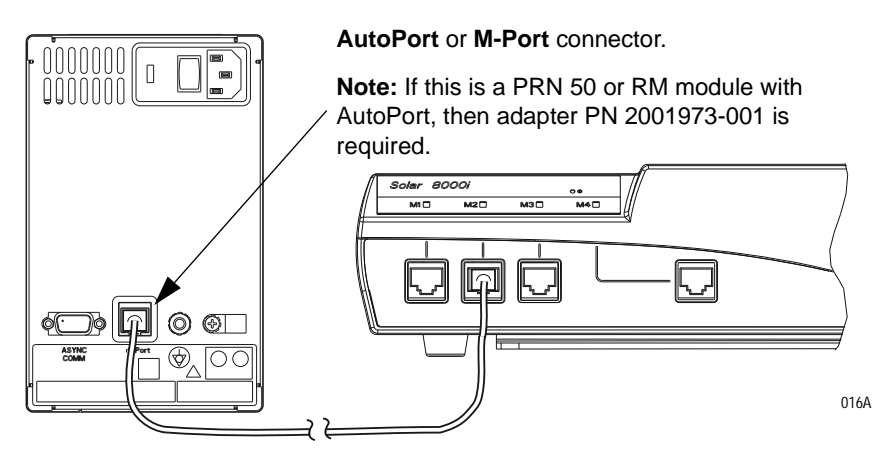

### Unity Network ID connectivity device

The figure below shows the Unity Network ID connectivity device connected to one of the M-Ports.

### **NOTE**

This connection requires that the Unity Network ID connectivity device IP address is a *10.X.X.X* address. Refer to the Unity Network ID connectivity device service manual for more details.

#### Ethernet connector

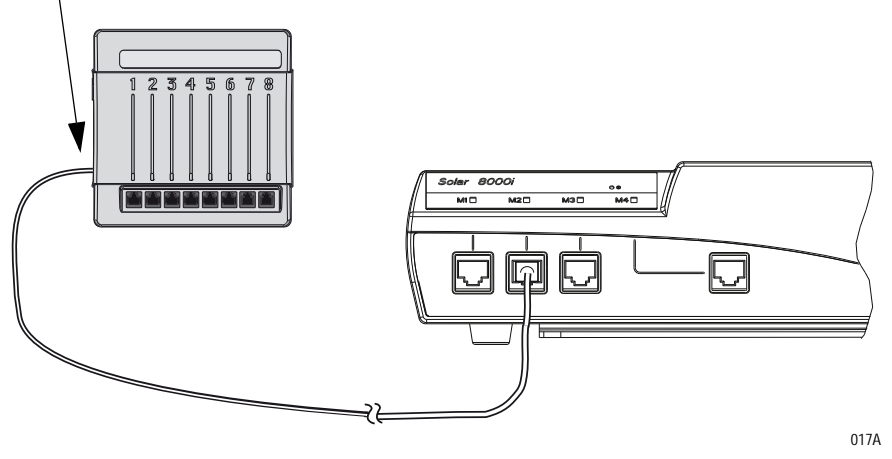

### Laser printer

Refer to the instructions provided in Laser Printer Support Kit, pn 2013421-001, for details on interconnection using the interface adapter and installing a serial card in a laser printer.

#### WARNING

SHOCK HAZARD. Laser printers are UL 60950/EN 60950 certified equipment, which may not meet the leakage current requirements of patient care equipment. This equipment must not be located in the patient vicinity unless the medical system standard EN 60601-1-1 is followed.

Do not connect a laser printer to a multiple portable socket outlet (MPSO) supplying patient care equipment. The use of an MPSO for a system will result in an enclosure leakage current equal to the sum of all the individual earth leakage currents of the system if there is an interruption of the MPSO protective earth conductor.

# **Indicators**

A green LED indicates that the unit is connected to an AC power source and the power switch is turned on. There is a green/yellow LED above each M-Port indicating the M-Port status.

- Solid green indicates the device is communicating properly.
- Slow flashing yellow indicates the device has been identified, but there is no communication.
- Quick flashing yellow indicates that too many identical devices are connected or the device cannot be identified.

Refer to [Chapter 5, "Troubleshooting"](#page-94-0) if an LED is not green.

# **Power up**

### **NOTE**

Check power voltage at your location and set power to either 120 V or 240V.

After making all connections, plug the power cord into an AC wall outlet, turn the power switch to **1** (on), and turn on the display. The power LED illuminates and after about 10 seconds a display appears.

If the Solar 8000M/i patient monitor does not work properly, refer to [Chapter 5, "Troubleshooting" .](#page-94-0)

# **TRAM-NET communication**

# **Overview**

The Solar patient monitor uses two distinct local area networks:

- TRAM-NET communication, and
- Ethernet communication.

Consider TRAM-NET as a small area network (SAN) contained in one room or at the patient bedside. Consider Ethernet as the local area network (LAN) for room-to-room communication or communication between patient monitors, central stations, and other GE equipment throughout the hospital.

### **NOTE**

GE highly recommends using a 'private' LAN to connect Unity products. The purpose of the Unity Network is to connect only Unity devices for the exchange of patient data and room-to-room communication. Adding non-Unity devices (PCs, laptops, desktops, etc.) may compromise the ability of the Unity Network to meet its intended use.

A 'private' LAN is not the same as a private IP address.

This local area network links all patient monitors, central stations, and other GE equipment throughout the hospital.

The **TRAM-NET** connector makes a TRAM-NET small area network available for the peripheral devices. The TRAM-NET controller resides within the main processor which provides efficient data transfer by sharing main memory.

# **Internal hub**

TRAM-NET is a small network that offers ample flexibility, a high rate of communication, and relatively inexpensive cabling. Data is transmitted at the rate of 921.6K bits per second. It uses a star topology, sometimes referred to as a rooted tree topology. This means that the wiring of the network can be pictured as a star or a series of stars. The center of each star is called a hub, and the points of the star are called nodes. There are cables between the nodes and the hubs, but no cables exist between nodes.

Data is acquired at a node, and is transmitted through a hub to all the other nodes. Each node has an address so data will be received by the node with the correct destination address. It is impossible for a node to communicate with another node without the data going through a hub somewhere along its journey. The hub controls all of the data 'traffic' in the system.

In a TRAM-NET system, the head hub is contained in the patient monitor, but there will be intermediate hubs in the Tram-rac housing and Tram module as well.

# **Ethernet communication**

# **About ethernet**

The GE Unity Network uses Ethernet for device-to-device communications. This local area network links all patient monitors, clinical information centers, and other GE equipment throughout the hospital. Depending on the construction of the hospital, thick-net, thinnet, or CAT-5 twisted pair cabling is used. The Solar 8000M/i is designed to be used with twisted-pair cabling. Consult GE when trying to interface with either thick-net or thin-net cabling. The real-time GE Unity Network operates at 10 Mbps, half-duplex.

# **Twisted pair**

Twisted pair is the most popular cabling because it is easy to install and flexible to work with. It uses the star topology with a switch as the hub of the segment. A maximum of 100 meters or 328 feet is the longest length of twisted pair cable allowed. The maximum number of devices on the GE Unity Network is 1,000.

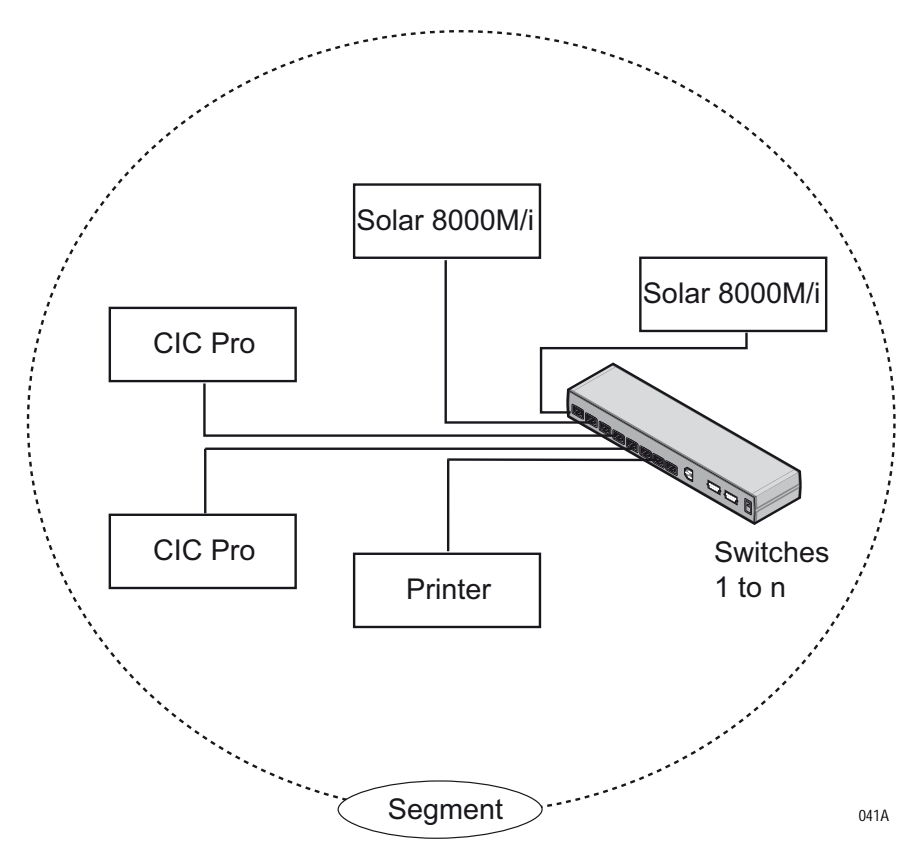

# **Network terms**

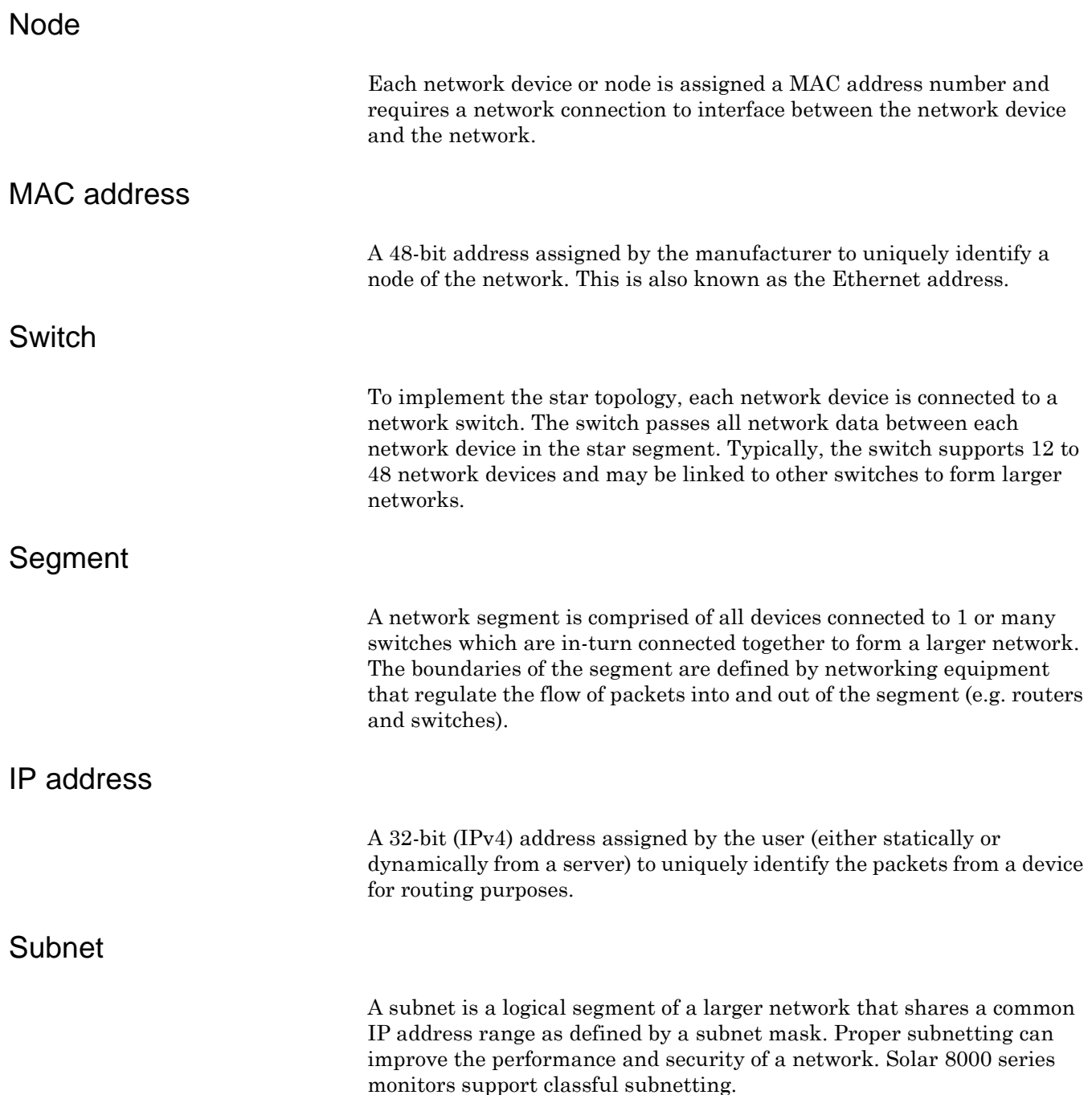

# 4 Maintenance and checkout

# **Maintenance schedule**

# **Manufacturer recommendations**

To help ensure the equipment remains in proper operational and functional order, adhere to a good maintenance schedule. The manufacturer recommends that the following be performed by service personnel upon receipt of the equipment, every 12 months thereafter, and each time the unit is serviced:

- **Visual Inspection**
- **Cleaning**
- Electrical Safety Tests
- Checkout Procedure
- Clearing the Stored Patient Data Memory: Admit and discharge a test patient every 12 months to clear the monitor's stored patient data memory.

# **Manufacturer responsibility**

#### WARNING

Failure on the part of all responsible individuals, hospitals or institutions, employing the use of this device, to implement the recommended maintenance schedule may cause equipment failure and possible health hazards. The manufacturer does not, in any manner, assume the responsibility for performing the recommended maintenance schedule, unless an Equipment Maintenance Agreement exists. The sole responsibility rests with the individuals, hospitals, or institutions utilizing the device.

# **Preventive maintenance**

The message *"EC1"* will appear on the monitor to the left of the ECG parameter block after 395 days of operation. This message is a reminder that it is time to perform preventive maintenance procedures on the monitor. Perform all of the maintenance procedures listed under "Manufacturer Recommendations" above.

# **Visual inspection**

The Solar 8000M/i patient monitor and its components should be carefully inspected prior to installation, once every 12 months thereafter, and each time the equipment is serviced.

- Carefully inspect the equipment for physical damage to the case, the display screen, and the keypad. Do not use the monitor if damage is determined. Refer damaged equipment to qualified service personnel.
- Inspect all external connections for loose connectors or frayed cables. Have any damaged connectors or cables replaced by qualified service personnel.
- Inspect the display face for marks, scratches, or other damage. Physical damage to a CRT display face may pose an implosion hazard. Have the CRT replaced by qualified service personnel if necessary.

# **Cleaning**

# **Cleaning precautions**

### **NOTE**

See ["Cleaning, disinfecting and storing GE ECG cables and](#page-58-0)  [leadwires" on page 4-5](#page-58-0) for instructions specific to GE ECG cables and leadwires.

Use one of the following approved solutions:

- Cidex solution
- Sodium hypochlorite bleach (diluted)
- Mild soap (diluted)
- **Lint-free cloth**
- Dust remover (compressed air)

To avoid damage to the equipment surfaces, *never* use the following cleaning agents:

- **n** organic solvents,
- ammonia based solutions,
- acetone solution,
- alcohol based cleaning agents,
- Betadine solution,
- a wax containing a cleaning substance, or
- abrasive cleaning agents.

# **Exterior cleaning**

Clean the exterior surfaces with a clean, lint-free cloth and one of the cleaning solutions listed in the table above.

- Wring the excess solution from the cloth. Do not drip any liquid into open vents, switches, plugs, or connectors.
- Dry the surfaces with a clean cloth or paper towel.

### Cleaning the display

To clean the display, follow the recommendations of the display's manufacturer. In general you will need to use a soft, clean, lint-free cloth dampened with a glass cleaner.

### CAUTION

To avoid getting liquid into connector openings, do not spray glass cleaning or general cleaning solutions directly onto the product's surface.

### Cleaning the Touch Screen Display

- 1. Turn OFF the mains power switch on the monitor and disconnect it from the power source.
- 2. Clean the screen with an *ammonia free* glass cleaner and lint free cloth.

### CAUTION

Do not spray any glass cleaning solution or any general cleaning solutions directly onto the monitor's display surface. Always dampen the towel and then clean the screen.

# <span id="page-58-0"></span>**Cleaning, disinfecting and storing GE ECG cables and leadwires**

### **NOTE**

These instructions supersede all cleaning/disinfecting instructions for GE ECG Cables and Leadwires. All safety statements and notes in the manual still apply.

### Cleaning or disinfecting

- 1. Remove cables and leadwires from the handheld device or system before cleaning.
- 2. Use care in cleaning leadwires to prevent pulling the long wires from the connector ends. Metal connections can be pulled away from the connectors.
- 3. For general cleaning of cables and leadwires, wipe using a lightly moistened cloth with a mild soap and water solution. Then wipe and air dry.
- 4. For disinfecting the cables and leadwires, wipe exterior with a soft lint-free cloth, using the following solution as recommended in the APIC Guidelines for Selection and Use of Disinfectants (1996):
	- Sodium hypochlorite (5.2% household bleach) minimum 1:500 dilution (minimum 100 ppm free chlorine) and maximum 1:10 dilution.
	- Any sodium hypochlorite wipe product that meets the above guidelines of can be used.

#### **NOTE**

Wring excess disinfectant from wipe before using.

#### **NOTE**

Any contact of disinfectant solutions with metal parts may cause corrosion.

- 5. Do *not* immerse either end of a cable or leadwire connector. Immersing or "soaking" the connector ends may corrode metal contact ends and affect signal quality.
- 6. Wipe off cleaning solutions with a clean, lightly moistened cloth.

7. Dry thoroughly with a dry lint-free cloth and let air dry for at least 30 minutes.

#### **NOTE**

Drying times may vary based on the environmental conditions.

- 8. Take care not to let fluid "pool" around connection pins. If this should happen, blot dry with a soft, lint-free cloth.
- 9. *Do not* use excessive drying techniques, such as oven, forced heat or sun drying.

#### **NOTE**

EtO sterilization is *not recommended*, but may be required for cables and leadwires. Frequent sterilization will reduce the useful life of cables and leadwires.

Sterilize with ethylene oxide gas (EtO) at a maximum temperature of 50° C/122° F. After EtO sterilization, follow the recommendations from the sterilizer manufacturer for required aeration.

- Never immerse the handheld device, cables, or leadwires in any liquid.
- Do not pour or spray any liquid directly on cables or leadwires or permit fluid to seep into connections or openings.
- Never use conductive solutions, solutions that contain chlorides, wax, or wax compounds to clean handheld devices, cables or leadwires.
- Never use solutions or products that contain the following:
	- Any type of Ammonium Chloride such as, but not limited to:
		- Dimethyl Benzyl Ammonium Chloride
		- Quaternary Ammonium Chloride solutions
	- Abrasive cleaners or solvents of any kind
	- ◆ Acetone
	- $\blacklozenge$  Ketone
	- ◆ Betadine
	- Alcohol-based cleaning agents
	- Sodium salts
- Never autoclave or steam clean cables or leadwires.

### Storage

**Sterilization** 

**Cautions** 

- Store in a dry well-ventilated area.
- Vertically hang cables and leadwires.
- Do not coil leadwires or cables tightly around any medical device.

### Improper cleaning products and processes impact/results

- **Product discoloration.**
- Metal part corrosion.
- **Brittle wires.**
- Brittle and breaking connectors.
- Reduced cables and leadwires life.
- Unit malfunction.
- Void warranty.

### Cleaning products to avoid

Cleaning products known to cause the types of problems listed above include, but are not limited to:

- $\blacksquare$  Sani-Cloth<sup>®</sup> Wipes
- Ascepti<sup>®</sup> Wipes
- **HB** Quat
- Clorox® Wipes (they do not contain bleach).
- Over-the-counter detergents (e.g. Fantastic<sup>®</sup>, Tilex<sup>®</sup>, etc.).

Products that contain active ingredients and solutions similar to these products should also be avoided.

### **NOTE**

For additional information, refer to the How to Reach Us page of the manual for contact information. Also see the GE Handheld Medical Devices Cleaning, Disinfecting, and Storage addendum.

# **Electrical safety tests**

# **Recommendations**

Electrical safety tests provide a method of determining if potential electrical health hazards to the patient or operator of the device exist.

GE recommends that all safety tests be performed

- upon receipt of the device,
- **n** once a year thereafter,
- **a** after any upgrade,
- **a** any time the main enclosure is disassembled, or a part is repaired or replaced.

Record the date and results on the Repair Log included at the end of this chapter.

These instructions are intended for every component in the system. If the system includes a Tram-rac housing without its own power supply, it should remain connected to the monitor throughout the safety tests.

#### WARNING

Failure to implement a satisfactory maintenance schedule may cause undue equipment failure and possible health hazards. Unless you have an Equipment Maintenance Contract, GE does not in any manner assume the responsibility for performing the recommended maintenance procedures. The sole responsibility rests with the individual or institution using the equipment. GE service personnel may, at their discretion, follow the procedures provided in this manual as a guide during visits to the equipment site.

### Test conditions

Perform electrical safety tests under normal ambient conditions of temperature, humidity, and pressure.

### Test equipment

The recommended test equipment required to perform electrical safety tests is listed below.

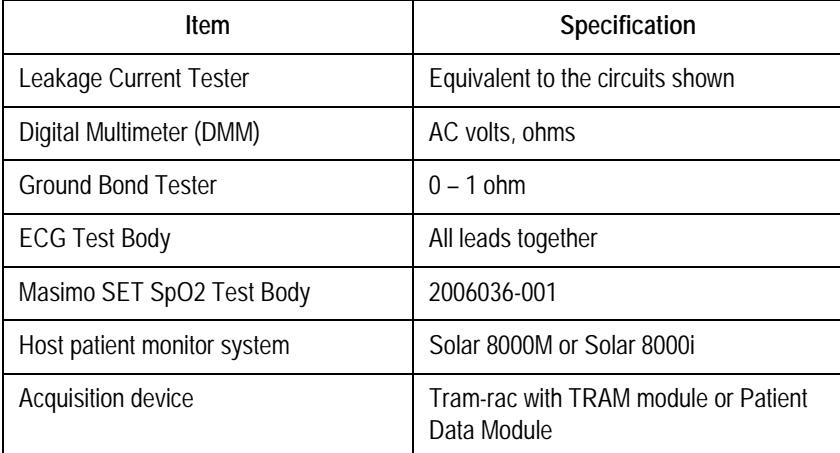

### **Set up**

Prepare the Solar 8000M or Solar 8000i patient monitor and the acquisition device for electrical safety tests.

- 1. Confirm that all components of the monitoring system are correctly connected as described in [Chapter 3, "Installation" .](#page-38-0)
- 2. Verify that the power indicator illuminates on the acquisition device.

## **Power outlet test**

Verify that the power outlet is wired correctly per the country's electrical code standard before starting the following electrical safety tests. The results of the following tests will be inaccurate unless a properly wired power outlet is used.

# **Ground (earth) integrity**

Listed below are two methods for checking the ground (earth) integrity, "Ground Continuity Test" and "Impedance of Protective Earth Connection." These tests determine whether the device's exposed metal and power inlet's earth (ground) connection have a power ground fault condition.

Perform the test method below that is required by your country/local governing safety organization.

### Ground continuity test

- 1. Disconnect the device under test from the power outlet.
- 2. Connect the negative  $(-)$  lead of the DMM to the protective earth terminal (ground pin in power inlet connector) or the protective earth pin in the mains plug (ground pin in power cord).
- 3. Set the DMM to the milliohm  $(m\Omega)$  range.
- 4. Connect the positive (+) lead of the DMM to all exposed metal surfaces on the device under test.
- 5. Resistance must read:
	- ◆ 0.1 ohm or less without power cord
	- $\triangleleft$  0.2 ohms or less with power cord

### Impedance of protective earth connection

This test stresses the ground system by using special ground bond testers and is normally only required as a manufacturing production test to receive safety agency compliance.

Some country agencies do require this test after field equipment repairs (i.e. Germany's DIN VDE 0751 standards). Consult your country/local safety agency if in question.

Check compliance as follows:

- 1. A current of 25A from a current source with a frequency of 50 or 60 Hz with a no-load voltage not exceeding 6 V is passed for at least 5 seconds through the protective earth terminal or the protective earth pin in the mains plug and the equipotential stud which could become live in case of failure in basic insulation.
- 2. The voltage drop between the parts described is measured and the impedance determined from the current and voltage drop. It shall not exceed the values indicated.

When taking this measurement, move the unit's power cord around. There should be no fluctuations in resistance.

- For equipment without a power supply cord the impedance between the protective earth terminal and the ground tabs of the Video In connector which is protectively earthed shall not exceed 0.1 ohms.
- For equipment with a power supply cord the impedance between the protective earth pin in the mains plug and the ground tabs of the Video In connector which is protectively earthed shall not exceed 0.2 ohms.

# **Ground (earth) wire leakage current tests**

Perform this test to measure current leakage through the ground (earth) wire of the equipment during normal operation.

The device under test is to be tested at its normal operating voltage.

1. Configure the leakage tester like the circuit shown below.

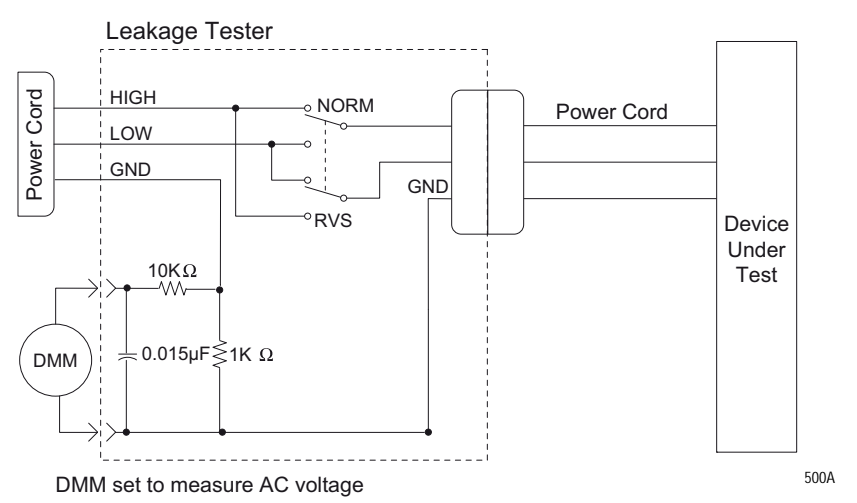

- 2. Connect the power cord of the device under test to the power receptacle on the leakage tester.
- 3. Set the power switch of the device under test to ON.
- 4. Read the current leakage indicated on DMM.
- 5. Set the polarity switch on the leakage tester to RVS (reverse).
- 6. Read the current leakage indicated on DMM.

#### **NOTE**

If either reading is greater than the appropriate specification below, the device under test fails. Contact GE Technical Support.

- $\triangleleft$  300 μA (0.3 volts on the DMM), and the device under test is powered from 100-120 V/50-60 Hz.
- $\triangle$  300 μA (0.3 volts on the DMM), and the device under test is powered from a centered-tapped 200-240 V/50-60 Hz, single phase circuit.
- 500 μA (0.5 volts on the DMM), and the device under test is powered from a non-center-tapped, 200-240 V/50-60 Hz, singlephase circuit.

### **NOTE**

Center-tapped and non-center-tapped supply circuits produce different leakage currents and the UL and EN limits are different.

7. Set the power switch of the device under test to OFF.

# **Enclosure leakage current test**

This test pertains to the Solar 8000M/i, part of the monitoring system.

Perform this test to measure current leakage through exposed conductive surfaces on the device under test during normal operation.

1. Configure the leakage tester like the circuit shown below with GND switch OPEN and polarity switch NORM.

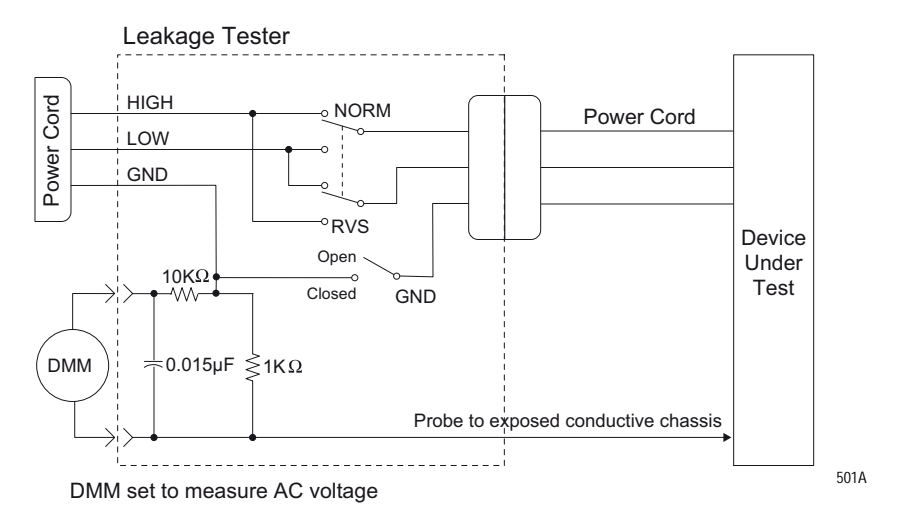

- 2. Connect probe to an unpainted, non-anodized chassis ground on the device under test.
- 3. Set the power switch of the device to ON.
- 4. Read the current leakage indicated on DMM.

#### **NOTE**

Center-tapped and non-center-tapped supply circuits produce different leakage currents and the UL and EN limits are different.

- 5. Set the polarity switch to RVS.
- 6. Read the current leakage indicated on DMM.

#### **NOTE**

If either reading is greater than the appropriate specification below, the device under test fails. Contact GE Technical Support.

- $\triangleleft$  300 μA (0.3 volts on the DMM), and the device under test is powered from 100-120 V/50-60 Hz.
- $\triangleleft$  300 μA (0.3 volts on the DMM), and the device under test is powered from a centered-tapped 200-240 V/50-60 Hz, single phase circuit.
- $\bullet$  500 μA (0.5 volts on the DMM), and the device under test is powered from a non-center-tapped, 200-240 V/50-60 Hz, singlephase circuit.
- 7. Set the GND switch on the leakage tester to CLOSED.
- 8. Read the current leakage indicated on DMM.
- 9. Set the polarity switch to RVS.
- 10. Read the current leakage indicated on DMM.

#### **NOTE**

If the reading is greater than the specification below, and the device under test is powered from 100-240 V/50-60 Hz, the device under test fails. Contact GE Technical Support.

- $\triangleleft$  100 microamperes (0.1 volts on the DMM), and the device under test is powered from 100-240 V/50-60 Hz.
- 11. Set the power switch of the device under test to OFF.

## **Patient (source) leakage current test**

This test pertains to the Solar 8000M/i, part of the monitoring system.

This procedure only applies to Class I (grounded/earthed) equipment, and measures the leakage current from the ECG/RESP connector then the SpO2 connector of the device to ground.

1. Configure the leakage tester like the circuit shown below with GND switch OPEN and polarity switch NORM.

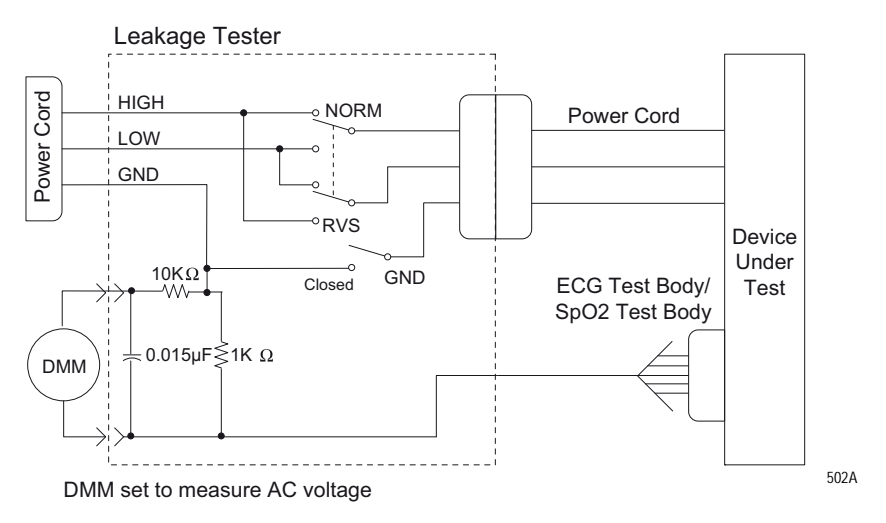

- 2. Connect an ECG test body to the ECG/RESP connector of the device under test.
- 3. Set the power switch of the device to ON.
- 4. Read the leakage current indicated on the DMM.
- 5. Change the leakage tester polarity switch to the RVS position.
- 6. Read the leakage current indicated on the DMM.

#### **NOTE**

If either reading is greater than 50 μA (0.05 volts on the DMM), the device fails this test. Contact GE Technical Support.

- 7. Change the GND switch to the closed position.
- 8. Read the leakage current indicated on the DMM.
- 9. Change the leakage current switch to the RVS position.
- 10. Read the leakage current indicated on the DMM.

#### **NOTE**

If either reading is greater than 10 μA (0.01 volts on the DMM), the device fails this test. Contact GE Technical Support.

11. Set the power switch of the device to OFF.

#### **NOTE**

The AAMI and EN single fault condition (ground open) is 50 μA, whereas the normal condition (ground closed) is less.

12. Repeat the steps in this procedure using the appropriate SpO2 Test Body. Connect the SpO2 Test Body to the blue SpO2 connector of the device under test.

## **Patient (sink) leakage current test**

This test pertains to the Solar 8000M/i, part of the monitoring system.

This procedure only applies to Class I (grounded/earthed) equipment, and measures the leakage current from a mains voltage source into the ECG/RESP connector then the SpO2 connector.

1. Configure the leakage tester like the circuit shown below with GND switch CLOSED and polarity switch NORM.

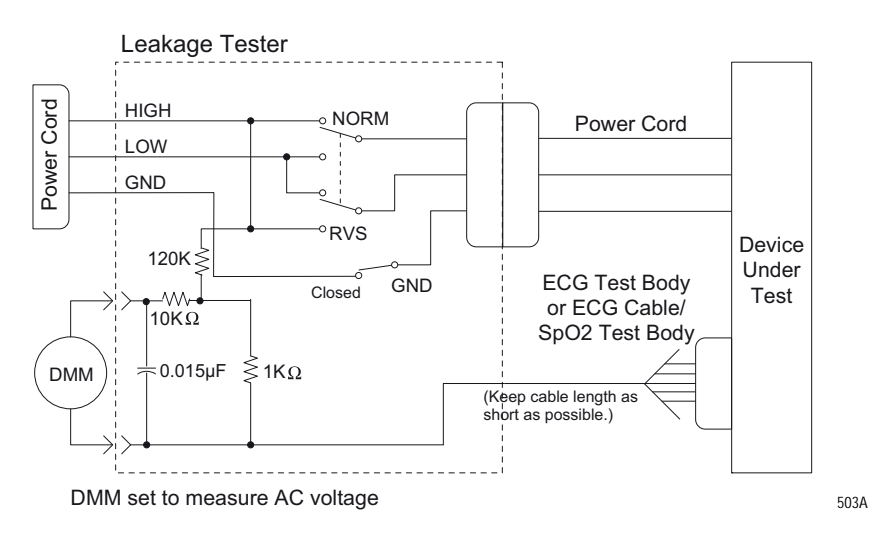

#### WARNING

Shock hazard. The following step causes high voltage at the test body. Do not touch the test body.

- 2. Set power switch on the device to ON.
- 3. Read leakage current indicated on DMM.
- 4. Change the leakage tester polarity switch to the RVS position.
- 5. Read the leakage current indicated on the DMM.

#### **NOTE**

If either reading is greater than the appropriate specification below, the device under test fails. Contact GE Technical Support.

- $\bullet$  10 μA (0.01 volts on the DMM) at 120 VAC using the test body.
- $\triangleleft$  20 µA (0.02 volts on the DMM) at 240 VAC using the test body.
- $\bullet$  50 μA (0.05 volts on the DMM) at 120-240 VAC using the ECG cable.

### **NOTE**

The 10 and 20 μA limits are based on internal design standards. The 50 μA limit is common to all standards. AAMI ES-1 standard requires using the patient cable.

- 6. Set the power switch on the device to OFF.
- 7. Repeat the steps in this procedure using the appropriate SpO2 Test Body. Connect the SpO2 Test Body to the blue SpO2 connector of the device under test.

# **Test completion**

- 1. Disconnect the leakage tester from the power outlet.
- 2. Disconnect all test equipment from the device.
- 3. Disconnect the device power cord from the leakage tester.

# **Checkout procedure**

# **General**

These procedures test the functions of the patient monitor, Tram-rac housing or Patient Data Module and associated communication networks. For other input modules checkout procedures, refer to their appropriate service manual.

GE recommends that all checkout procedures be performed

- upon receipt of the device,
- once a year thereafter,
- **a** after any upgrade,
- any time the main enclosure is disassembled, or a part is repaired or replaced.

Record the date and results on the Repair Log included at the end of this chapter.

# **Required tools and equipment**

#### **NOTE**

Be sure test equipment is maintained according to manufacturer's maintenance schedule to ensure accuracy.

The following table lists the test equipment, adapters, and cables necessary to complete the checkout procedures. Equivalent equipment may be substituted

Acquisition device:

- Tram 100-851 module (Any GE Tram 100-851 module)
- Patient Data Module (Any GE Patient Data Module)

Multifunctional patient simulator (MARQ III or equivalent)

Patient cables (Multi-link ECG 12-lead patient cable and ECG leadwire set)

Tram-rac housing test:

- Tram-rac (Any GE Tram-rac)
- BP module (Any GE BP module)
- Digital multimeter (AC volts, ohms)

M-Port test:

- Port Checkout DIDCA (420915-031)
- Cable, category 5 (418335-002)
- AutoPort to M-Port Adapter (2001973-001)

Blood pressure test:

Blood pressure simulator cable (700095-001)

Temperature test:

- 700/400 series dual temperature adapter (402015-004)
- Temperature simulator cable for use with Marq III

#### Cardiac output test:

- Cardiac output simulator II (900028-001) (no longer available for ordering)
- Cardiac output cable adapter (700092-001)

#### Sp02 test:

- Masimo SpO2 Test Kit includes Masimo Tester and SpO2 Sensor Adapter Cable (2021087-001)
- Nellcor pulse oximeter tester model SRC-2 (2007650-001)
- Dual BP adapter cable (2005772-001)
- Nellcor OxiMax pulse oximeter functional tester model SRC-MAX (2007650-002)

#### NBP test:

- $\blacksquare$  NBP cuff coupling (400787-001)
- NBP hose coupling (46100-0020)
- NBP tee (4745-101)
- NBP tubing 2 feet (401582-001)
- Manometer, digital or mercury (Meriam Instrument Smart Manometer model 350 DM2000 or equivalent)
- NBP tube (414873-001)
- NBP cuff (9461-301)
- Pipe, PVC

#### DEFIB sync test:

- Unterminated cable assembly (2017842-001)
- Oscilloscope

### **Set up**

Complete the following steps in the order presented. Failure to attain any of the listed results indicates a malfunction.

- 1. Confirm that all components of the monitoring system are correctly connected as described in [Chapter 3, "Installation" .](#page-38-0)
	- For Patient Data Module, connect using the ePort host interface cable.
	- For Tram, place the Tram module into the top two slots of the Tram-rac housing.
- 2. Verify that the power indicator illuminates on the acquisition device.
- 3. Using the patient simulator and patient cables, configure the monitor display with as many waveforms as possible. Refer to the appropriate patient monitor operator's manual, if necessary.
- 4. The waveforms should look clean (no noise).

# **Procedures**

### PDM admit/discharge cycle

Prior to patient use, perform an admit/discharge cycle on the PDM to clear all patient data.

Follow these steps to do an admit/discharge cycle when the monitor is set for Adult-ICU or Neonatal-ICU mode.

- 1. With the PDM connected to the monitor, select *MORE MENUS > ADMIT MENU > ADMIT PATIENT* to admit. The *ADMIT PATIENT* option will change to *DISCHARGE PATIENT* once a patient has been admitted to the monitor.
- 2. Select the *DISCHARGE PATIENT* option from the Admit menu. A popup menu opens.
- 3. Select *DISCHARGE* from the popup menu. The message "*DISCHARGED*" appears at the top of the display and all data is cleared from the system.

Follow these steps to do an admit/discharge cycle when the monitor is set for Operating Room mode.

1. With the PDM connected to the monitor, select *MORE MENUS > NEW CASE SETUP > NEW CASE*. This is a direct action menu option that performs both a discharge and an immediate admit. All patient data from the previous patient is erased, the screen blanks for a few seconds, and the monitor is then ready to monitor the next patient.

### **NOTE**

For more information about admitting and discharging, refer to the monitor operator's manual.

### Solar 8000M/i CPU

Verify that the power cord is securely connected and that it is routed through the retaining clip. Verify that the clip is not damaged or broken, and that it is securely attached to the CPU. Refer to ["Back panel](#page-39-0)  [connections" on page 3-2.](#page-39-0)

### Solar 8000M/i Unity View display

### **NOTE**

For Solar 8000M, the Unity View display was only sold with product code **3S** and **3T**.

Refer to the specific manufacturer's documentation.

### Touchscreen

Verify that touching a parameter box displays the screen information for that parameter.
## Tram-rac housing

- 1. Verify that the power LED is ON at the Tram-rac housing.
- 2. Disconnect and reconnect the Tram-rac housing communication cable. Verify the recovery of the waveforms.
- 3. If the Tram-rac housing has additional slots for input modules, insert a BP module. Connect simulator and verify communication to the monitor. Repeat for each slot.
- 4. If the Tram-rac housing has an optional power supply, check the following on the **TRAM-NET** connector.

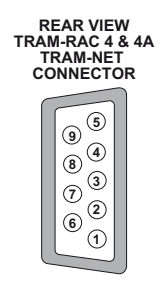

- Verify +16.5V is *not* present at pin 5 of the **TRAM-NET** connector with respect to pin 9.
- Verify +16.5V is *not* present at pin 5 with respect to chassis ground of the Tram-rac housing.
- Verify that the power cord is securely connected and routed through the retaining clip. Verify that the clip is not damaged or broken, and that it is securely attached. Refer to ["Back panel](#page-39-0)  [connections" on page 3-2.](#page-39-0)
- 5. The following step does not apply for a Tram-rac 2 housing. Check the analog output connector (yellow) using an oscilloscope. Observe a signal at the appropriate pins found in the next table. The output signal is dependent upon which Tram and input module functions are activated at the monitor.

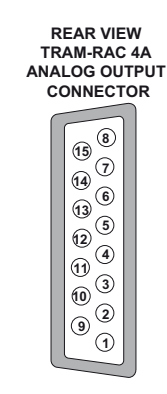

019B

018B

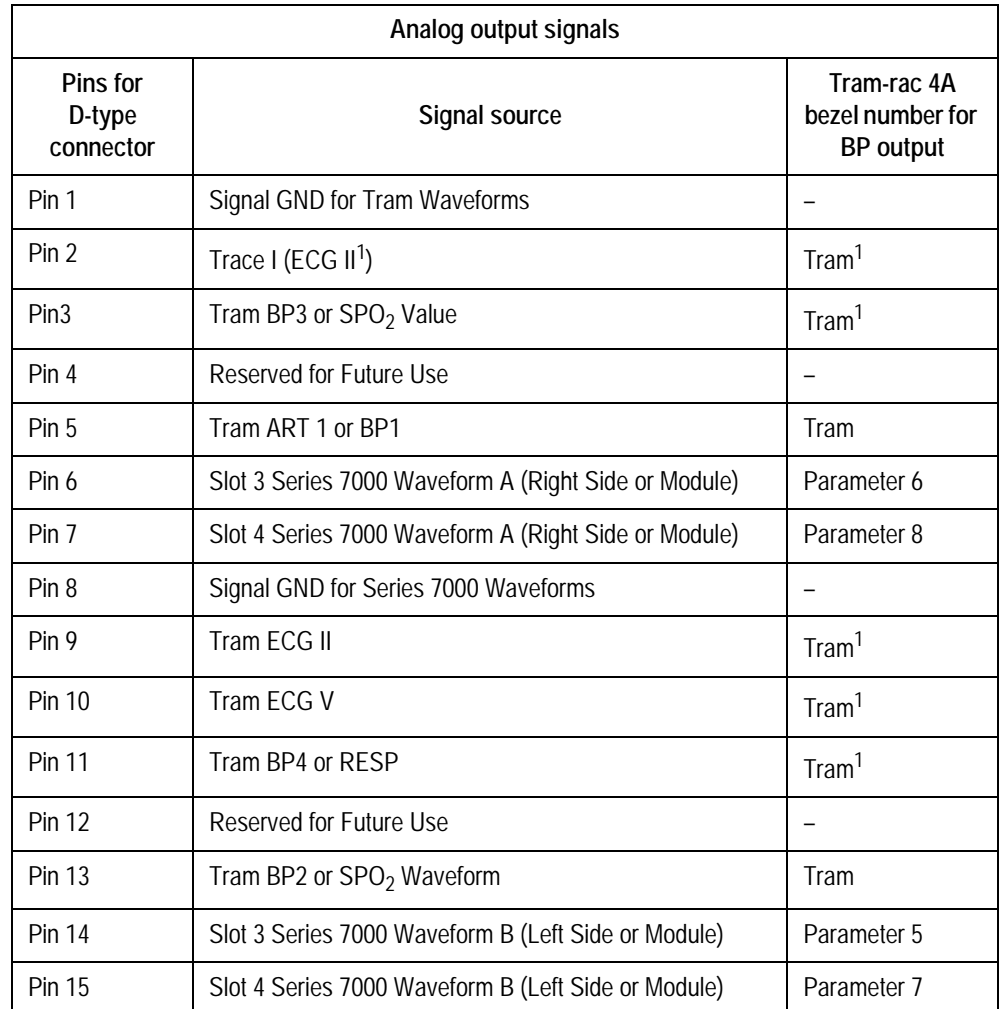

1. The top displayed trace on the monitor is present unless AVR, AVL, or AVF leads are used, then lead II is output.

## M-Port

- 1. Insert the AutoPort to M-Port adapter into the Port Checkout DIDCA.
- 2. Connect the M-Port side of the AutoPort to M-Port adapter to one of the M-Ports using the category 5 cable.
- 3. Verify that the M-Port status LED illuminates green. (LED remains illuminated for a short time after the cable is removed.)
- 4. Repeat the above steps for all available M-Ports.

If an LED is anything but steady green, refer to [Chapter 5,](#page-94-0)  ["Troubleshooting"](#page-94-0) .

#### TRAM-NET interface or communication

#### **Interface**

1. Connect the TRAM-NET interface assembly and device. (Use the appropriate TRAM-NET interface assembly manual and device manual for interconnection directions.)

Or,

Connect the Patient Data Module between the ePort connector and the **TRAM-NET 2/ePort** connector on the Solar.

- 2. Observe correct type of device identified at the monitor.
- 3. Simulate and observe waveform on monitor.

#### **Communication**

1. Connect the Tram-rac housing cable into each of the two TRAM-NET connectors.

Or,

Connect the Patient Data Module between the ePort connector and the **TRAM-NET 2/ePort** connector on the Solar.

- 2. Verify that the waveforms recover on the monitor display each time the cable is reconnected.
- 3. Verify that the waveforms recover on the monitor display each time the adapter is reconnected.

#### Unity Network MC network

- 1. Disconnect the patient cable from the Tram module and verify alarms at the central station.
- 2. From the MAIN menu, select *MORE MENUS > VIEW OTHER PATIENTS > SELECT A BED TO VIEW*. Verify that the list includes beds other than your own.
- 3. Select another bed and verify that the selected bed's data is displayed.

## Keypad/remote control

- 1. Plug the keypad or remote control into an M-port.
- 2. Check all functions of the **TRIM KNOB** control and 18 hard keys. Verify a response at the monitor display.
- 3. Check that the backlight is on and lights the keys evenly.
- 4. Activate Boot Code as follows:
	- Hold down **NBP Go/Stop** and **Zero All**.
	- Press and release the **TRIM KNOB** control.
	- Keep holding **NBP Go/Stop** and **Zero All** until the Boot Code information appears on the display.

<span id="page-75-0"></span>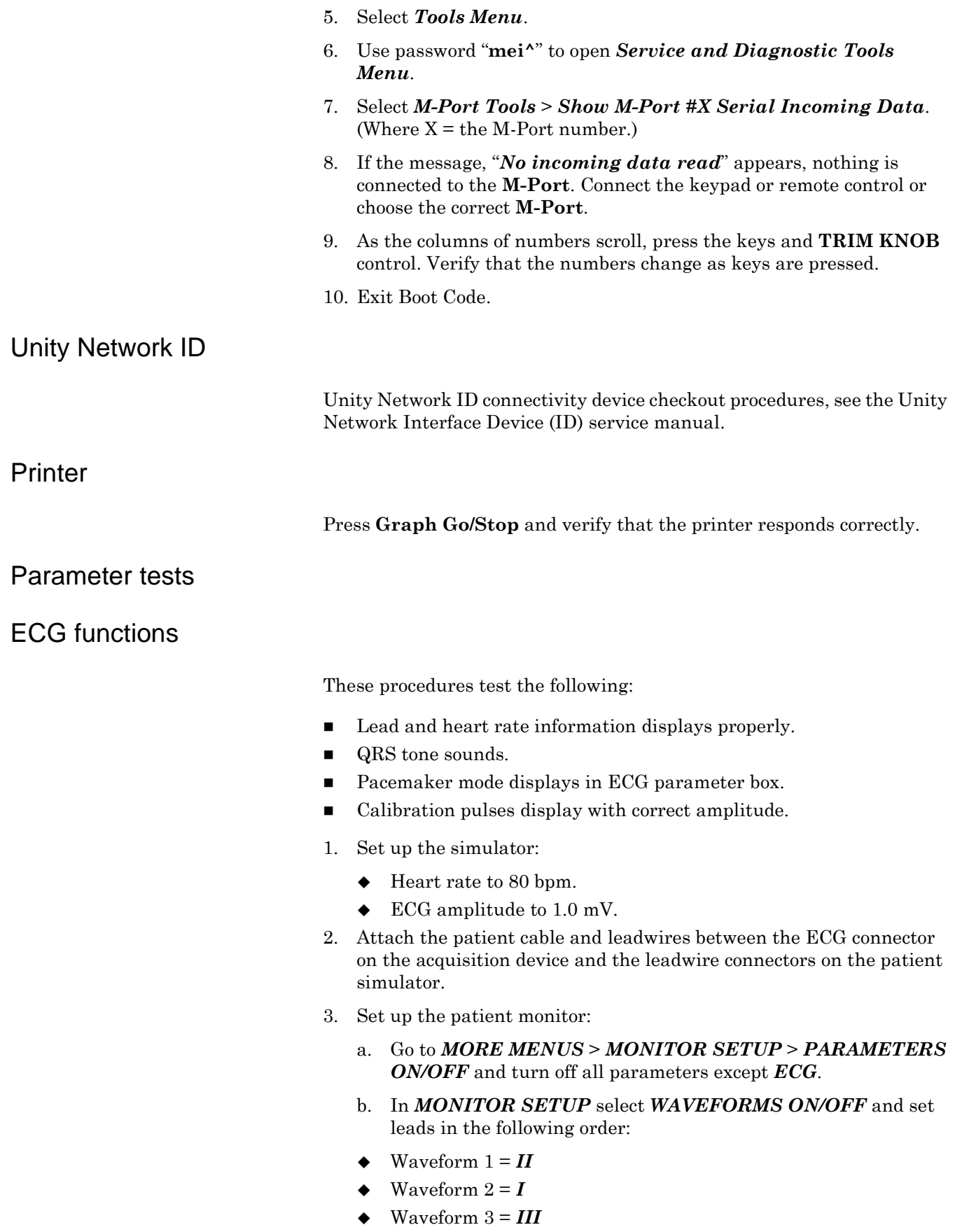

 $\triangleleft$  Waveform  $4 = VI$ 

- $\triangleleft$  Waveform  $5 = AVL$
- $\triangle$  Waveform  $6 = AVF$
- c. From the *ECG* Menu, select *MORE ECG*, *QRS VOLUME:* and set to the desired volume percentage.
- 4. Admit a patient into patient monitor. (*MORE MENUS* > *ADMIT MENU* > *ADMIT PATIENT*)
- 5. Check that the following conditions are true:
	- The monitor displays ECG lead II, and it is noise-free.
	- $\blacklozenge$  The patient monitor displays an 80  $\pm 1$  bpm heart rate.
	- $\bullet$  The patient monitor QRS audible tone sounds with each QRS complex.
- 6. Make sure all six ECG leads are available for display and are noisefree.
- 7. At the patient monitor, select the ECG parameter window to display the ECG menu at the bottom of the screen.
- 8. Select *PACE 1:* or *PACE 2:*.
- 9. Inject an asychronous pacemaker pulse with the simulator.
- 10. Observe the following with leads *II*, *III*, *aVR*, *aVF*, and *V*:
	- On the patient monitor, the pacemaker icon with asterisk appears in the ECG parameter box to denote pacemaker mode.
	- $\blacklozenge$  The patient monitor still displays an 80  $\pm$ 1 bpm heart rate.
- 11. Remove the pacemaker pulse input and return the simulator to these conditions:
	- ◆ Heart rate to 80 bpm.
	- $\blacklozenge$  Amplitude to 1.0 mV.
- 12. Select lead *II* for display in the top trace position if not already there.
- 13. Remove the **RA** leadwire from the patient cable.
- 14. Observe the following:
	- ◆ The monitor displays an *RA FAIL* message.
	- The monitor displays lead *III* in place of lead *II*.
- 15. Replace the **RA** leadwire. Observe lead *II* in the top trace position again.
- 16. Print out a graph of ECG 1, lead *II*.
- 17. Observe that the waveform pulses are 1mV in amplitude both on the printout and patient monitor display.

#### 12SL™ ECG analysis program functions

- 1. Connect a 12-lead patient cable to the patient monitor and simulator.
- 2. At the patient monitor, select the *ECG* parameter box.
- 3. At the *ECG* menu, select *12 LEAD ECG ANALYSIS*.
- 4. Check that all 12 ECG waveforms display clearly, are noise-free, and display an amplitude equal to the input voltage.

## Respiration functions

- 1. Set up simulator:
	- $\blacklozenge$  Set baseline impedance to 750 $\Omega$  (or 1000 $\Omega$  if using Marq II).
	- $\blacklozenge$  Set  $\Delta$  (delta) R to 0.5 $\Omega$
	- Set lead select to **I** and **II** (or **LL** if using Marq II).
	- $\blacklozenge$  Set respiration rate to 30 breaths per minute.
- 2. Set up the monitor:
	- Turn the respiration waveform *RR ON*.
	- $\blacklozenge$  Set the respiration waveform to lead  $II$ .
- 3. Observe these conditions:
	- The monitor displays a distortion-free respiration waveform.
	- $\blacklozenge$  The monitor displays a respiration rate reading of 30  $\pm 2$  breaths per minute.
- 4. Set the respiration waveform to lead *I* at the monitor, *LA* at the simulator, and observe the same conditions as in step 3.

#### Invasive blood pressure functions

- 1. Set up simulator:
	- Go to *BP* functions, select *BP1*, then *0*.
	- ◆ Set output to *0 mmHg*.
- 2. Connect the IP simulator cable from the **BP1** connector of the simulator to the corresponding **IP** connection of the acquisition device.
- 3. Observe an *ART1* label and graticules on the patient monitor.
- 4. Zero the *ART1* waveform by pressing the Zero All button on the Patient Data Module, Solar keypad or remote.
- 5. Set the simulator to output *240 mmHg*. (*BP1* > *STAT* > *UP* > *RUN*)
- 6. Observe a reading of  $240 \pm 4$  mmHg on the patient monitor.
- 7. Set the simulator to BP dynamic waveform output. (*BP1* > *DYNA* > *RUN*)
- 8. Set the patient monitor *ART1 SCALES* to *AUTO*.
- 9. Observe a distortion-free waveform and a blood pressure reading of approximately 120/80 (93) on the patient monitor.
- 10. Repeat these tests with each **IP/BP** connector selecting *BP2*, *BP3*, etc.

#### **NOTE**

Use the Dual IP Adapter Cable to test the third and fourth IP functionality for each IP/BP connection.

## Temperature functions

- 1. Go to *TEMP* functions on the simulator and set a 37°C temperature output.
- 2. Connect a temperature sensor adaptor to the **TEMP/CO** connector of the acquisition device.
- 3. Set the switch on the adaptor to the **400** position.
- 4. Connect the temperature simulator cable from the temperature output connector of simulator to the **T1** connector of the temperature sensor adaptor.
- 5. Observe that the *T1* reading on the patient monitor is between 36.6 and 37.4.
- 6. Move the cable from the **T1** connector of the temperature sensor adaptor to the **T2** connector.
- 7. Observe that the *T2* reading appears on the patient monitor is between 36.6 and 37.4.
- 8. Disconnect the temperature sensor adaptor and temperature cable from the acquisition device and the simulator.

## Cardiac output functions

- 1. Connect the cardiac output cable adapter to the **Temp/CO** connector of the acquisition device.
- 2. Connect the cardiac output adapter to the cardiac output cable adapter and to the simulator.
- 3. At the patient monitor, go to  $MENUS \Rightarrow CO$ .
- 4. Set up the monitor:
	- Set *AUTO MODE:* to *ON*
	- Set *INJECT TEMP:* to *BATH*
	- Set *SIZE:* to *7*
	- Set *INJECT VOL:* to *10CC*
	- Set *COMPUTATIONAL CONSTANT:* to *0.540*
- 5. Select cardiac output menu corresponding to the injectate temperature. (*CO*)
- 6. Set the adapter and simulator to *0°*. Verify that the IT value on the lower left of the display matches the input.

When computing is complete, the *CO* reading on the patient monitor should read approximately  $\pm 5\%$  of simulated value.

7. Repeat this test with the adapter and simulator set to *24°* and the *COMPUTATIONAL CONSTANT:* set to *0.595*.

The computed output should be  $\pm 5\%$  of simulated value.

## $SpO<sub>2</sub>$  functions (Masimo)

- 1. Connect the Masimo SpO2 tester cable to the SpO2 sensor adapter cable.
- 2. Connect the SpO2 adapter cable to the SpO2 connector on the acquisition device.
- 3. Turn the patient monitor on.
- 4. Verify the following are displayed at the patient monitor: (It might be necessary to turn the  $SpO<sub>2</sub>$  parameter on.)
	- $\blacklozenge$  A waveform with an SpO<sub>2</sub> label.
	- $\blacklozenge$  An SpO<sub>2</sub>% reading between 78-84%.
	- ◆ A PRR reading between 60 and 62 beats per minute.
- 5. Disconnect the simulator cable from the acquisition device.

## SpO<sub>2</sub> functions (Nellcor OxiMax)

- 1. Verify that 2 AA alkaline batteries are installed in the NELLCOR SRC-MAX Pulse Oximetry functional tester.
- 2. Connect the SRC-MAX to the  $SpO<sub>2</sub>$  connector on the module.
- 3. On the SRC-MAX, verify that the **IR** and **RED** LED indicators are both lit.
- 4. Verify the SRC-MAX default indicators are as follows:
	- $\triangleleft$  Heart rate = 60 bpm
	- $\triangleleft$  Light = LOW
	- $\triangleleft$  MOD = LOW
- 5. Verify the following  $SpO<sub>2</sub>$  readings for saturation and pulse rate:
	- $\blacklozenge$  Saturation (%):  $75 \pm 2$
	- $\bullet$  Rate (bpm):  $60 \pm 2$
- 6. Press and release the heart rate button on the SRC-MAX. Verify default indicators are lit as follows:
	- $\triangleleft$  Heart rate = 200 bpm
	- $\triangleleft$  Light = LOW
	- $\triangleleft$  %SpO<sub>2</sub> = 75
	- $\triangleleft$  MOD = LOW
- 7. Verify the following  $SpO<sub>2</sub>$  readings for saturation and pulse rate:
	- $\blacklozenge$  Saturation (%):  $75 \pm 2$
	- Rate (bpm):  $200 \pm 3$  (194 to 206)
- 8. Press and release the light button on the SRC-MAX. Verify default indicators are lit as follows:
	- Heart rate  $= 200$  bpm
	- $\triangleleft$  Light = HIGH
- $%SpO_2 = 75$
- $MOD = LOW$
- 9. Verify the following  $SpO<sub>2</sub>$  readings for saturation and pulse rate:
	- $\bullet$  -Saturation (%): 75 ± 2
	- -Rate (bpm):  $200 \pm 3$  (194 to 206)
- 10. Press and release the **%SpO<sub>2</sub>** button on the SRC-MAX. Verify default indicators are lit as follows:
	- $\triangleleft$  Heart rate = 200 bpm
	- $\triangleleft$  Light = HIGH
	- $\triangleleft$  %SpO<sub>2</sub> = 90
	- $\triangleleft$  MOD = LOW
- 11. Verify the following  $SpO<sub>2</sub>$  readings for saturation and pulse rate:
	- $\blacklozenge$  Saturation (%):90  $\pm$  2
	- Rate (bpm):  $200 \pm 3$  (194 to 206)
- 12. Press and release the **MOD** button on the SRC-MAX. Verify default indicators are lit as follows:
	- $\triangleleft$  Heart rate = 200 bpm
	- $\triangleleft$  Light = HIGH
	- $\triangleleft$  %SpO<sub>2</sub> = 90
	- $\triangle$  MOD = HIGH
- 13. Verify the following  $SpO<sub>2</sub>$  readings for saturation and pulse rate:
	- $\blacklozenge$  Saturation (%):90  $\pm$  2
	- Rate (bpm):  $200 \pm 3$  (194 to 206)

#### SpO2 functions (Nellcor OxiSmart, Tram only)

- 1. Connect the Nellcor pulse oximeter SRC-2 to the sensor connector.
- 2. Make sure that the SRC-2 **IR** and **RED** LED drive indictors are both lit.
- 3. Set the **RCAL/MODE** switch to **RCAL 63/LOCAL**.
- 4. Set the **LIGHT** and **MODULATION** switches as follows:
	- Set the **LIGHT** switch to **HIGH 1**.
	- Set the **MODULATION** switch to **HIGH**.
	- Set the **RATE** switch to **112**.

Allow the Tram a few seconds to obtain a steady reading.

- 5. Verify the following SpO2 readings for saturation and pulse rate:
	- $\blacklozenge$  Saturation (%): 81 ± 2
	- Rate (bpm):  $112 \pm 2\%$  (110 to 114)
- 6. Set the **LIGHT** and **MODULATION** switches as follows:
	- Set the **LIGHT** switch to **LOW**.
	- Set the **MODULATION** switch to **LOW**.
	- Set the **RATE** switch to **201**.
- 7. Verify the following SpO2 readings for saturation and pulse rate:
	- $\blacklozenge$  Saturation (%):  $81 \pm 2$
	- Rate (bpm):  $201 \pm 3\%$  (195 to 207)
- 8. Set the **LIGHT** and **MODULATION** switches as follows:
	- Set the **LIGHT** switch to **HIGH 2**.
	- Set the **MODULATION** switch to **LOW**.
	- Set the **RATE** switch to **38**.
- 9. Verify the following SpO2 readings for saturation and pulse rate:
	- $\blacklozenge$  Saturation (%):  $81 \pm 2$
	- Rate (bpm):  $38 \pm 2\%$  (37 to 39)
- 10. Set the **LIGHT** and **MODULATION** switches as follows:
	- Set the **LIGHT** switch to **LOW**.
	- Set the **MODULATION** switch to **HIGH**.
	- Set the **RATE** switch to **201**.
- 11. Verify the following SpO2 readings for saturation and pulse rate:
	- $\blacklozenge$  Saturation (%):  $81 \pm 2$
	- Rate (bpm):  $201 \pm 3\%$  (195 to 207)

## NBP calibration check

- 1. Connect the acquisition device to the patient monitor.
- 2. Disconnect all parameter cables.
- 3. Apply power to the patient monitor.
- 4. Make sure the power indicator on the acquisition device's front panel is ON (green).

#### WARNING

*Do not* put the NBP cuff around a human limb during the checkout procedure due to the potential for injury. When the NBP cuff is used in this procedure, it must be tightly wrapped around a rigid cylinder or pipe.

5. Connect a manometer and NBP cuff to the NBP connector on the front of the acquisition device.

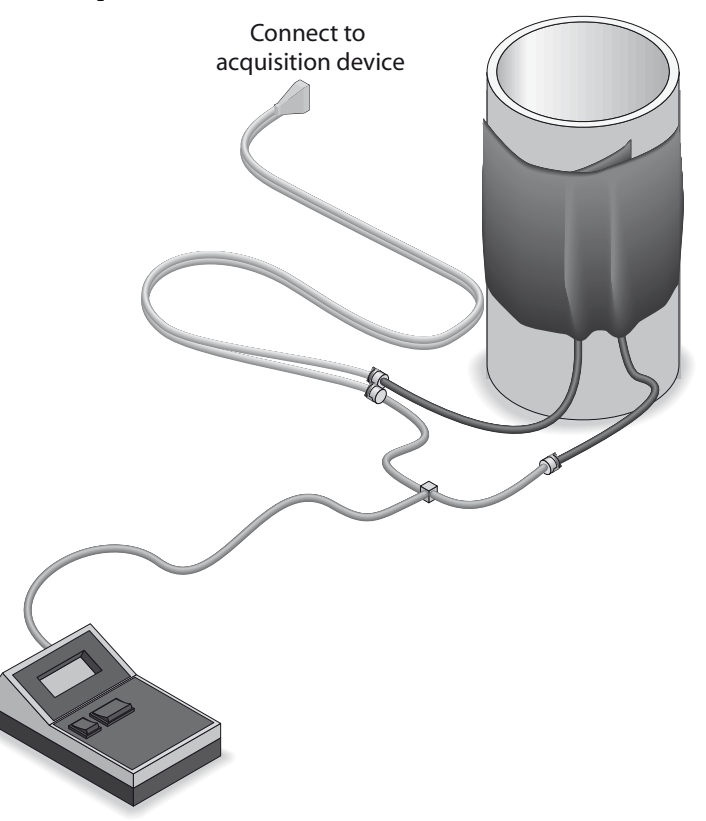

- 6. Turn the manometer **ON**, and set its range switch to the **1000 mmHg** setting.
- 7. From the patient monitor Main Menu, select *MONITOR SETUP* > *SERVICE MODE*.
- 8. Enter the username and password to get into the service mode. The first two digits of the password are the day of the month, and the second two digits are the month. Select *SERVICE MODE*.
- 9. Select *CALIBRATE*.
- 10. Select *CALIBRATE NBP*.
- 11. Select *CHECK CAL OFF*.
- 12. Select *START*.
- 13. The text in the menu field changes to *CHECK CAL IN PROGRESS*. Verify that the pressure readings on the patient monitor (shown as *CUFF* in the *NBP* parameter box) and the manometer are equal  $(± 1)$ mmHg) for at least one full minute.
- 14. If they are equal, the device is properly calibrated.

If they are not equal, the device requires calibration. Complete this section, then continue with ["NBP calibration"](#page-83-0) below.

- 15. Select *CHECK CAL IN PROGRESS*.
- 16. Select *STOP*. The module then releases pressure in the cuff.
- 17. Disconnect the NBP cuff and manometer from the acquisition device.

454A

## <span id="page-83-0"></span>NBP calibration

- 1. From the monitor's main menu, select *MONITOR SETUP*.
- 2. Select *SERVICE MODE*.
- 3. Enter the password to get into the service mode.
	- The first two digits of the password are the day of the month, and the second two digits are the month. For example, on 7 March, the password would be 0703.
	- Select *SERVICE MODE*
- 4. Select *CALIBRATE NBP*.
- 5. Select *CAL ZERO OFF*.
- 6. Select *START*. The *CAL ZERO* menu item shows that it is *IN PROGRESS***,** and when it is done it displays *OFF* again.
- 7. Reconnect the cuff and manometer to the acquisition device.
- 8. Select *CAL GAIN OFF*.
- 9. Select *START*.

The second line of text on the *CAL GAIN* menu item changes to *INFLATING*. Then, the acquisition device starts pumping up the pressure bulb or cuff displayed pressures increase on both the monitor display and the manometer.

The pump shuts off at about 250 mmHg, and the pressure drops slowly to about 240 mmHg before stabilizing. The second line of text on the *CAL GAIN* menu item changes from *INFLATING* to *HOLDING*

#### **NOTE**

If the pressure continues to drop at a rate of 1 mmHg or more for every five seconds, there is a leak in the NBP plumbing. If there is a leak in the NBP plumbing, correct the problem and restart this calibration procedure.

- 10. Select *ENTER CAL PRESSURE*.
- 11. An *ENTER CAL PRESSURE* popup window appears. Use the **Trim Knob** control to select a pressure value that is 1 mmHg lower than the current manometer reading.
- 12. When the manometer falls to exactly the value that you selected in the popup window, press the **Trim Knob** control to enter the value. Select *PREVIOUS MENU* to return to the *MAIN MENU* button.
- 13. Select *CHECK CAL OFF*.
- 14. Select *START*.
- 15. The text on the menu item changes from *CHECK CAL OFF* to *CHECK CAL IN PROGRESS*. Make sure that the pressure readings (shown as *CUFF* in the NBP parameter box) on the monitor display and manometer are equal  $(\pm 1 \text{ mmHg})$  for at least one full minute.
- 16. Select *CHECK CAL IN PROGRESS*.
- 17. Select *STOP*. The module then releases pressure in the bulb or cuff.
- 18. Remove the cuff and manometer from the acquisition device.

## Defib/sync and analog output test

#### **Patient Data Module**

- 1. Connect the unterminated cable assembly to the **Defib/Sync** connector on the front of the Patient Data Module.
- 2. Set up the simulator:
	- $\triangleleft$  Heart rate = 80 bpm
	- $\triangleleft$  Amplitude to 1.0 mV
- 3. Test the ECG, Arterial BP, and Marker Out signals from the **DEFIB SYNC** connector using an oscilloscope to connect to the appropriate wire on the test cable (shown below). They should resemble the waveforms in the following figures. Note that there are two Marker Out traces shown. The top trace shows the frequency of the pulses; the bottom trace shows the pulse width.

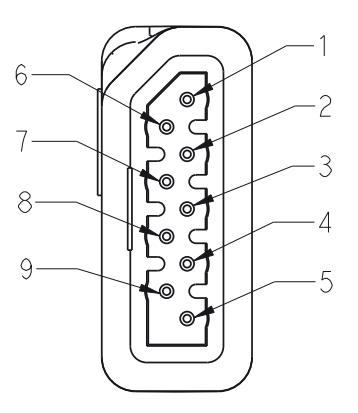

450B

#### **Test Cable Plug and Pinout**

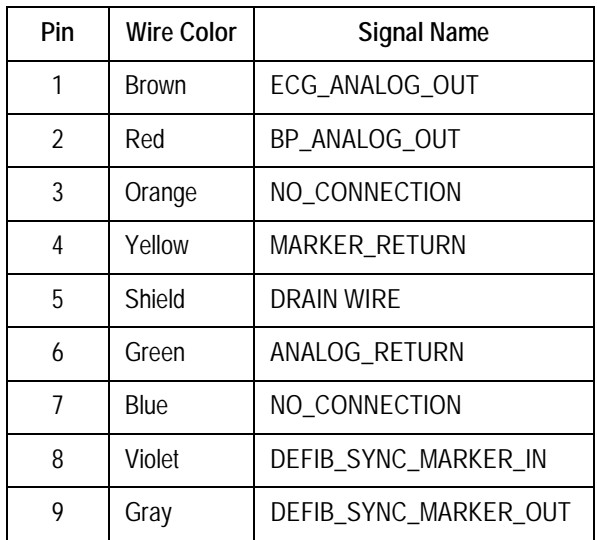

# **ECG**

Signal pin: **1** Brown wire Ground pin: **6** Green wire Time/division: **0.2s** Volts/division: **0.5v**

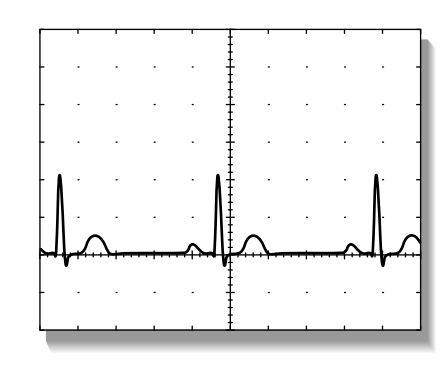

023A

#### **Arterial BP**

Signal pin: **2** Red wire Ground pin: **6** Green wire Time/division: **0.2s** Volts/division: **0.2v**

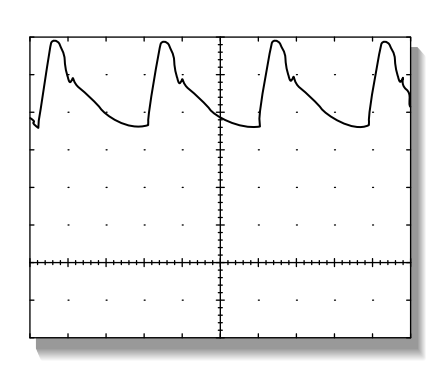

024A

**Marker Out (Frequency)** Signal pin: **9** Gray wire Ground pin: **4** Yellow wire Time/division: **10ms** Volts/division: **0.5v**

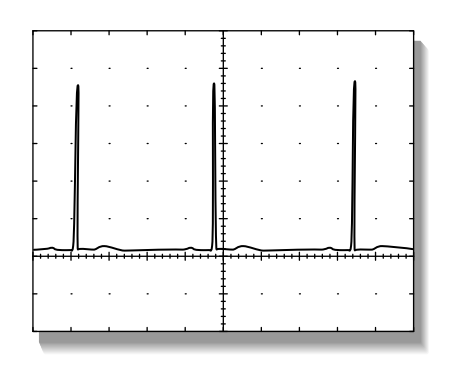

025A

# **Marker Out (Pulse Width)** Signal pin: **9** Gray wire Ground pin: **4** Yellow wire Time/division: **5ms** Volts/division: **1v**

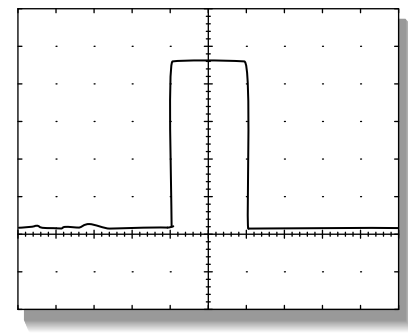

026A

#### **NOTE**

The Marker Out amplitude and pulse width are configured at 10v and 10ms respectively from the factory.

4. Short the gray wire (Marker Out) to the violet wire (Marker In) and observe negative spikes in the R-waves of the displayed ECG waveforms.

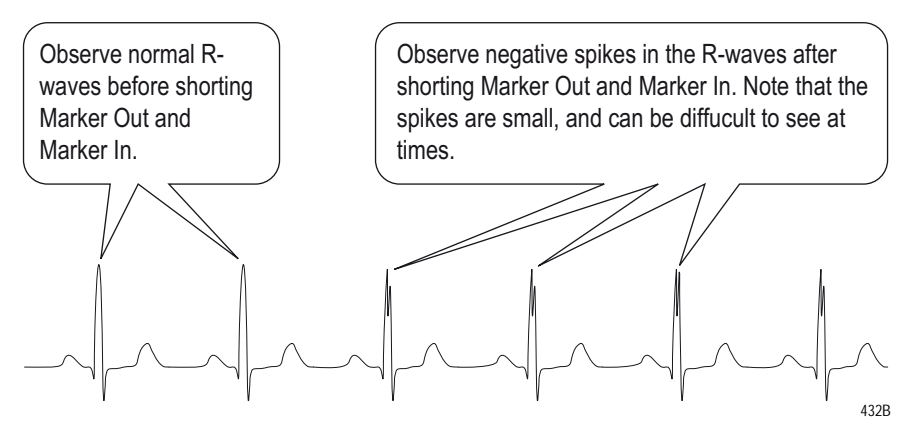

#### **Tram module**

- 1. Connect an oscilloscope to the **DEFIB SYNC** connector on the front panel of the Tram module.
- 2. Test the ECG, Arterial BP, and Marker Out signals from the **DEFIB SYNC** connector. They should resemble the waveforms in the following figure. Note that there are two Marker Out traces shown. The top trace shows the frequency of the pulses; the bottom trace shows the pulse width.

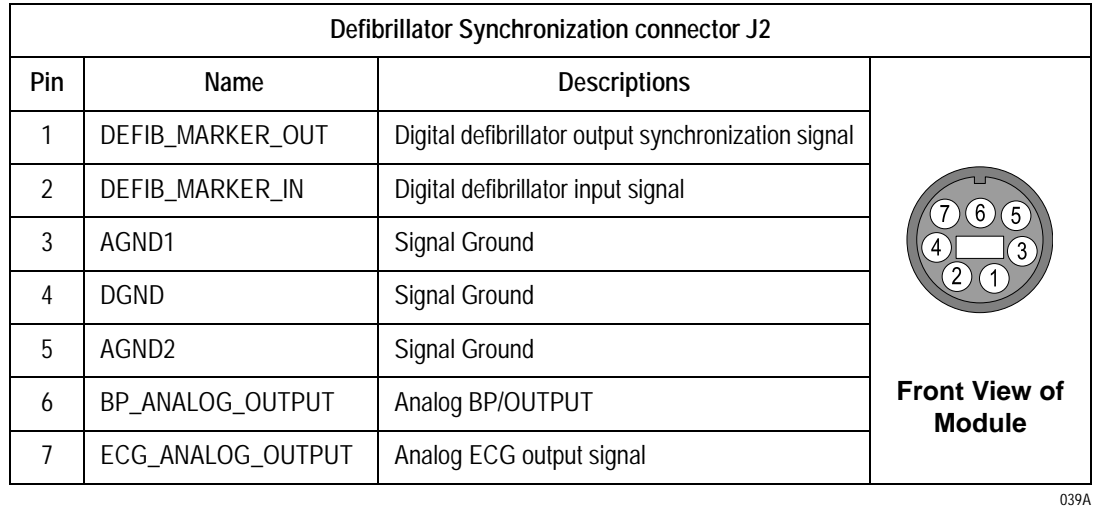

**ECG**

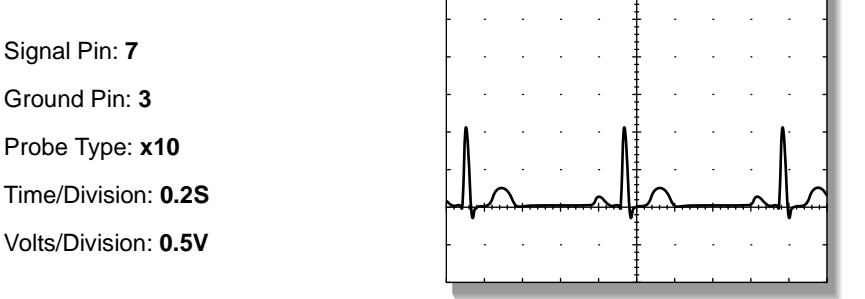

023A

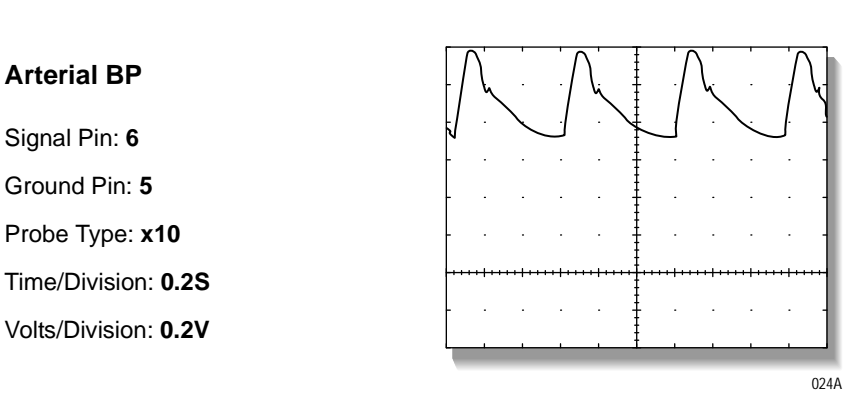

#### **NOTE**

The Marker Out amplitude and pulse width are configured at 5V and 10ms respectively from the factory. To change these settings refer to the Calibration chapter of your TRAM modules service manual.

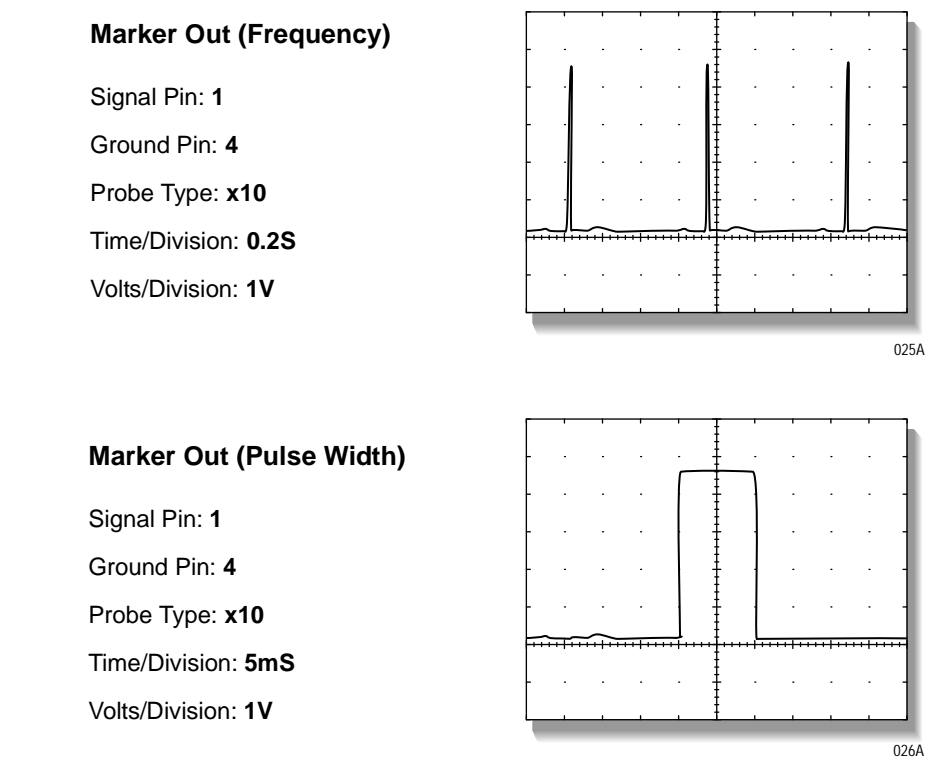

3. Attach a jumper between pin 1 (Marker Out) and pin 2 (Marker In) of the **DEFIB SYNC** connector and observe negative spikes in the Rwaves of the displayed ECG waveforms.

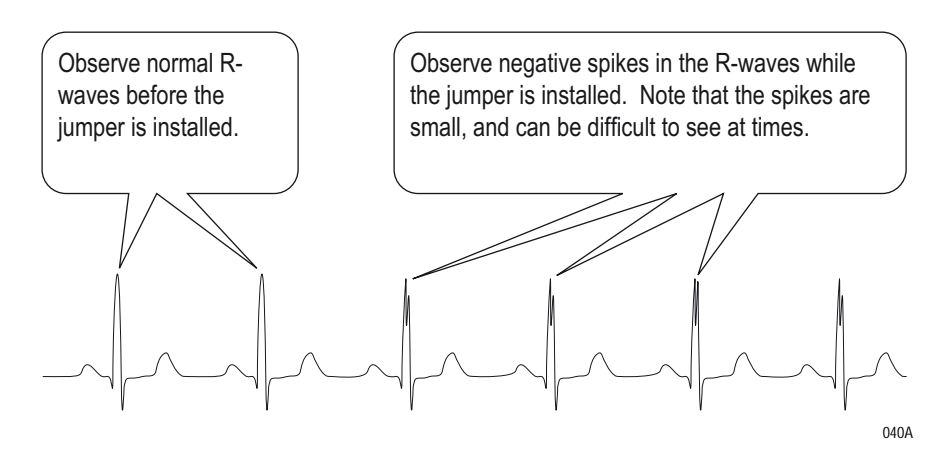

4. Remove the jumper.

# **Completion**

- Test additional modules using procedures found in the service manual that accompanied the module.
- Disconnect all test equipment.
- Return the monitor and acquisition device to service.

# **Maintenance Checklist**

Use the following checklist to ensure maintenance completion.

## **["Visual inspection" on page 4-3](#page-56-0)**

- 1. \_\_\_\_ General
- 2. \_\_\_\_ Connectors
- 3. \_\_\_\_ Display

## **["Cleaning" on page 4-4](#page-57-0)**

- 1. \_\_\_\_\_ Exterior cleaning
- 2. \_\_\_\_ Cleaning the display
- 3. \_\_\_\_ Cleaning the touch screen display
- 4. \_\_\_\_ Cleaning disinfecting and storing GE ECG cables and leadwires

## **["Electrical safety tests" on page 4-8](#page-61-0)**

- 1. Power outlet test
- 2. \_\_\_\_ Ground (earth) integrity
- 3. \_\_\_\_ Ground (earth) wire leakage current tests
- 4. \_\_\_\_ Enclosure leakage current test
- 5. \_\_\_\_ Patient (source) leakage current test
- 6. \_\_\_\_ Patient (sink) leakage current test

## **["Checkout procedure" on page 4-16](#page-69-0)**

- 1. \_\_\_\_ Solar 8000M/i Unity View display
- 2. \_\_\_\_ Touchscreen
- 3. \_\_\_\_ Tram-rac housing
- 4. \_\_\_\_ M-Port
- 5. \_\_\_\_ TRAM-NET interface or communication
- 6. \_\_\_\_ Unity Network MC network
- 7. \_\_\_\_ Keypad/remote control
- 8. \_\_\_\_ Unity Network ID
- 9. Printer

## **["Parameter tests" on page 4-22](#page-75-0)**

- 1. \_\_\_\_ ECG functions
- 2.  $\qquad \qquad \_$  12SL<sup>TM</sup> ECG analysis program functions
- 3. \_\_\_\_ Respiration functions
- 4. \_\_\_\_ Invasive blood pressure functions
- 5. \_\_\_\_ Temperature functions
- 6. \_\_\_\_ Cardiac output functions
- 7. \_\_\_\_ SpO2 functions (Masimo)
	- \_\_\_\_ SpO2 functions (Nellcor OxiMax)
	- \_\_\_\_ SpO2 functions (Nellcor OxiSmart, Tram only)
- 8. \_\_\_\_ NBP calibration check
- 9. \_\_\_\_ Defib/sync and analog output test (Patient Data Module)
	- \_\_\_\_ Defib/sync and analog output test (Tram Module)

# **Repair Log**

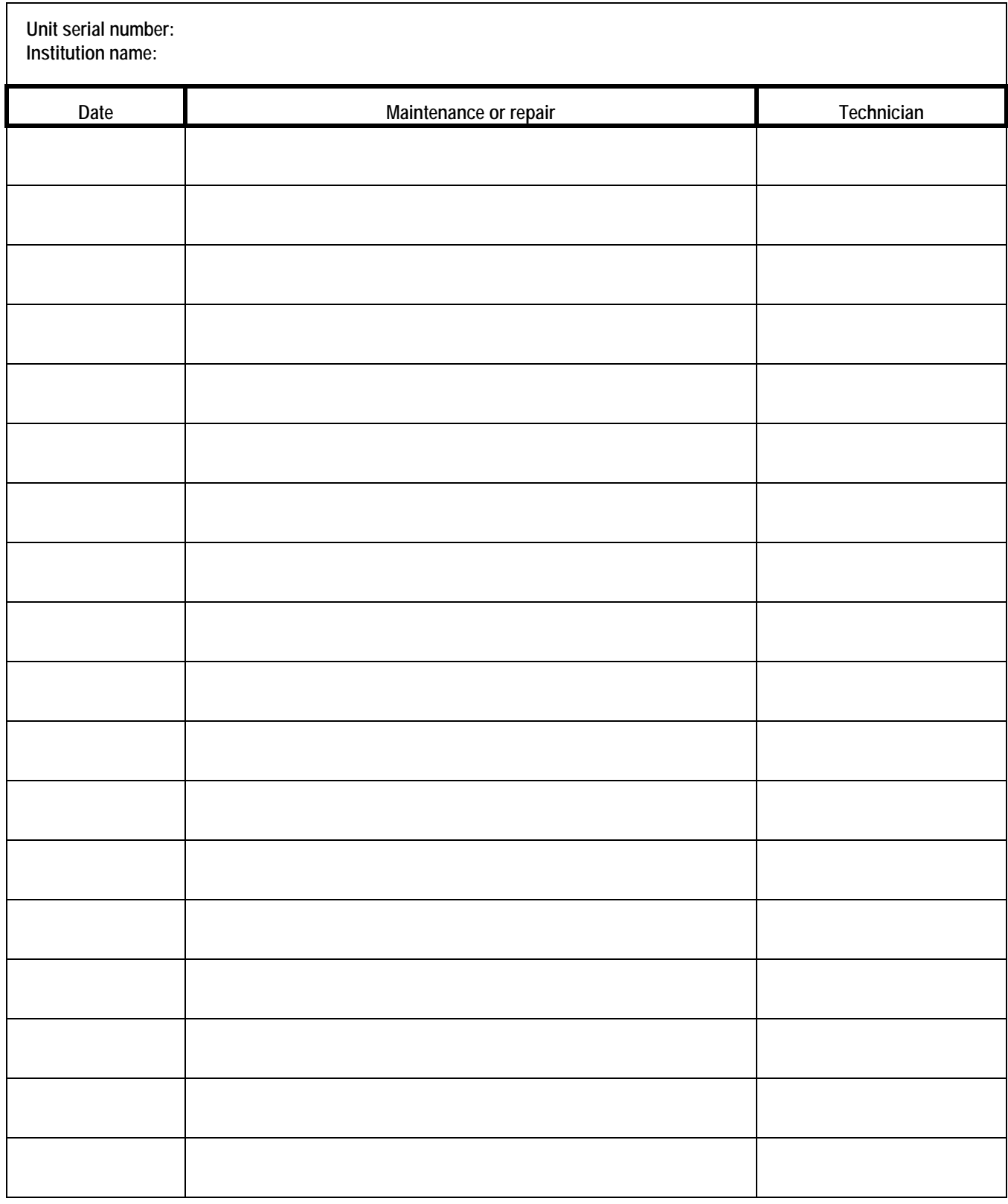

# <span id="page-94-0"></span>5 Troubleshooting

# **Terms used**

Listed and defined below are terms used in this chapter.

## **Abort (main code)**

This is a Main Code menu selection that may appear on the monitor during software downloads from the monitor *SERVICE MODE* menu. *ABORT* causes the download to stop by pushing the **TRIM KNOB** control.

## **Boot loader or boot code**

The Boot Loader or Boot Code is used to download software. Entering the Boot Code does not erase any memory, but downloading new software will erase protected memory. To activate the Boot Code, perform the following.

- 1. Hold down **NBP Go/Stop** and **Zero All**.
- 2. Press and release the **TRIM KNOB** control.
- 3. Keep holding **NBP Go/Stop** and **Zero All** until the Boot Code information appears on the display.

## **Cold start**

A cold start is used only in extreme circumstances. It erases the protected memory, language, unit name and bed number; automatically discharges the patient; and restores factory defaults. Ethernet address, internet address, software feature level, and CRG trend option remain unchanged.

- 1. Hold down **NBP Go/Stop** and **Zero All**.
- 2. Press and release the **TRIM KNOB** control and keep holding **NBP Go/Stop** and **Zero All**.
- 3. When the monitor resets and the display goes blank, press and hold **Display On/Off** (in addition to **NBP Go/Stop** and **Zero All**) until the message "*performing cold start*" appears on the display.

#### **NOTE**

If the Boot Code information appears before the message "*performing cold start"* appears, begin the cold start again.

## **Continue (main code)**

*CONTINUE* is a Main Code menu selection that appears after a successful software download. It allows the user to continue downloading other files without resetting the monitor.

## **Monitor memory**

Monitor memory contains the Ethernet address, internet address, bed name, care unit name, and standard unit defaults for each monitor.

## **Protected memory**

Protected memory contains a patient's history and any individualized changes to the unit defaults.

## **Power cycle or reboot**

To power cycle or reboot the monitor, turn the power OFF at the rear of the unit, wait 10 seconds, then turn the power ON.

## **Service mode (main code)**

The *SERVICE MODE* menu is found in the monitor *MAIN* menu and is used for various functions like calibration, video tests, and downloading monitor interface software. (See details later in this chapter.)

## **Service menu (boot code)**

The Service Menu found in the Boot Code is used when downloading the Boot Code and main processor code. (See details later in this chapter.)

## **Warm start (boot code)**

A warm start activates the software previously downloaded. The following steps activates a warm start.

- 1. Hold down **NBP Go/Stop** and **Zero All**.
- 2. Press and release the **TRIM KNOB** control.
- 3. Keep holding **NBP Go/Stop** and **Zero All** until the Boot Code information appears on the display.
- 4. Select *Start Patient Monitoring*.

## **Country selection**

This is a Boot Code setting. The choices are *France*, *Germany*, or *Default* which chooses a particular set of GE factory defaults. These defaults are used when changing the unit type (Adult-ICU, OR, or Neonatal).

## **Set language**

This is a Boot Code setting. It sets the language for displayed text in the Main Code. (Do not confuse with *Country Selection*.)

# **Service menus**

The Boot Code *Service Menu* and Main Code *SERVICE MODE* menu are generally used by qualified field engineers and factory service personnel to troubleshoot, repair, or download new software to the patient monitor.

#### WARNING

The Boot Code service menu or *SERVICE MODE* menu is intended for qualified personnel only. It is possible to lose patient data, damage the operating software for this monitor, and even affect the Unity Network. Do not 'experiment' with any commands found in the service menus.

## **Boot code** *Service Menu*

Use the Boot Code service menu when downloading new Boot Code or Main Code software to the patient monitor or when the patient monitor exhibits a serious failure. Activate the Boot Code program as follows:

- 1. Hold down **NBP Go/Stop** and **Zero All** on the keypad or remote control.
- 2. Press and release the **TRIM KNOB** control.
- 3. Keep holding **NBP Go/Stop** and **Zero All** until the Boot Code information appears on the display.

## *Set up first Ethernet Port*

This menu selection allows changes to the Ethernet address, gateway address, and internet mask.

#### WARNING

Duplication of an Ethernet address on a network causes data loss and possible Unity Network problems. If you change the factory assigned Ethernet address, you must record all other Ethernet addresses used on your network to avoid duplication.

## *Set up second Ethernet Port*

Same as *Set up first Ethernet Port*.

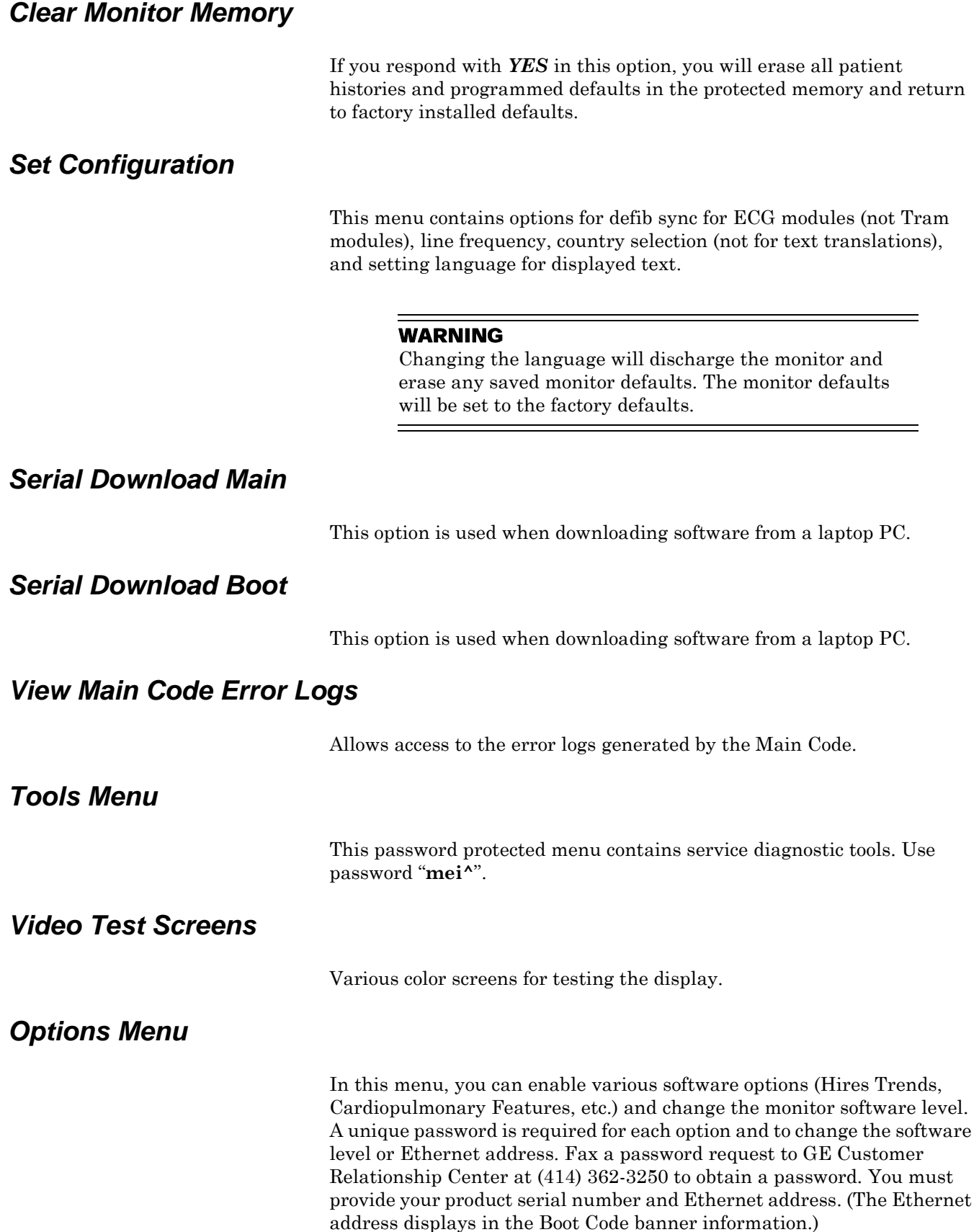

## **Main code** *SERVICE MODE* **menu**

Access the *SERVICE MODE* menu starting from the *MAIN* menu.

- 1. Select *MORE MENUS > MONITOR SETUP > SERVICE MODE.*
- 2. Enter password using the **TRIM KNOB** control to select the day and month from monitor screen with leading zeros. (e.g. July  $4 = 0407$ ).

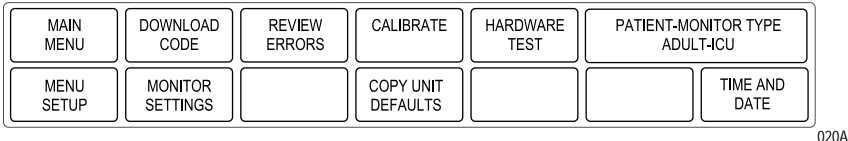

## *DOWNLOAD CODE*

This menu provides options for downloading  $SpO<sub>2</sub>$ , RAC COMM/DAS, SAM, and  $CO<sub>2</sub>$  modules.

## *CALIBRATE*

These menu selections are used to calibrate the touchscreen and various inputs from the Tram module, Patient Data Module, or other discrete modules. Refer to the module service manual for details. See [Chapter 6,](#page-126-0)  ["Configuration"](#page-126-0) , for calibration details.

## *HARDWARE TEST*

This menu provides access to the hardware tests for the monitor.

#### **Hardware Status**

The 'one of a kind' patient monitor LAN address is listed here. The current revision of the main processor and FPGA are also listed.

#### **Video Test**

#### WARNING

Loss of patient data. Do not enter this menu selection unless loss of patient data is not an issue.

Provides a list of various test patterns and colors that can be used to calibrate the display. When finished, select *RESTART System*.

## *PATIENT-MONITOR TYPE*

Select the type of monitor desired, i.e., adult, neonatal or operating room. See [Chapter 6, "Configuration"](#page-126-0) , for detailed procedures.

#### WARNING

Changing the patient-monitor type will default the admit function to *STANDARD* configuration. Different alarms and parameters are activated for each selection.

#### **NOTE**

The keypad/remote control is DIDCA programmed for specific monitor types. The error message *WARNING: REMOTE MISMATCHED WITH MONITORING MODE* displays if the monitor and keypad/remote control do not match.

## *MENU SETUP*

This menu selection provides the following submenus: (See [Chapter 6,](#page-126-0)  ["Configuration"](#page-126-0) , for detailed procedures.)

#### *ADMIT MENU: STANDARD*

This menu selection allows you to determine the function of the patient monitor. The four variables include stationary or ambulatory (telemetry) patient monitoring with a monitor that always stays in one room (*STANDARD*) or a monitor that moves from room to room (*ROVER*).

#### *SOFTWARE LEVEL*

This menu selection displays the software feature level this monitor is using. It allows setting the level to a lower setting than the software feature level setting in Boot Code.

#### *MONITOR DEFAULTS PASSWD*

This menu selection is used to turn a password requirement *ON* or *OFF* for entry into the *MONITOR DEFAULTS* menu section described above. If selected, the password will be the same as the *SERVICE MODE MENU* password.

## *MONITOR SETTINGS*

This menu selection provides the following submenus: (See [Chapter 6,](#page-126-0)  ["Configuration"](#page-126-0) , for detailed procedures.)

#### *SET UNIT NAME*

This menu selection allows changes to the care unit name. After initial setup, this name should not be changed or communication to the central station will be corrupted. Note that the care unit name must be registered exactly the same in the central station and the patient monitor.

#### *SET BED NUMBER*

This menu selection allows changes to the bed number. After initial setup, this number should not be changed or communication to the central station will be corrupted. Note that the bed number must be registered exactly the same in the central station and the patient monitor.

#### *SET LOCATION ID*

Enter the location identification for the MUSE system.

#### *SET SITE NUMBER*

A site number may be necessary if your institution has multiple buildings. A MUSE system can be used as a site number.

#### *STORE DEFAULTS FOR NETWORK TRANSFER*

This menu selection saves the monitor defaults for transfer to another monitor with the same software, patient monitor type, and country code. It stores all monitor defaults, custom default names, and 12 SL location and site.

#### *SET INTERNET ADDRESS*

This menu selection allows changes to the internet (IP) address.

#### WARNING

Duplication of an internet (IP) address on a network causes lost data. If you change the factory assigned internet address, you must first record all other internet addresses used on your network to avoid duplication.

An incorrect internet address may also prevent the monitor from viewing other monitors on the network. Whether or not this can occur depends on the network topology at the installed site.

## *COPY UNIT DEFAULTS*

This menu option is used to copy monitor defaults from one monitor to another monitor. See [Chapter 6, "Configuration"](#page-126-0) , for detailed procedures.

## *TIME AND DATE*

This menu selection allows changes to the time and date and may affect the time and date for the entire monitoring network. Refer to Chapter 6, Configuration, for detailed procedures.

#### WARNING

Loss of patient history. This menu should rarely be used because patient histories will be lost.

# **Fault analysis**

## **Overview**

The problems and solutions in this chapter represent only a few of the faults that you may encounter and are not intended to cover every possible problem that may occur.

A systematic approach to the diagnosis of problems as well as a general understanding of the architecture, both hardware and software, of the patient monitor are essential to ensure successful troubleshooting of a device. GE recommends formal service training before repairs are attempted. These troubleshooting procedures combined with training provide the service technician with skills necessary to service and repair a patient monitor in the event of a malfunction.

Before starting any detailed troubleshooting, complete a thorough visual inspection of the following:

- All cable connections secure?
- Devices properly powered?
- Connected to a proper power source?
- Correct Ethernet and internet addresses?
- No duplication of internet addresses and LAN addresses on the network.

## **Calibration**

The Solar 8000M/i patient monitor is factory calibrated and requires no calibration in the field. The only field adjustable switch is **S1** on the power supply. It selects the range for the AC mains input, but should not need to be changed.

# **AC line voltage test**

This test verifies that the domestic wall outlet supplying power to the equipment is properly wired. For international wiring tests, refer to the internal standards agencies of that particular country.

Set the **ON/OFF** switch to the **OFF** position and disconnect the monitor from its power source.

## **120 VAC, 50/60 Hz**

Use a digital voltmeter to check the voltages of the 120-volt AC wall outlet (dedicated circuit recommended). If the measurements are significantly out of range, have a qualified electrician repair the outlet. The voltage measurements should be as follows:

- 1. 120 VAC  $(\pm 10 \text{ VAC})$  between the line contact and neutral and between the line contact and ground.
- 2. Less than 3 VAC between neutral and ground.

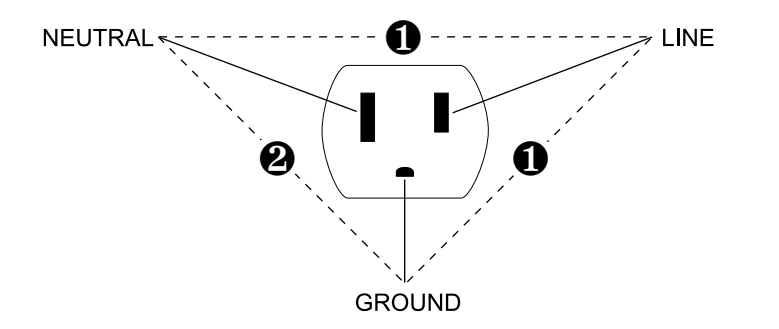

## **240 VAC, 50/60 Hz**

Use a digital voltmeter, set to measure at least 300 VAC, to check the voltages of the NEMA 6-20R, AC wall outlet (dedicated circuit recommended). If the measurements are significantly out of range, have a qualified electrician repair the outlet. The voltage measurements should be as follows:

- 1. 120 VAC (± 10 VAC) between either "hot" contact and ground.
- 2. 210 to 230 VAC between the two "hot" contacts.

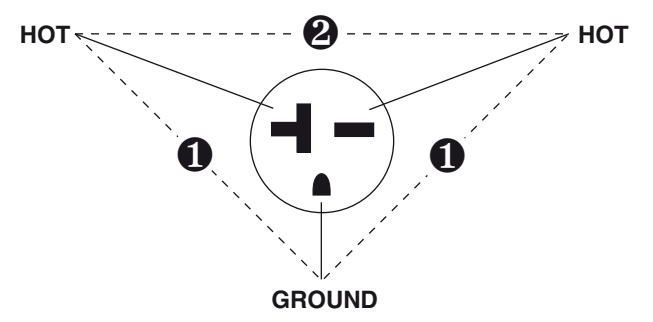

021A

# **Troubleshooting procedure**

Many network problems at the central station are traced back to the patient monitor or Tram-rac housing. Therefore, many of the troubleshooting suggestions in the "Problems and Solutions" section include replacing pcb assemblies in the patient monitor or Tram-rac housing. The "LED Troubleshooting Table" explains the normal condition of the various LEDs on the pcb assemblies.

Do not perform the procedures listed unless you are a trained field or biomedical engineer. Refer to ["Disassembly" on page 7-7](#page-148-0) for circuit board functions. To aid in disassembly of the unit, refer to ["Disassembly" on](#page-148-0)  [page 7-7](#page-148-0).

#### WARNING

Patient data loss. This procedure is intended for use by service personnel with advanced troubleshooting skills. The consequences of the following steps may cause loss of patient data and disruption of the entire Unity Network.

# **Problems and solutions**

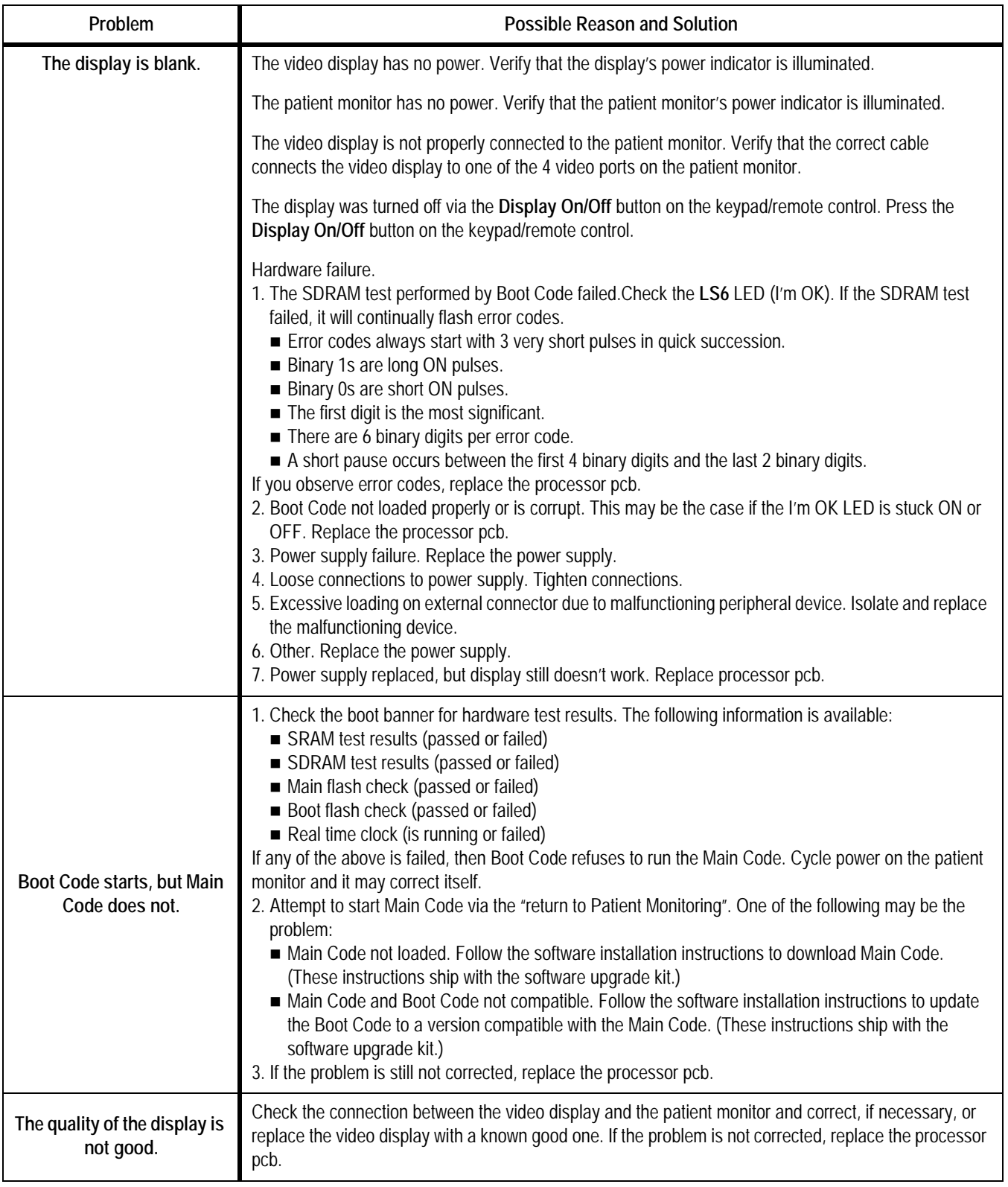

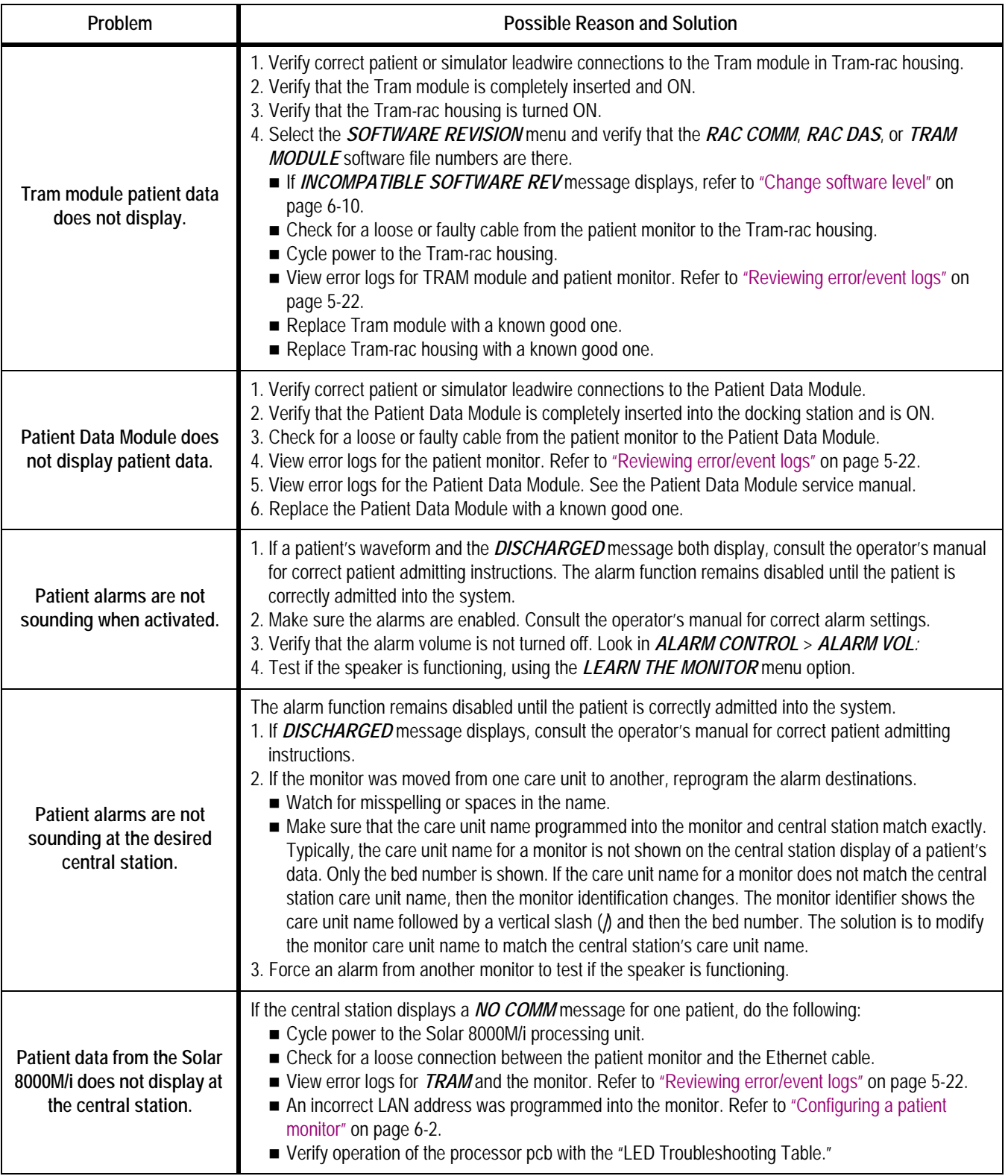
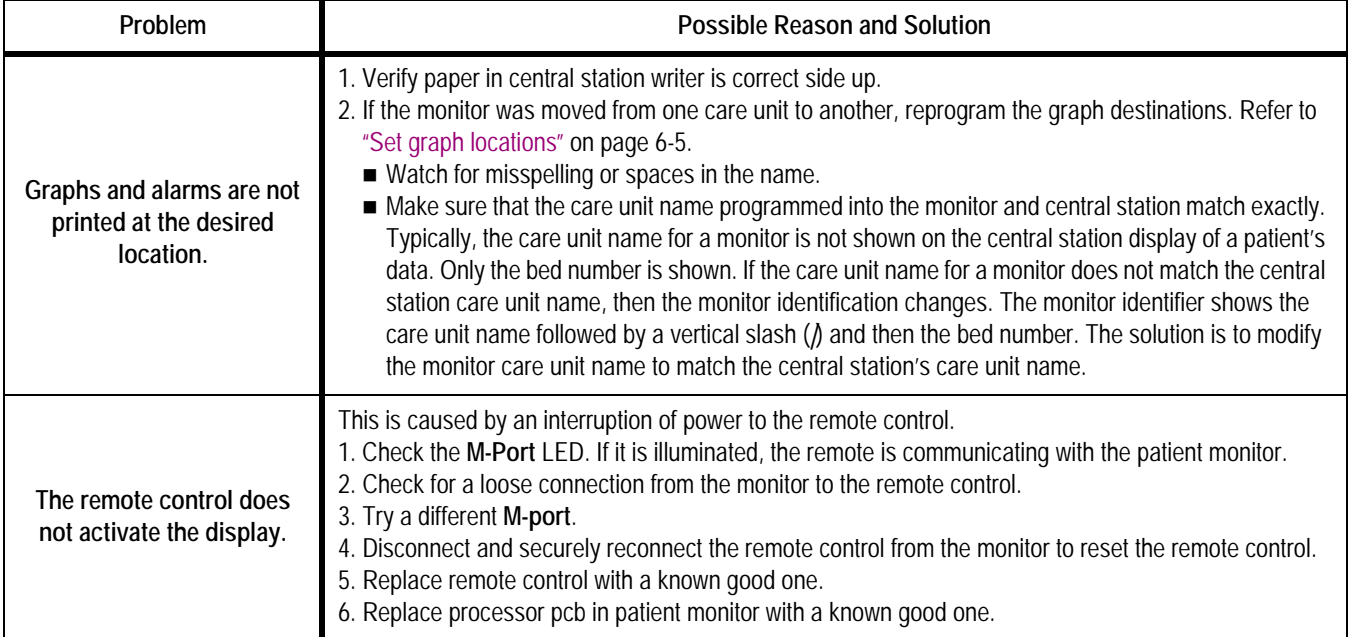

# **LED troubleshooting**

The following table describes the function and normal condition of the patient monitor LEDs to aid in troubleshooting.

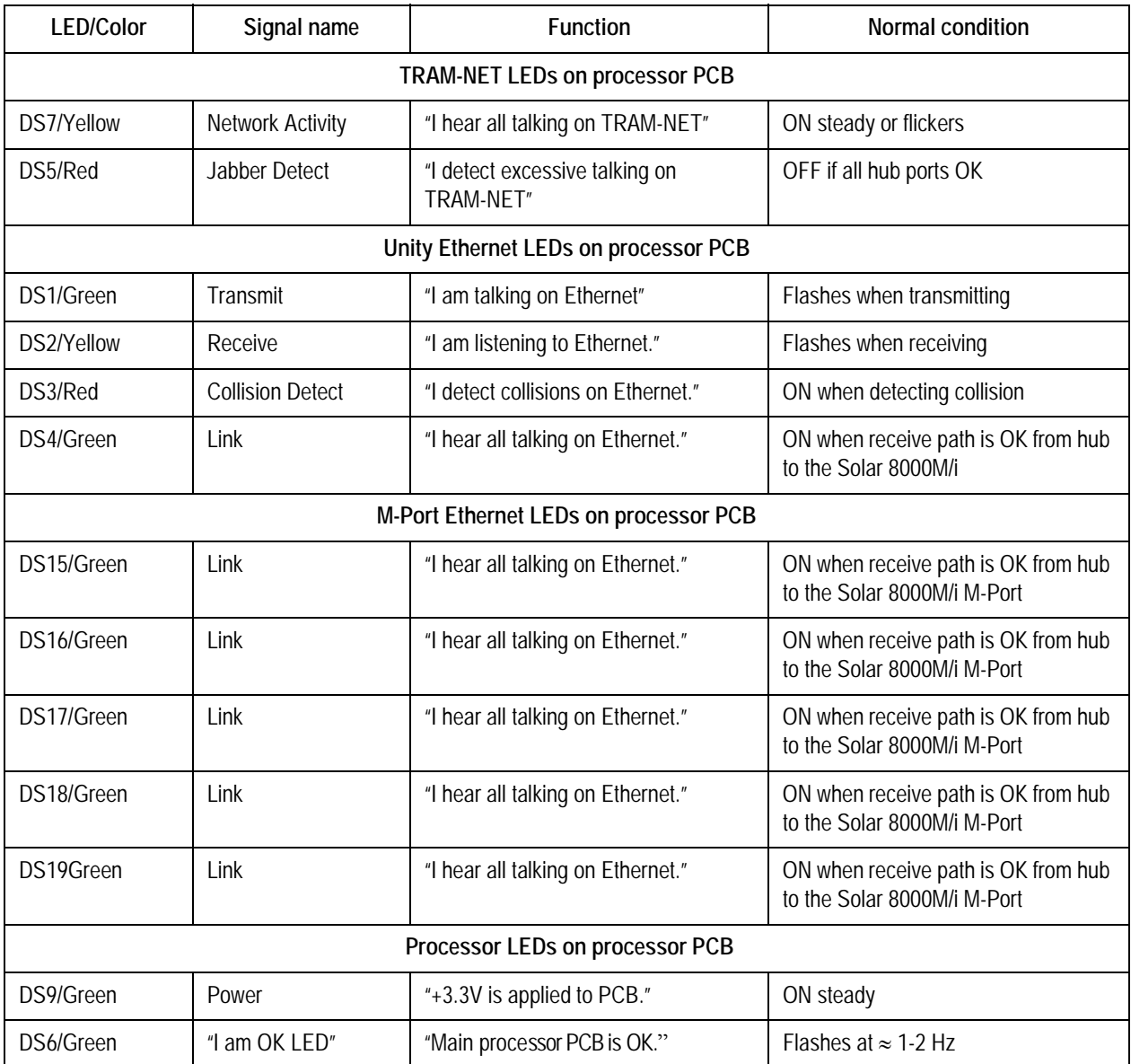

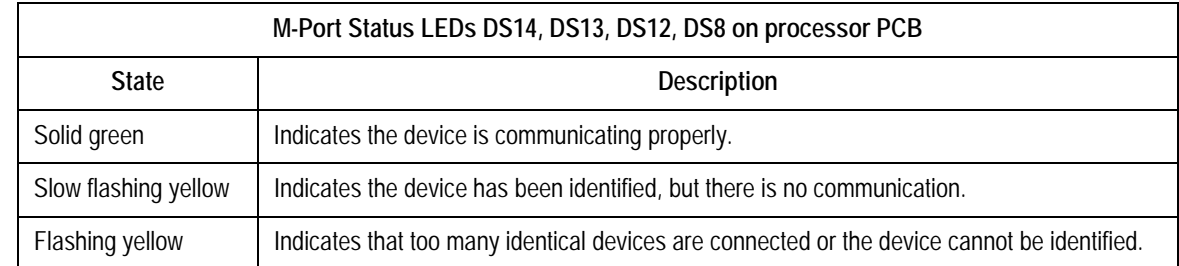

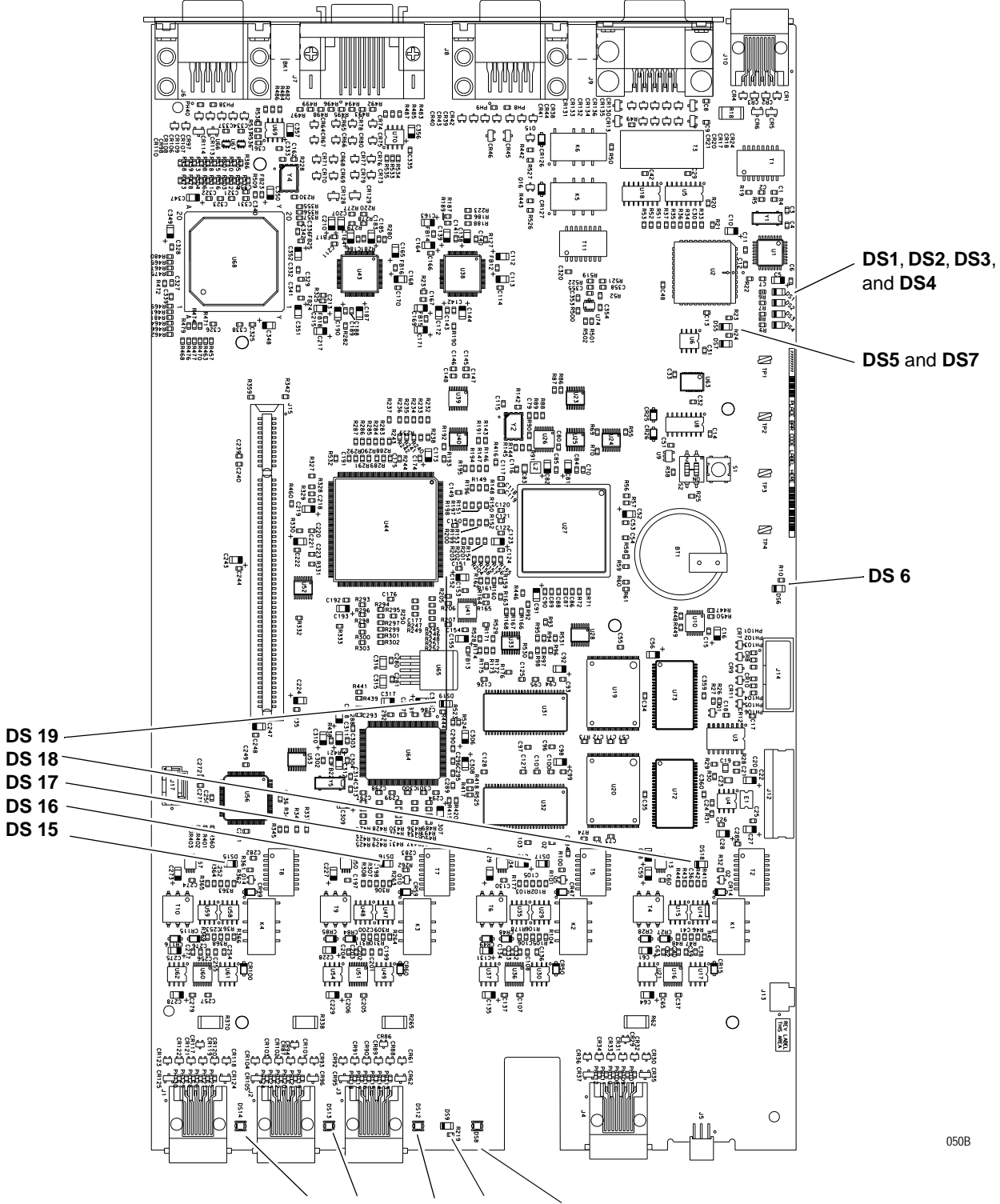

**DS14 DS13**, **DS12**, **DS9**, and **DS8**

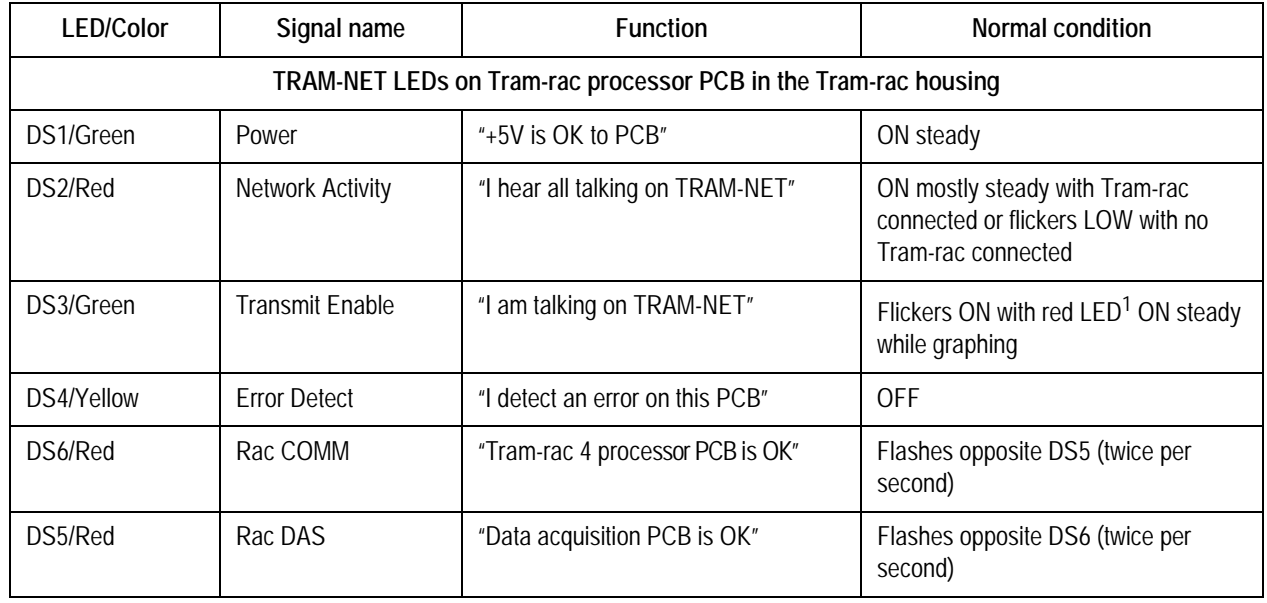

1. Because "I hear when I am talking," the "talking" LED flashes with the "hearing" LED, but the "hearing" LED will also flash alone when it "hears someone else talking."

# **Troubleshooting software updates**

The following is a list of problems commonly encountered during a software update with their solutions.

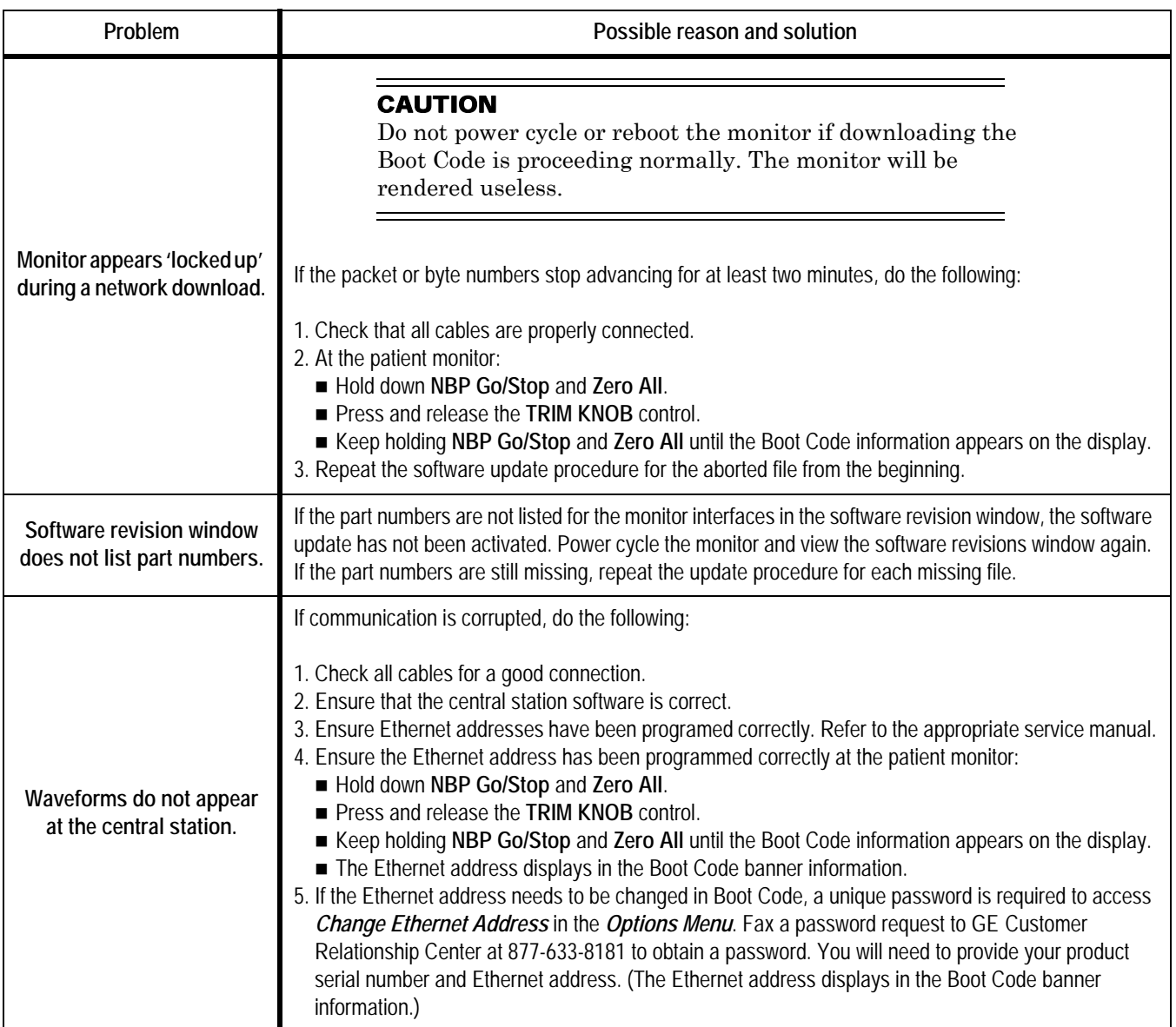

# **Error messages**

The following table describes error messages that may appear on the display and how to resolve the problem.

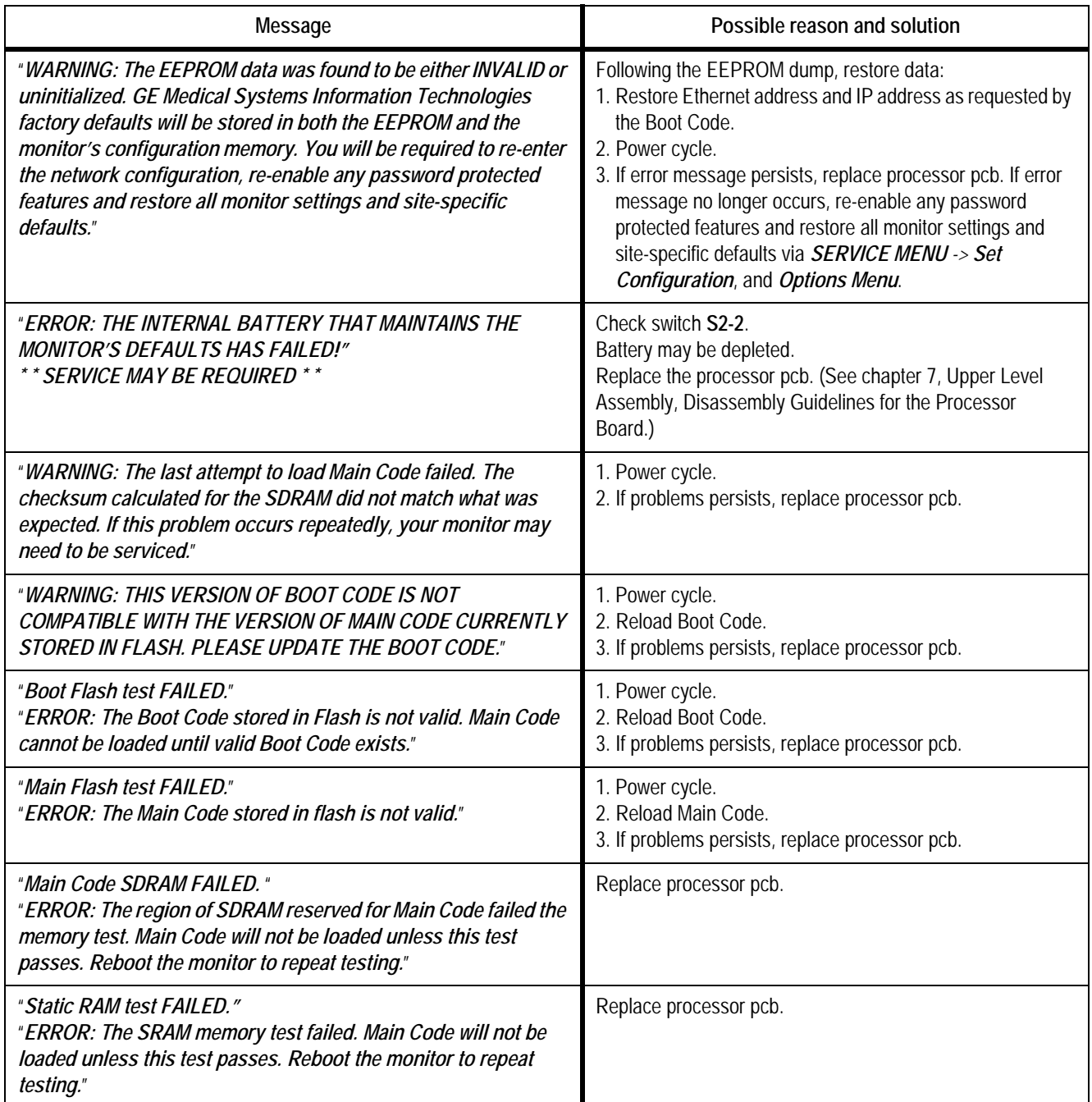

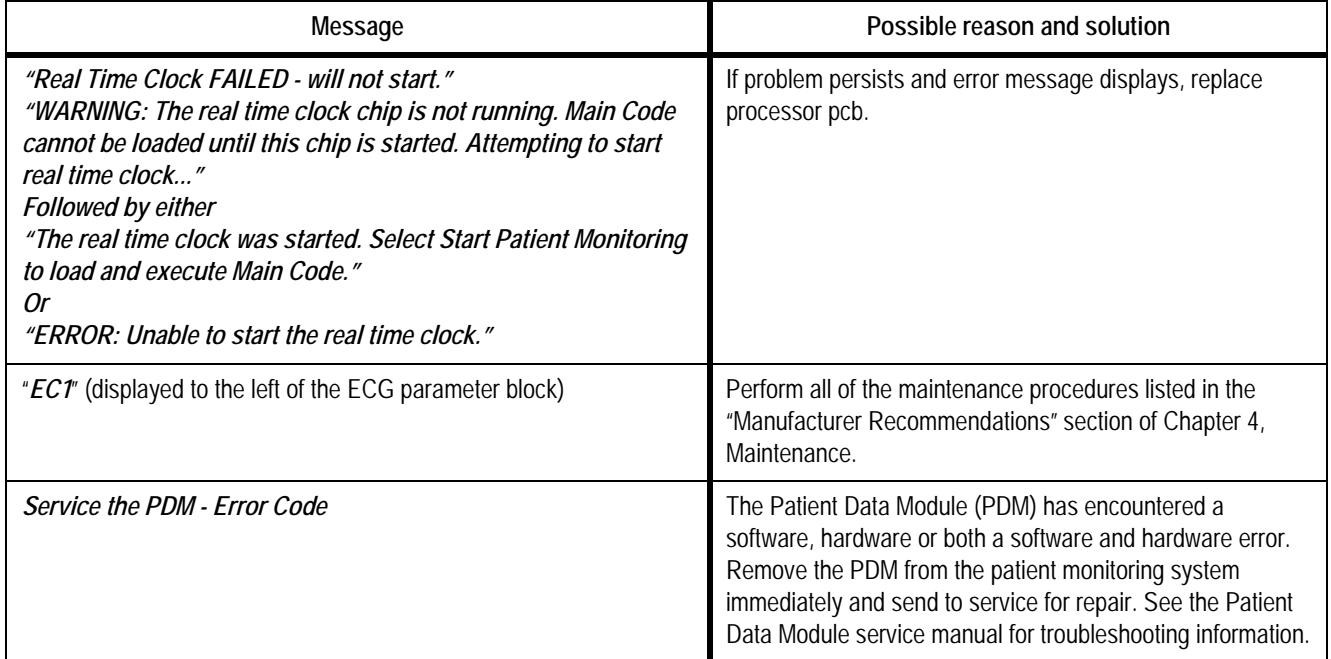

# **Reviewing error/event logs**

This procedure describes how to review the error logs of a monitor or Tram module. The error logs may also be transferred over the network to a central station and copied onto diskette for further review or sent to GE personnel for review. The transferring procedure "Copying Error Log Files" is described later in this chapter.

#### WARNING

This procedure is intended for use by service personnel with advanced troubleshooting skills.

## **Accessing error/event logs**

Some of the information recorded in the error logs is useful for field troubleshooting. The details included here serve as an introduction to the error logs and provide basic information about what you can learn from them.

- 1. Access *REVIEW ERRORS* starting from the *MAIN* menu. Select *MORE MENUS -> MONITOR SETUP -> SERVICE MODE.*
- 2. Enter password using the **TRIM KNOB** control to select the day and month from monitor screen with leading zeros (e.g., July  $4 = 0407$ ).
- 3. Select *REVIEW ERRORS.*

The menu provides six error log choices, three for viewing error logs and three for clearing the error logs. It also provides two event log choices, one for viewing and one for clearing.

Error logs

- 1. Select *VIEW SCOPE ERRORS* to view one error in the log of errors.
- 2. The error log in a monitor holds 100 errors that can be accessed with the *NEXT* or *PREVIOUS* command. The errors display one error at a time in the upper right corner of the screen. Watch the error number category to keep track of which error you are viewing. If one error code seems significant, select *PRINT*. The error code prints out at the central station determined by the monitor's graph destination menu.

The *VIEW TRAM ERRORS* option provides a list of errors from the Tram module. It appears very similar to the monitor's listing.

*The VIEW INTERFACE ERRORS* option provides a list of errors from the Unity Network ID connectivity device. It appears very similar to the monitor's listing.

3. To clear all the errors in the error log, select *CLEAR SCOPE ERRORS*, *CLEAR TRAM ERRORS*, or *CLEAR INTERFACE ERRORS* menu option. Be aware that once the clear menu option is executed, all selected errors in memory are erased.

## Event log

The event log holds a record for each event the index, date, and time display. These are followed by the event code, event-specific data and a textual description of the event code.

1. Select *VIEW SCOPE EVENTS* to scroll through the log of events.

The event log holds 800 events that can be accessed by using the **TRIM KNOB** control. You may select *PRINT* to print out an event.

2. To clear all the events in the error log, select *CLEAR SCOPE EVENTS* menu option. Be aware that once the clear menu option is executed, all selected events in memory are erased.

## **Useful error data**

Below is sample error log followed by a description of parameters found in the error log.

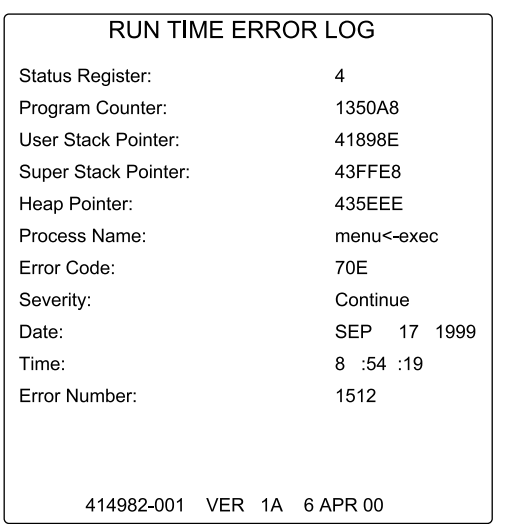

024A

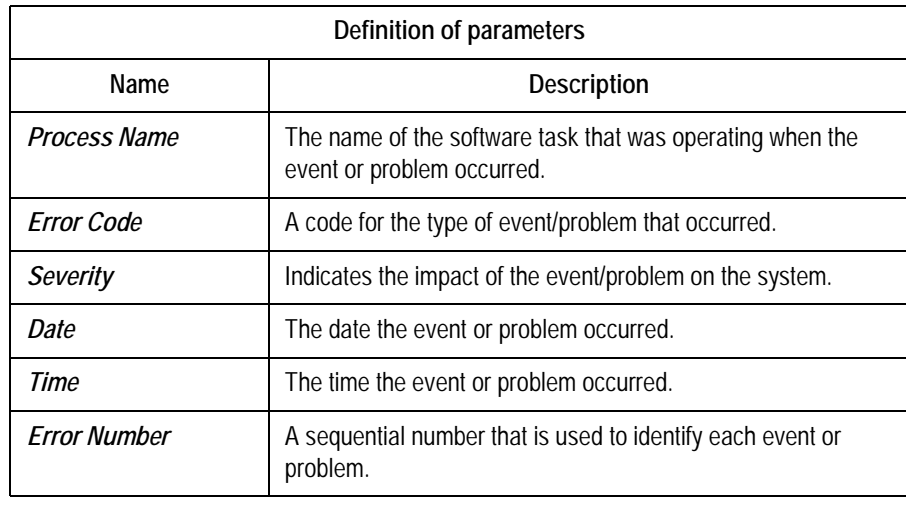

For some categories of TRAM-NET network errors, two additional lines are added to the error log entry.

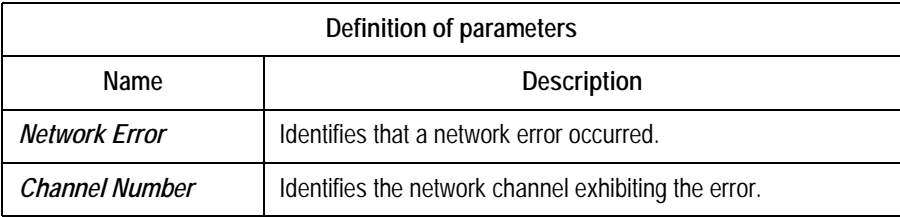

Severity is a measure of how the event/error affected the system. There are three levels of severity.

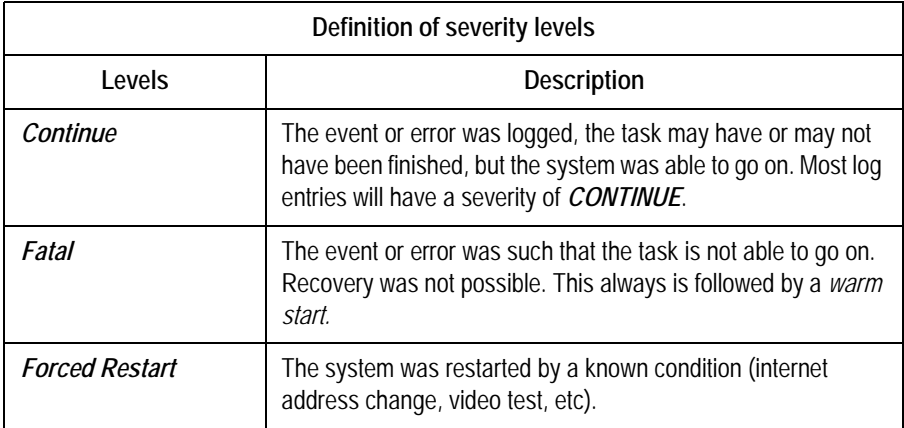

#### What error codes mean

The error log contains more than just operating system errors. Many events that have an impact upon the system are also entered into the log. The 700-series of error codes are really system initiated events. Listed below are some of the event/error codes you might find useful.

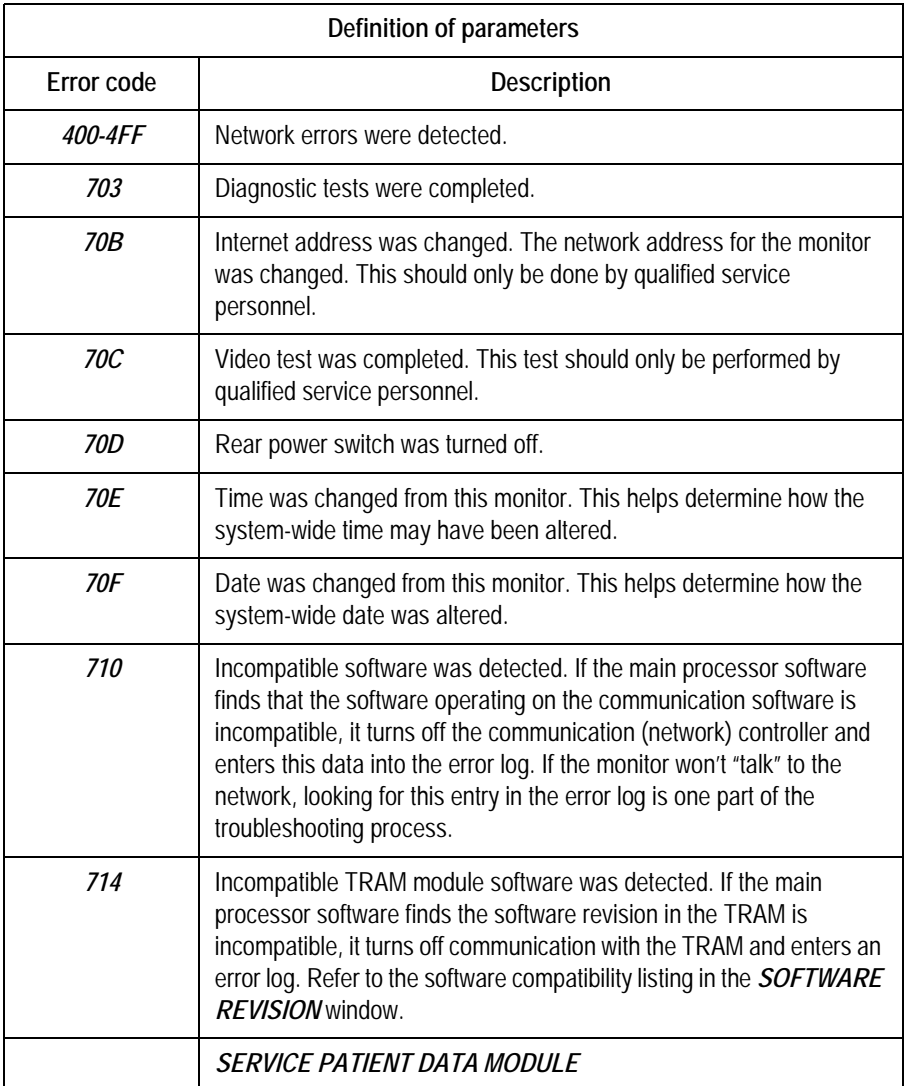

#### **NOTE**

The monitor may be referred to as a display or scope in the error code descriptions.

## Useful event data

The event log tracks alarm events and other changes to the system that can be useful in determining the state of the monitor if an error occurs. For each event, the event log records the event number, the date, the time, the event ID, the "bucket," and an event description. Additionally, an event description code is logged.

#### **NOTE**

"Bucket" data is information regarding the state of the event. For example, if the monitor's automatic alarm graphing is turned on or off, the event bucket will contain the number 0 or 1, which correspond to off and on.

The table below shows some common events, their event codes, the corresponding bucket data (if applicable) and other event data (if applicable). This data can be useful in interpreting the event log.

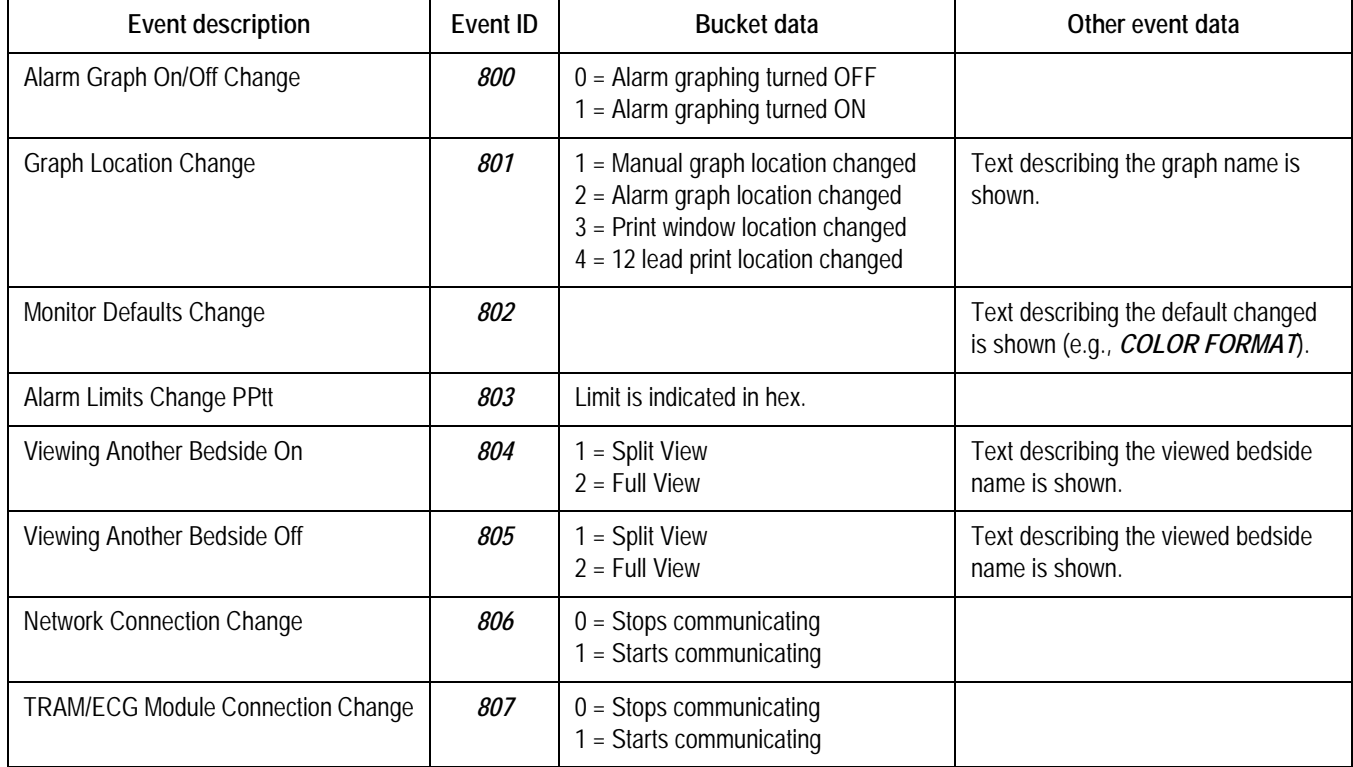

# **Get error logs**

## **Get logs via PC using netUpdate**

These instructions describe how to copy log files from a Solar 8000M/i patient monitor to a PC using one of the following configurations:

- PC or PC laptop connected to a Solar 8000M/i patient monitor
- PC or PC laptop connected to the Unity Network MC network.

#### CAUTION

LOSS OF MONITORING — There may be a temporary loss of monitoring functions until the log file retrieval is complete. Do *not* copy logs while a patient monitor is connected to a patient. Medical staff should be prepared to cover patients in need during these periods of lost monitoring functions.

#### **Requirements**

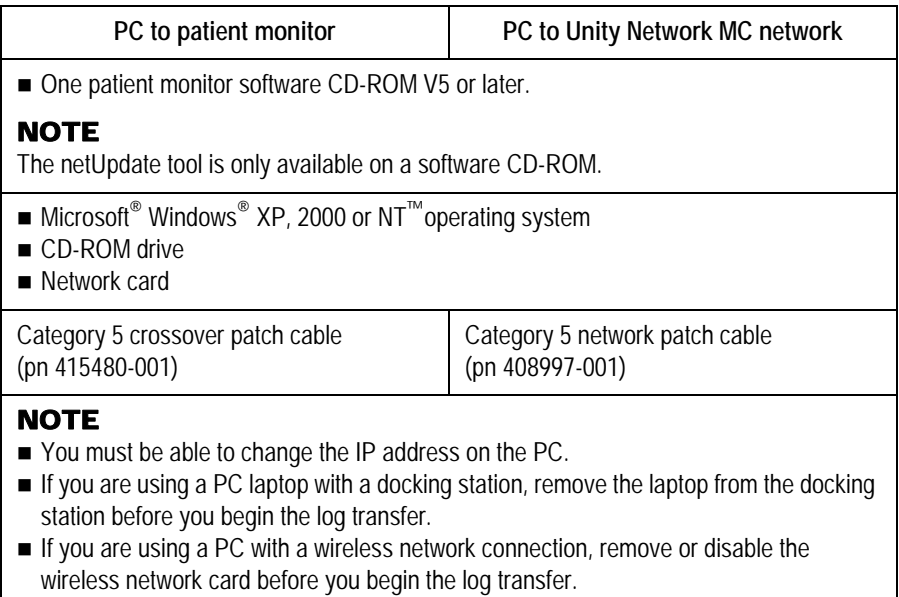

#### Connect the PC to patient monitor or Unity Network MC network

- 1. Connect one end of the category 5 crossover or network patch cable to the PC network card.
- 2. Connect the other end of the category 5 crossover patch cable as follows:
	- Connect to the **ETHERNET** port of the patient monitor if no network is used.
	- Connect to the Unity Network MC network Ethernet tap if transferring logs from other devises on the network. If you connect directly to the Unity Network MC network Ethernet tap, verify that the patient monitor is also connected to the Unity Network MC network Ethernet tap.
- 3. Power on the PC.
- 4. Continue with the instructions, ["Change the PC's IP address" on](#page-122-0)  [page 29.](#page-122-0)

## <span id="page-122-0"></span>Change the PC's IP address

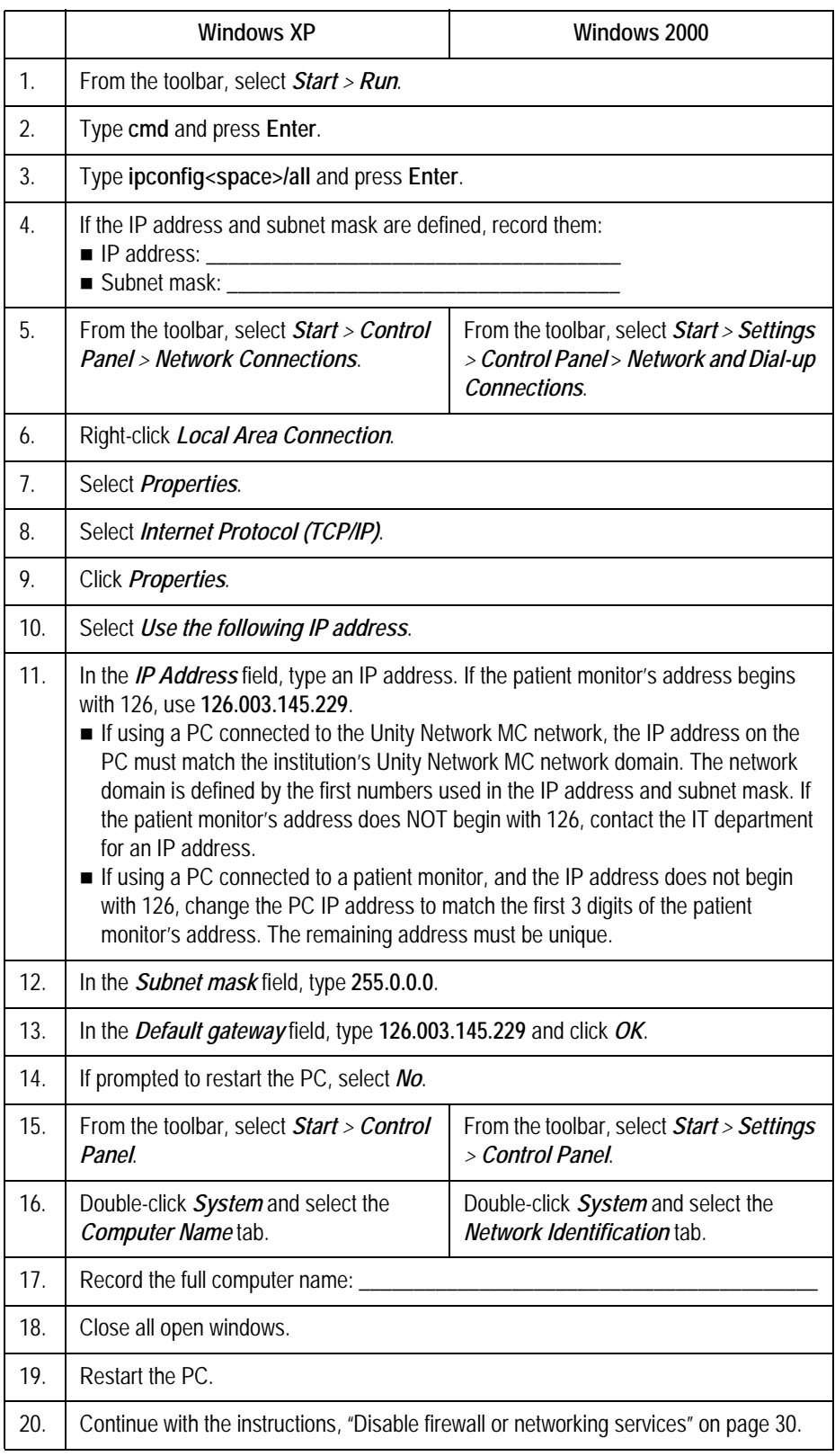

#### <span id="page-123-0"></span>Disable firewall or networking services

If the PC is running a firewall protection or networking services, such as Cisco Systems VPN, BlackIce or a wireless network card, perform the following procedure to disable these services on the PC.

- 1. Select one of the following from the toolbar:
	- Windows XP: *Start > Control Panel > Administrative Tools > Services.*
	- Windows 2000: *Start > Settings > Control Panel > Administrative Tools > Services.*
- 2. In the list of available firewall/networking services, double-click the service (e.g. BlackICE) to be disabled.

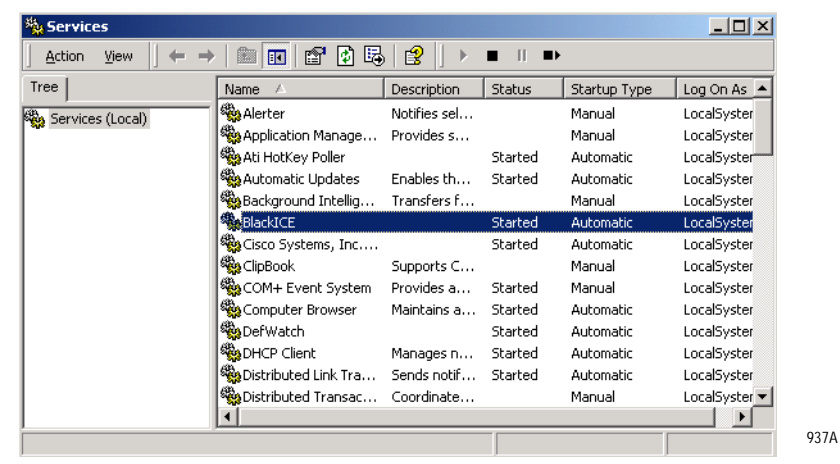

3. In the specific service (e.g. BlackICE) properties window, select *Stop.*

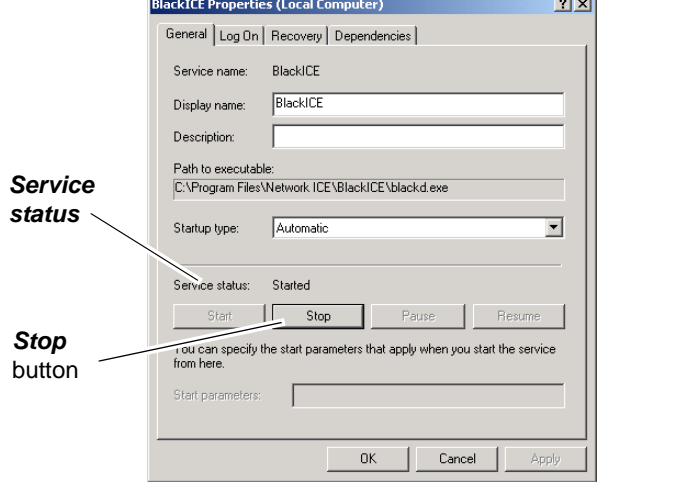

- 4. Verify that the *Service status* reads *Stopped*.
- 5. Select *OK* and close all windows.
- 6. Repeat these instructions for all VPN, wireless network cards or any firewall protection programs running on your PC.

938A

#### **NOTE**

If you are unsure of the firewall/networking services on your PC, contact your local IT administrator for details. Windows 2000 and XP PCs allow you to send a list of services to your IT administrator.

#### Set up a log folder and get logs

#### **NOTE**

Use the *List* or *Details* view on your PC when starting the *netUpdate.exe* application. Do not use the *Thumbnail* view.

Always run the *netUpdate.exe* application from the CD-ROM directory. Do not run the application from any other directory.

- 1. Make sure the patient monitor is in monitoring mode.
- 2. Insert the CD-ROM into the CD-ROM drive.
- 3. Double-click *My Computer*.
- 4. Create a folder for the log files in the root directory. Filename can not have spaces. (e.g. *C:\logs*)
- 5. Return to *My Computer* and double-click the CD-ROM drive.
- 6. Select *dnld* > *code* > *netUpdate.exe*.

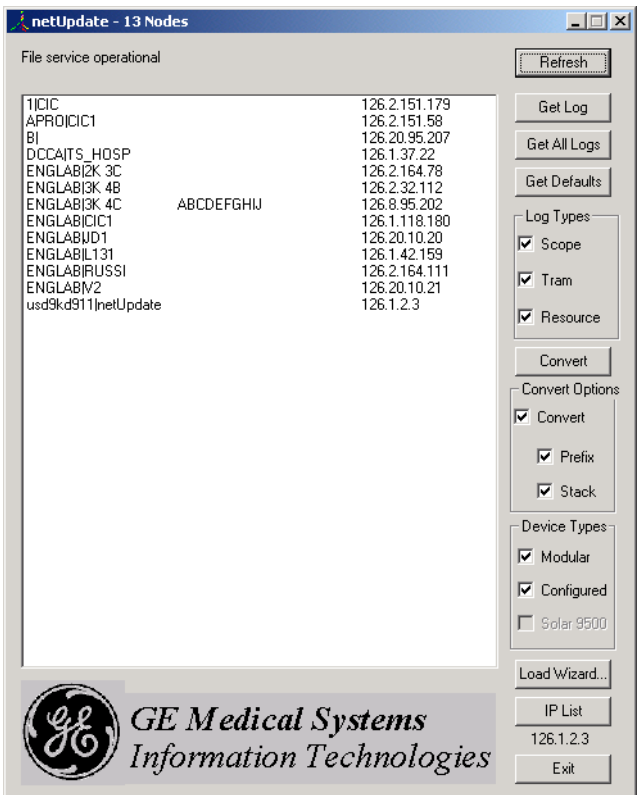

939A

- 7. In the *netUpdate* window, select the patient monitor name or IP address from the device list. Click *Refresh* until the IP address or patient monitor name displays.
- 8. Click *Get Log* or *Get All Logs*.

#### NOTE

If you select *Get All Logs* and are connected to the Unity Network, logs from every device type selected will transfer.

- 9. Select the folder you created for log files, then click *OK*.
- 10. The log file displays and a message at the top of the *netUpdate* window displays a message that the log retrieval was successful.

# 6 Configuration

# **Configuring a patient monitor**

The following procedure explains how to configure a patient monitor on the Unity Network. The monitor communicates with central stations, and other related equipment over the Unity Network. This network is essentially an Ethernet implementation.

## **General**

Use this procedure if you are:

- experiencing communication problems on the Unity Network, or
- adding a new monitor to the Unity Network.

#### Gather information

To configure a new monitor, you must first:

- $\blacksquare$  know that the new monitor's software revision is compatible with the other monitors connected to the Unity Network.
- write down the exact care unit name from the upper left hand corner of the central station.
- write down the bed name for the new monitor.
- **EXECUTE:** know if the monitor will be used for either stationary or ambulatory (telemetry) monitoring or both.
- know if the monitor will be moved from one Ethernet connection to another.

#### Select procedures

Choose and program the procedures listed below in the order presented. Each procedure is described on the next pages.

- Set Unit Name (Main Code)
- Set Bed Number (Main Code)
- Patient-Monitor Type (Main Code)
- Set Graph Locations
- Admit Menu (Main Code)
- Set Line Frequency (optional, Boot Code)
- Set Defib Sync Voltage and Pulse Width (optional, Boot Code)
- Set Country Selection (Boot Code)
- Set Language (Boot Code)
- Calibrate Touchscreen

After completing all necessary procedures, perform the ["Checkout](#page-69-0)  [procedure" on page 4-16](#page-69-0).

## **Set unit name**

Up to seven characters are used to identify the care unit. These characters display at the top right of the screen immediately preceding the bed number.

Access *SET UNIT NAME* option, starting from the *MAIN* menu.

- 1. Select *MORE MENUS > MONITOR SETUP > SERVICE MODE.*
- 2. Enter password using the **TRIM KNOB** control to select the day and month from monitor screen with leading zeros (e.g., July  $4 = 0407$ ).
- 3. Select *MONITOR SETTINGS > SET UNIT NAME.*

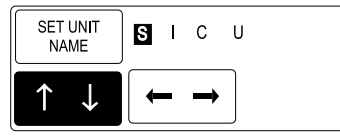

051A

- 4. Use the **TRIM KNOB** control to select and change each character. Up to seven characters may be entered.
- 5. Select *SET UNIT NAME* and press the **TRIM KNOB** control to exit.

## **Set bed number**

The bed number identifies a particular patient bed. Up to five characters are used to identify bed number. This number displays at the top right of the screen.

Access *SET BED NUMBER* option, starting from the *MAIN* menu.

- 1. Select *MORE MENUS > MONITOR SETUP > SERVICE MODE.*
- 2. Enter password using the **TRIM KNOB** control to select the day and month from monitor screen with leading zeros (e.g., July  $4 = 0407$ ).
- 3. Select *MONITOR SETTINGS > SET BED NUMBER.*

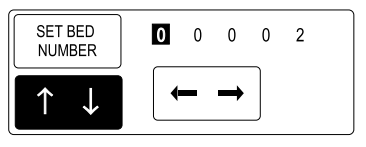

052A

- 4. Use the **TRIM KNOB** control to select and change each character. Up to five characters may be entered.
- 5. Select *SET BED NUMBER* and press the **TRIM KNOB** control to exit.

## **Patient monitor type**

The *PATIENT-MONITOR TYPE* selection determines the type of monitor desired, i.e., adult, neonatal or operating room. Different alarms and parameters are activated for each selection. This menu item is part of the *SERVICE MODE* menu.

#### CAUTION

Each time the patient-monitor type is changed, the *ADMIT MENU* function defaults to *STANDARD* configuration. Be aware that some alarms and parameters may be changed.

#### **NOTE**

The keypad or remote control is DIDCA programmed for specific monitor types. The error message *WARNING: REMOTE MISMATCHED WITH MONITORING MODE* displays if the monitor and keypad/remote control do not match.

Access *PATIENT-MONITOR TYPE* option, starting from the *MAIN* menu.

- 1. Select *MORE MENUS > MONITOR SETUP > SERVICE MODE.*
- 2. Enter password using the **TRIM KNOB** control to select the day and month from monitor screen with leading zeros (e.g., July  $4 = 0407$ ).
- 3. Select *PATIENT-MONITOR TYPE*. Be sure to read the information in the *ATTENTION* box before changing anything.

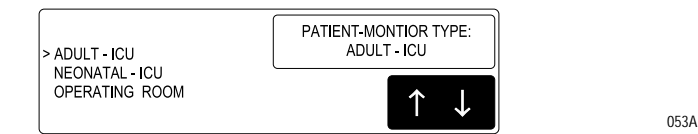

- 4. Rotate **TRIM KNOB** control to select the type of environment the monitor will be used in.
- 5. Press **TRIM KNOB** control to exit. Your selection displays at the top of the screen after the time.

## <span id="page-130-0"></span>**Set graph locations**

Access *MANUAL GRAPH LOCATION* option, starting from the *MAIN* menu.

- 1. Select *MORE MENUS > MONITOR SETUP > GRAPH SETUP > GRAPH LOCATION > MANUAL GRAPH LOCATION*.
- 2. Using the **TRIM KNOB** control, choose the manual graph location from the list.
- 3. Select *ALARM GRAPH LOCATION*.
- 4. Using the **TRIM KNOB** control, choose the alarm graph location from the list.
- 5. Select *PRINT WINDOW LOCATION*.
- 6. Using the **TRIM KNOB** control, choose the print window location from the list.
- 7. Select *12 LEAD PRINT LOCATION*.
- 8. Using the **TRIM KNOB** control, choose the 12 lead print location from the list.

#### Communication confirmation

Confirm communication across the network.

- 1. Admit and generate a waveform at the monitor with a simulator.
- 2. Press **Graph Go/Stop** and observe graph output at chosen locations.

#### Problems?

If the writer or printer does not graph:

- Ensure the writer or printer is turned on.
- Check all cables for a good connection.
- Check programmed alarms and manual graph locations at the monitor.

If you do not have a waveform at the central station:

- Ensure the central station software is compatible.
- Check all cables for a good connection.
- Check the programmed alarms and manual graph locations at the monitor.
- Ensure the care unit name is the same in the monitor and in the central station.
- Ensure the central station serial number and LAN address are programmed correctly.

## **Admit Menu**

The *ADMIT MENU* selection determines the function of the monitor. This menu item is part of the *SERVICE MODE* menu.

Before programming the *ADMIT MENU*, you must know if the monitor will be used for standard adult, neonatal, or operating room monitoring, and if the monitor will be moved from room to room. All combinations are explained below.

- **STANDARD** configures the monitor to stay in one room for stationary monitoring only. Monitors not connected to the Unity network (Ethernet connection) must use *STANDARD* configuration only.
- *ROVER* configures the monitor to move from room to room for stationary monitoring only.
- *COMBO* configures the monitor to stay in one room for both stationary and ambulatory (telemetry) monitoring. This monitor displays all Tram module data combined with ECG data for ambulatory patients.
- *ROVER COMBO* configures the monitor to move from room to room for both stationary and ambulatory (telemetry) monitoring.
- 1. Access *ADMIT MENU* option, starting from the *MAIN* menu. Select *MORE MENUS > MONITOR SETUP > SERVICE MODE.*
- 2. Enter password using the **TRIM KNOB** control to select the day and month from monitor screen with leading zeros (e.g., July  $4 = 0407$ ).
- 3. Select *MENU SETUP > ADMIT MENU.*

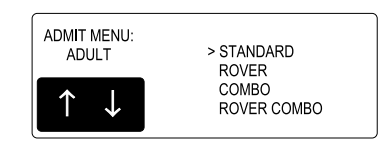

027A

- 4. Use the **TRIM KNOB** control to select the function of the monitor.
- 5. Press **TRIM KNOB** control to exit.

## **Set line frequency**

Use the Boot Code *SERVICE MENU* to configure or change the monitor line frequency to 50 or 60 Hz. The default is 60 Hz.

Activate the Boot Code:

- 1. Hold down **NBP Go/Stop** and **Zero All**.
- 2. Press and release the **TRIM KNOB** control.
- 3. Keep holding **NBP Go/Stop** and **Zero All** until the Boot Code information appears on the display.
- 4. Select *4 SET CONFIGURATION* menu option.
- 5. In the *Configuration Menu*, select *Line Frequency* then choose *50 Hz* or 60 *Hz* line frequency.

## **Set defib sync voltage and pulse width**

The Solar 8000M/i patient monitor controls the analog out signal used to trigger a defibrillator. Refer to the defibrillator manufacturer's manual for the required pulse amplitude and duration.

Use the Boot Code *SERVICE MENU* to configure or change the *MARKER OUT* signal of the *DEFIB SYNC* connector on a Solar ECG module.

Activate the Boot Code:

- 1. Hold down **NBP Go/Stop** and **Zero All**.
- 2. Press and release the **TRIM KNOB** control.
- 3. Keep holding **NBP Go/Stop** and **Zero All** until the Boot Code information appears on the display.
- 4. Select *SERVICE MENU*.
- 5. Select *4 SET CONFIGURATION* menu option.
- 6. In the *Configuration Menu*, select:
	- *1 Defib Sync Voltage:* and choose *5V* or *12V* amplitude.
	- *2 Defib Sync Pulse Width:* and choose *10 ms* or *100 ms* for pulse duration.

## **Set country selection**

Select *DEFAULT, FRANCE*, or *GERMANY* to choose a particular set of GE factory defaults.

Activate the Boot Code:

- 1. Hold down **NBP Go/Stop** and **Zero All**.
- 2. Press and release the **TRIM KNOB** control.
- 3. Keep holding **NBP Go/Stop** and **Zero All** until the Boot Code information appears on the display.
- 4. Select *4 SET CONFIGURATION* menu option.
- 5. In the *Configuration Menu*, select *4 Country Selection* and choose the desired set of factory defaults.

## **Set language**

Follow the steps for Set Country Selection above, except in the *Configuration Menu*, select *5 Set Language* and select the desired language.

#### WARNING

Changing the language will discharge the monitor and erase any saved monitor defaults. The monitor defaults will be set to the factory defaults.

## **Calibrate touchscreen**

Access the *CALIBRATE TOUCHSCREEN* option, starting from the *MAIN* menu.

- 1. Select *MORE MENUS > MONITOR SETUP > SERVICE MODE.*
- 2. Enter password using the **TRIM KNOB** control to select the day and month from monitor screen with leading zeros (e.g., July  $4 = 0407$ ).
- 3. Select *CALIBRATE.*
- 4. Select *CALIBRATE TOUCHSCREEN*.
- 5. Touch and hold each of the 4 Xs as they appear per on-screen instructions.

## **Completion**

The monitor is now ready for normal operation. At this time, perform the "Checkout Procedure" found in Chapter 3, Maintenance.

## **Advanced user procedures**

The following procedures are for advanced users only. These procedures should rarely be used, and only experienced technicians should proceed.

## **Procedures**

The following procedures are discussed in this chapter.

- Set Time and Date
- Change Software Level
- **Transfer Monitor Defaults**
- Change Ethernet Address
- Set Internet Address
- Reviewing Error/Event Logs
- Transferring Error Logs

After completing any of the procedures, it is recommended to perform the "Checkout Procedure" found in Chapter 3, Maintenance.

## **Set time and date**

Change the time only when the system is switched to or from daylight savings time.

#### **NOTE**

When a monitor is first connected to the Unity Network, the time and date is automatically updated from the network time.

#### WARNING

Loss of patient data history. Changing the time or date settings may result in the loss of patient data history. If one monitor's time or date is changed, all monitors on the network 'listen' and follow suit within 3-5 seconds. Changing the time base of one monitor may cause some loss of patient data history for all the monitors on the network.

The following procedure explains how to use the *TIME AND DATE* option in the monitor *SERVICE MODE* menu.

- 1. Access the *TIME AND DATE* menu starting from the *MAIN* menu. Select *MORE MENUS > MONITOR SETUP > SERVICE MODE.*
- 2. Enter password using the **TRIM KNOB** control to select the day and month from monitor screen with leading zeros (e.g., July  $4 = 0407$ ).
- 3. To set the time, select *SET TIME* and use the **TRIM KNOB** control to change the time. The time displays as a 24-hour military clock.
- 4. To set the date, select *SET DATE* and use the **TRIM KNOB** control to change the date.

## **Change software level**

If you want to change the software to a higher level or add software options, it must be done in Boot Code using a unique password.

Fax a password request to GE Customer Relationship Center at (414) 362-3250 to obtain a password. You must provide your product serial number and Ethernet address. (The Ethernet address displays in the Boot Code banner information.)

Activate the Boot Code program as follows:

- 1. Hold down **NBP Go/Stop** and **Zero All** on the keypad or remote control.
- 2. Press and release the **TRIM KNOB** control.
- 3. Keep holding **NBP Go/Stop** and **Zero All** until the Boot Code information appears on the display.
- 4. Select *Option Menu > Change Software Level*.

## **Enable options**

For information about enabling software options see, ["Service menu \(boot](#page-96-0)  [code\)" on page 5-3](#page-96-0).

## **Transfer monitor defaults**

The monitor defaults set on one monitor may be transferred to another monitor, provided that the second monitor shares the following:

- $\blacksquare$  the same software revision (version),
- the same patient-monitor type (i.e., *ADULT*, *NEO*, or *OR*),
- the same software package (i.e., *Basic* or *Cardiac*), and
- the same country code (i.e. *DEFAULT*, *FRANCE*, or *GERMANY*).

The following defaults transfer when using this feature:

- all monitor defaults
- custom default names
- 12 SL location
- $12$  SL site

#### Store monitor defaults for transfer

To transfer monitor defaults, they must be set, then stored on the monitor that is used as the server.

- 1. At the server monitor, set up the monitor defaults you want to store. (Refer to Monitor Setup in the Solar 8000i Operator's Manual.)
- 2. When defaults are set, start from the MAIN menu and select *MORE MENUS > MONITOR SETUP > SERVICE MODE.*
- 3. Enter password using the **TRIM KNOB** control to select the day and month from monitor screen with leading zeros (e.g., July  $4 = 0407$ ).
- 4. Select *MONITOR SETTINGS*.
- 5. Select *STORE DEFAULTS FOR NETWORK TRANSFER*.
- 6. Selects *YES* to the confirmation popup menu.

#### Copy stored monitor defaults

#### WARNING

Loss of Defaults. Copying monitor defaults from another monitor erases all of the monitor defaults on the current monitor.

To copy monitor defaults from the server monitor, the client monitor must be in the *DISCHARGED* state. If the client monitor is set to the *OR* patient-monitor type, it must not be in *COMBO* or *ROVER COMBO* admit mode.

#### **NOTE**

Make sure that the client monitor shares the same configuration as the server monitor.

- 1. At the client monitor, start from the *MAIN* menu and select *MORE MENUS > MONITOR SETUP > SERVICE MODE.*
- 2. Enter password using the **TRIM KNOB** control to select the day and month from monitor screen with leading zeros (e.g., July  $4 = 0407$ ).
- 3. Select *COPY UNIT DEFAULTS*.
- 4. Select *SELECT UNIT TO COPY MONITOR DEFAULTS FROM*.
- 5. From the list of units on the Unity Network, choose the server monitor.
- 6. Select *SELECT BED TO COPY MONITOR DEFAULTS FROM*.
- 7. Scroll through the list of beds within the selected unit until the desired bed is found. Select it, and answer *YES* to the confirmation popup menu.

#### **NOTE**

After transferring monitor defaults, the first set of defaults is automatically activated. If another set of defaults is desired, the user must manually select it from the *RECALL DEFAULTS* menu.

After copying monitor defaults from another bed (the server monitor), verify that the defaults were transferred and arrhythmia levels are as desired.

## Troubleshooting monitor defaults transfer

Below is a list of error messages that may display when performing a monitor default transfer.

#### **Storing monitor defaults**

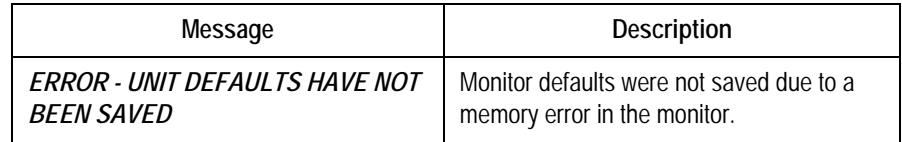

#### **Copying stored monitor defaults**

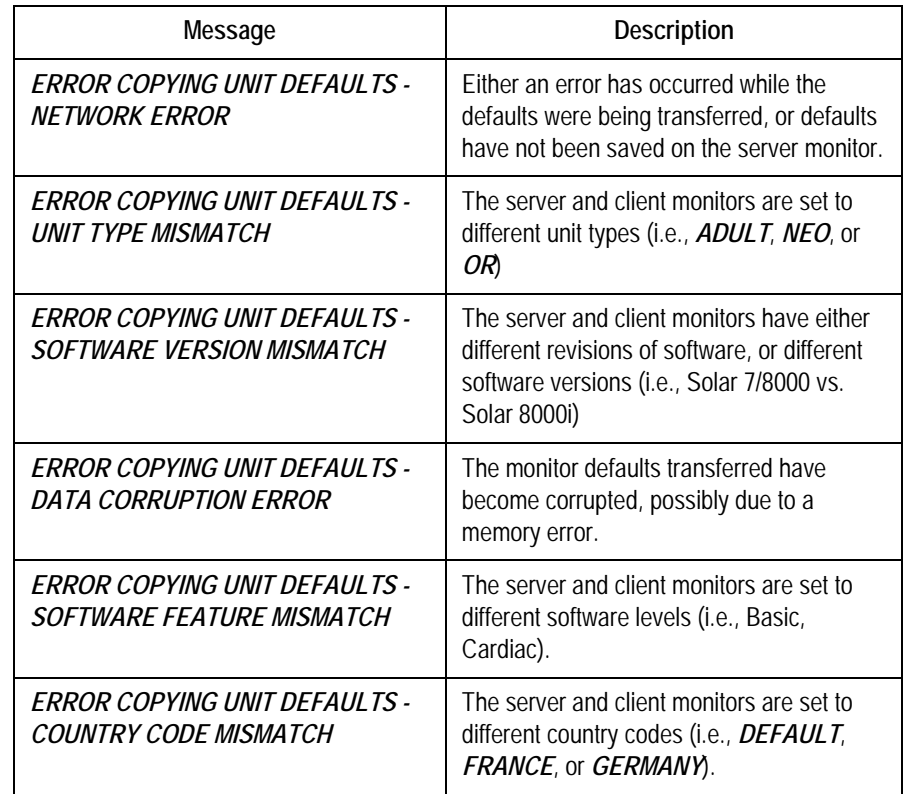

## **Change Ethernet address**

The Ethernet address is an identification number assigned to each device on the Unity Network. It must be done in Boot Code using a unique password only if it has been corrupted.

#### WARNING

Lost Data. Duplication of an Ethernet address on a network will cause lost data. If you change the factory assigned Ethernet address, you must first record all *other* Ethernet addresses used on your network to avoid duplication.

Fax a password request to GE Customer Relationship Center at 877-633- 8181 to obtain a password. You must provide your product serial number and Ethernet address. (The Ethernet address displays in the Boot Code banner information.)

Activate the Boot Code program as follows:

- 1. Hold down **NBP Go/Stop** and **Zero All** on the keypad or remote control.
- 2. Press and release the **TRIM KNOB** control.
- 3. Keep holding **NBP Go/Stop** and **Zero All** until the Boot Code information appears on the display.
- 4. Select *Option Menu > Change Ethernet Address*.

## **Set internet address**

The internet (IP) address is generated to connect Unity devices for the exchange of patient data and room-to-room communication. It may be manually derived from the monitor Ethernet address in this procedure if the factory-assigned internet address is corrupted.

#### **NOTE**

GE highly recommends using a 'private' LAN to connect Unity products. The purpose of the Unity Network is to connect only Unity devices for the exchange of patient data and room-to-room communication. Adding non-Unity devices (PCs, laptops, desktops, etc.) may compromise the ability of the Unity Network to meet its intended use.

A 'private' LAN is not the same as a private IP address.

#### WARNING

Lost Data. Duplication of an internet (IP) address on a network will cause lost data. If you change the factory assigned internet address, you must first record all *other* internet addresses used on your network to avoid duplication.

#### Valid and invalid IP addresses

Class A, Class B and Class C IP addresses are valid. Class D and Class E are invalid.

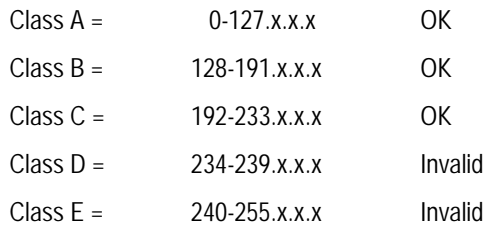

If using a Class A address, then all other octets (.x) can be any value.

If using a Class B address then all monitors that need to communicate with each other must have the same first *two* octets. For example:

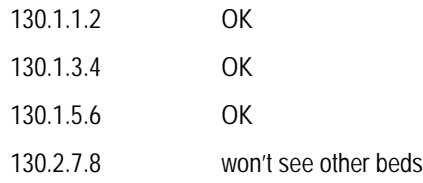

If using a Class C address then all monitors that need to communicate with each other must have the same first *three* octets. For example:

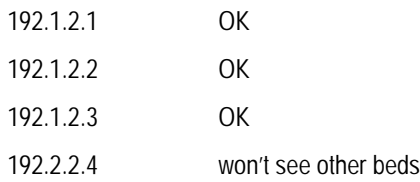

#### Calculate internet address

To generate an internet address from an Ethernet address, GE simply converts the last three bytes of the Ethernet address from hex to decimal. This combines the unique identifier along with the network ID to produce the entire internet address.

Calculate the factory-assigned internet (IP) address as follows.

1. Write down the LAST SIX digits of the 12-digit monitor Ethernet address. (The Ethernet address displays in the Boot Code banner information.) An example is given below.

$$
00:00:7E:\boxed{26:13:FD}
$$

- 2. Consider the six digits as three separate hexadecimal pairs. Convert each hexadecimal pair separately to a decimal number. All internet addresses must be in decimal.
- 3. The first number of the internet address is always 126 (decimal). The low three hex pairs of the IP address are the low three Ethernet address hex pairs converted to decimal.

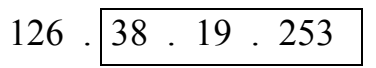

#### Enter internet address

Use the monitor *SERVICE MODE* menu in *Main Code*.

- 1. Access the *SET INTERNET ADDRESS* option starting from the *MAIN* menu. Select *MORE MENUS > MONITOR SETUP > SERVICE MODE.*
- 2. Enter password using the **TRIM KNOB** control to select the day and month from monitor screen with leading zeros (e.g., July  $4 = 0407$ ).
- 3. Select *MONITOR SETTINGS-> SET INTERNET ADDRESS.*
- 4. Use the **TRIM KNOB** control to enter the correct digits.
- 5. Press the **TRIM KNOB** control to exit.

## **Power cycle**

Power cycle the monitor by turning the rear power switch off and then on. This configures the monitor with the new programmed data.

# 7 Field replaceable units

# **Ordering parts**

The parts lists and assembly drawings in this chapter supply enough detail for you to order parts for the assemblies considered field serviceable. If you require additional information or troubleshooting assistance, contact Technical Support.

To order parts, contact Service Parts at the address or telephone number listed on the "How to Reach Us..." page found in the front of this manual.

For the latest parts information, including substitutions, obsolescence and compatibility, please visit our Parts ID Portal website at: http://egems.gehealthcare.com/partsiduser/gems/Welcome.jsp
# **Field replaceable units**

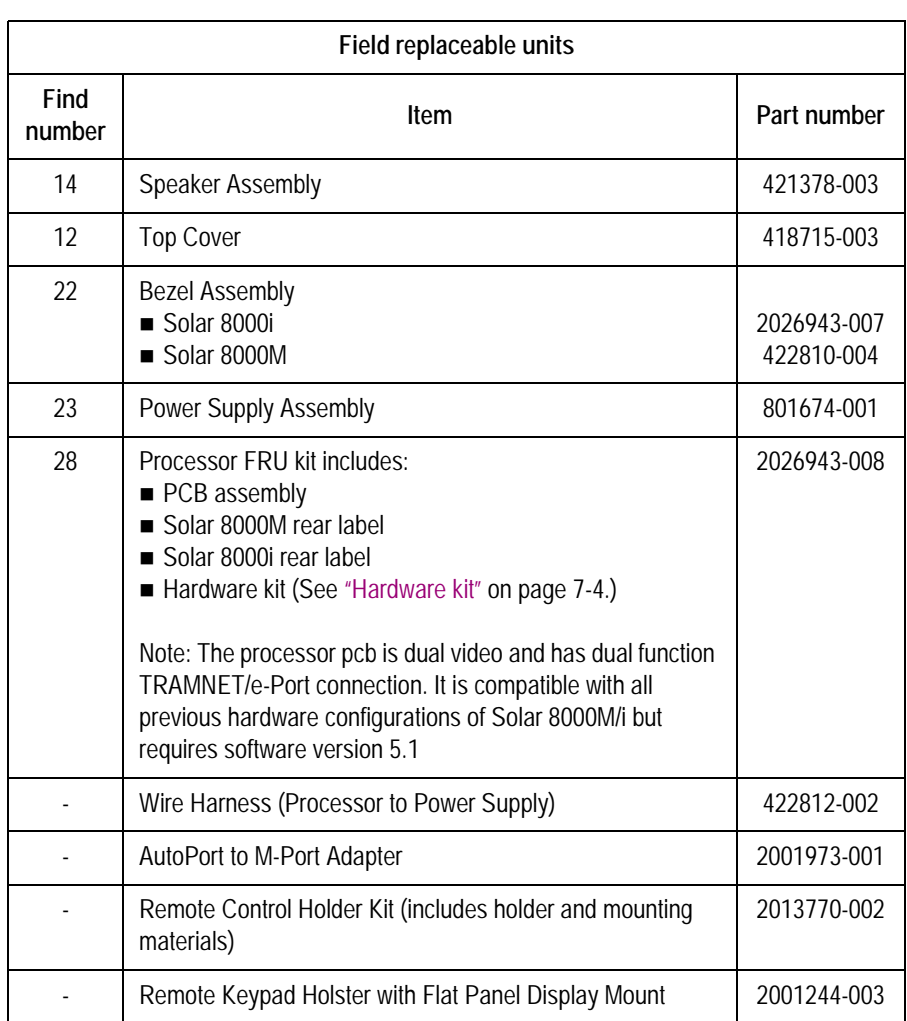

The table below lists the replaceable assemblies that can be ordered.

# <span id="page-145-0"></span>**Hardware kit**

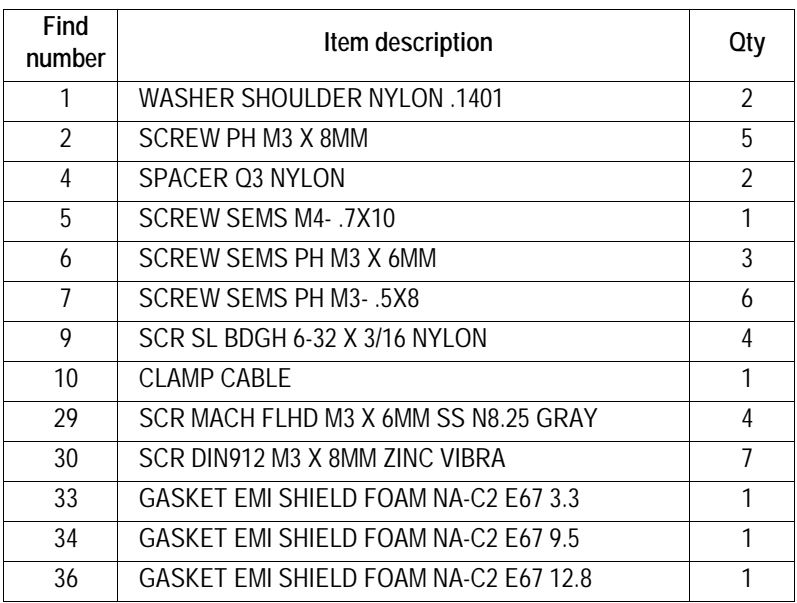

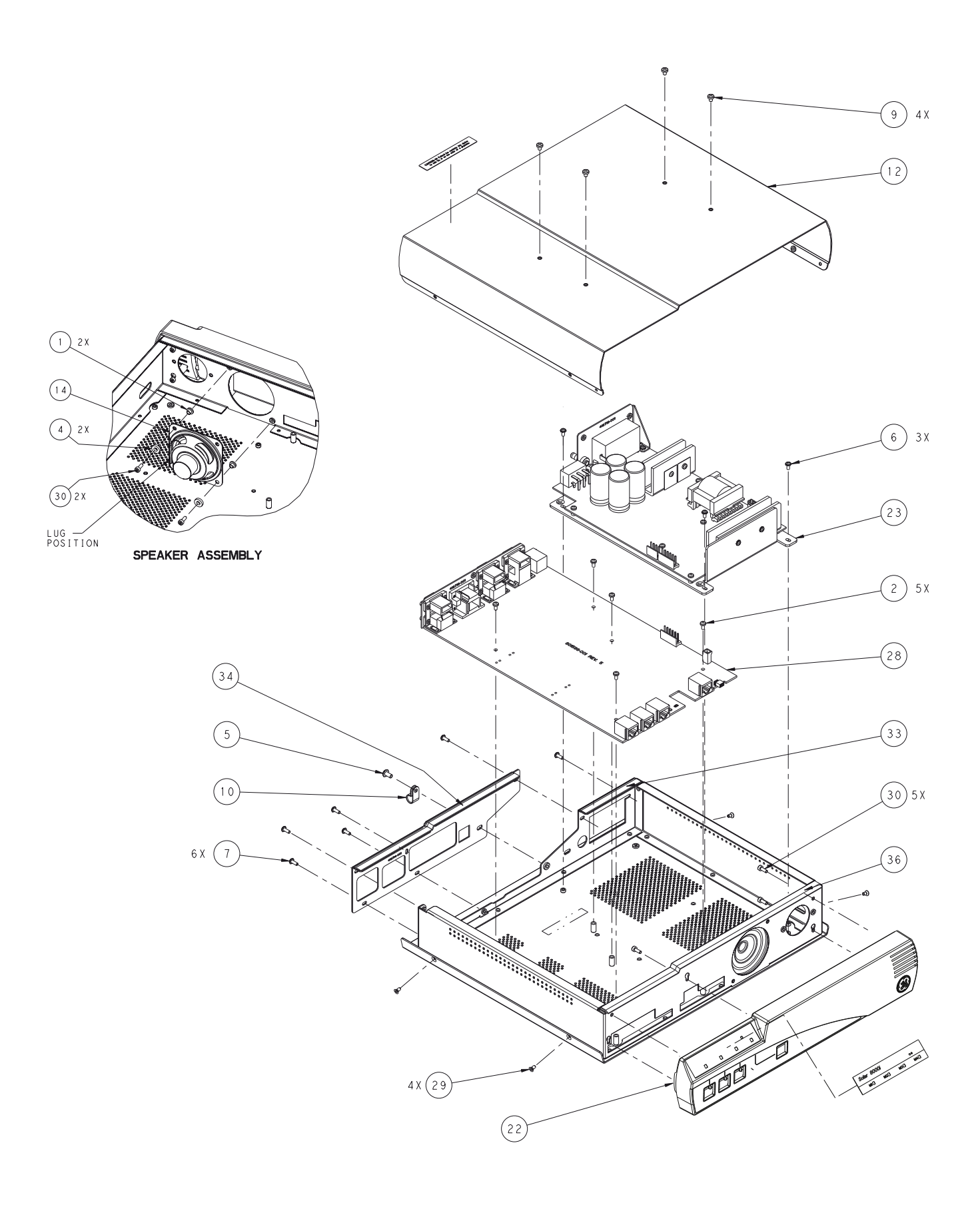

# **Keypads and remote controls**

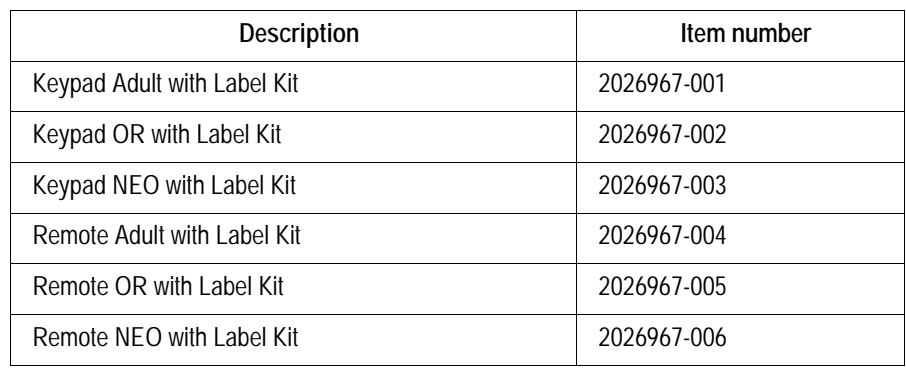

# **Cables**

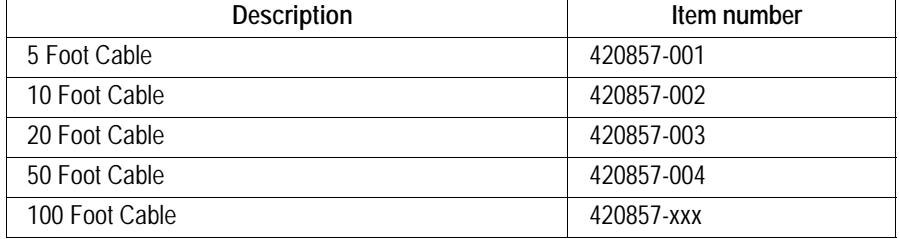

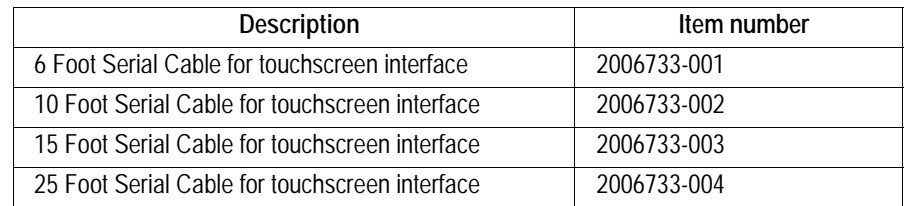

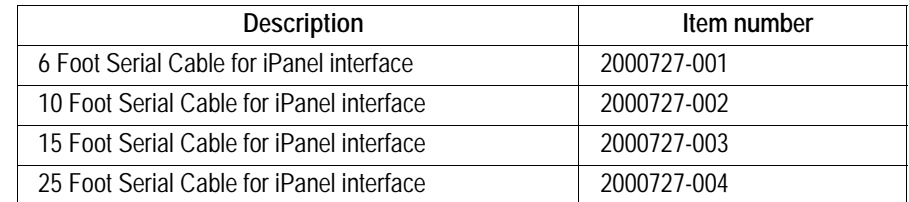

# **Disassembly**

# **Guidelines**

Follow these guidelines when disassembling the monitor. You will need a standard set of hand tools including a #1 Phillips head screwdriver.

#### WARNING

Repair to the FRU level. Field repairs are recommended to the field replaceable unit (FRU) only. Attempting a field repair on a pcb or a factory sealed component or assembly could jeopardize the safe and effective operation of the patient monitor.

# Electrostatic discharge (ESD) precautions

All external connectors of the Solar 8000M/i patient monitor are designed with protection from ESD damage. However if the module requires service, exposed components and assemblies inside are susceptible to ESD damage. This includes human hands, non-ESD protected work stations or improperly grounded test equipment.

The following guidelines may not guaranty a 100% static-free workstation, but can greatly reduce the potential for failure of any electronic assemblies being serviced:

- Discharge any static charge you may have built up before handling semiconductors or assemblies containing semiconductors.
- A grounded, antistatic wristband (3M part number 2046 or equivalent) or heel strap should be worn at all times while handling or repairing assemblies containing semiconductors.
- Use properly grounded soldering and test equipment.
- Use a static-free work surface (3M part number 8210 or equivalent) while handling or working on assemblies containing semiconductors.
- *Do not* remove semiconductors or assemblies containing semiconductors from antistatic containers (Velo-stat bags) until absolutely necessary.
- Make sure power to an assembly is turned off before removing or inserting a semiconductor.
- *Do not* slide semiconductors or electrical/electronic assemblies across any surface.
- *Do not* touch semiconductor leads unless absolutely necessary.
- Semiconductors and electronic assemblies should be stored only in antistatic bags or boxes.
- Handle all PCB assemblies by their edges.
- *Do not* flex or twist a circuit board.

## **Hardware**

- Before disassembly, note the positions of any wires or looms (cables), marking them if necessary to ensure that they are replaced correctly.
- Gray ribbon cables have retainer clips holding them in the connector.
- Save and set aside all hardware for reassembly.

# **Disassembly procedures**

#### WARNING

Patient monitoring interruption. Make sure a patient is not being monitored.

First, turn the unit off at the rear power switch and disconnect the AC power cord and all communication cables.

#### WARNING

Due to possible high voltage present, use an insulated screwdriver at all times.

Refer to the exploded view of the unit in this chapter when disassembling. Reassemble the unit in reverse order of disassembly unless otherwise stated.

#### WARNING

Shock hazard. High voltages exist in this unit. Use insulated tools. Remove jewelry. Use only one hand when possible.

<span id="page-149-0"></span>Cover

1. Remove four painted screws on the sides of the unit.

#### **NOTE**

Use the #1 Phillips head screwdriver.

2. Slide the cover directly back toward the rear to clear the right angle piece of the M-port ethernet cable, then lift cover off.

## Power supply

- 1. Remove cover.
- 2. Disconnect cable harness between circuit boards.
- 3. Remove three screws that secure the aluminum mounting bracket to the chassis.
- 4. At the top rear of the unit, remove the two screws closest to the AC power inlet.
- 5. Slide the power supply forward to clear the equipotential post and lift out the power supply.

# Processor PCB

### **Before replacing the processor pcb**

Before replacing the processor pcb, write down the following information: (All settings are viewable in Boot Code except for unit type. See ["Boot](#page-95-0)  [loader or boot code" on page 5-2](#page-95-0).)

- Current language (set in Boot Code)
- Bed number (set in Main Code)
- Unit name (set in Main Code)
- Subnet masks 1 and 2 (set in Boot Code)
- Gateway addresses 1 and 2 (set in Boot Code)
- Internet (IP) addresses 1 and 2 (set in Boot Code)
- Product type (Unity View or Solar 8000M/i) (set in Boot Code)
- Line frequency (50/60 Hz) (set in Boot Code)
- Sync pulse height and width (set in Boot Code)
- Hi Res trends (enabled/disabled) (set in Boot Code)
- Software feature level (set in Boot Code)
- Country selection (set in Boot Code)
- Unit type (adult, OR, neonatal) (set in Main Code)

### **Replace the processor pcb**

1. Remove the cover. (See ["Cover" on page 7-8.](#page-149-0))

If your unit has a Solar 8000M/i patient monitor to Patient Data Module (SPA), then:

- a. Remove 2 screws from the SPA.
- b. Disconnect the SPA from the TRAMNET 1 port.
- c. Remove the M-Port ethernet cable from the SPA and the M-Port.

#### **NOTE**

The above items are no longer needed with the new processor pcb.

d. Install the plug in cover.

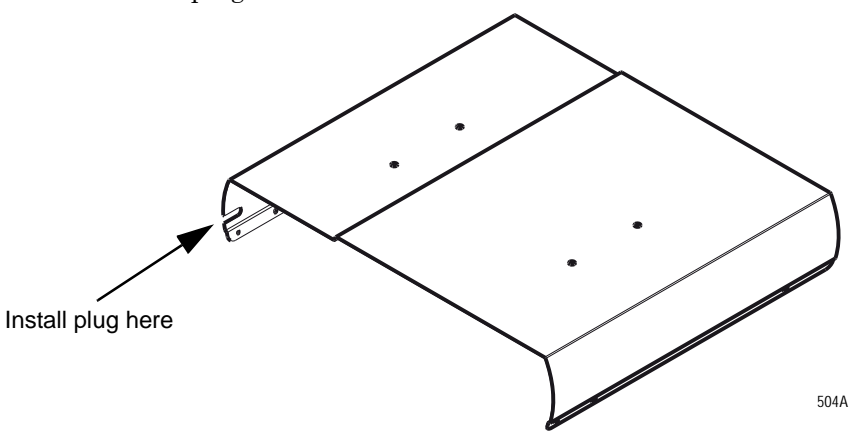

- 2. Remove six screws holding the rear panel. Remove the rear panel. (The processor board cannot be removed without first removing rear panel.)
- 3. Remove cable harness to the power supply.
- 4. Remove five screws holding the board to the chassis.
- 5. Disconnect speaker cable.
- 6. Slide the board toward rear to clear front of chassis.

### **After replacing the processor pcb**

1. Clean or remove the old label and apply the new label from the FRU kit.

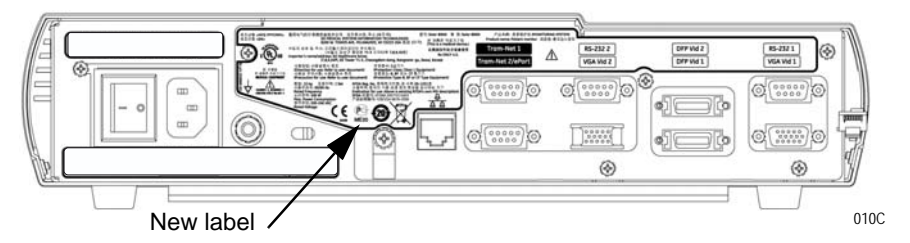

2. Perform a cold start. (See ["Cold start" on page 5-2](#page-95-1).)

Visually verify that the "*performing cold start*" message appears to be sure the a cold start was actually performed.

- 3. Restore the above settings.
- 4. If the patient monitor is *not* on the Unity Network, be sure to set the time and date.

#### WARNING

Patient data loss. Do not change the time and date if the patient monitor is on a network. Doing so will result in patient data loss.

If the monitor is on a network, verify that the time and date is automatically set by the network time master.

# Lithium battery

The following error message will appear when the lithium battery fails.

#### *ERROR: THE INTERNAL BATTERY THAT MAINTAINS THE MONITOR'S DEFAULTS HAS FAILED!" \* \* SERVICE MAY BE REQUIRED \* \**

When this error message appears, complete the steps listed above for the processor board. Then desolder the battery and solder in a new lithium battery.

# Speaker

- 1. Remove the cover.
- 2. Using a metric hex or allen wrench with ball end, unscrew two screws.
- 3. Remove speaker from chassis.

# A Appendix A – Technical specifications

# **Solar 8000M/i patient monitor**

Due to continual product innovation, specifications and standards are subject to change without notice. The following specifications are accurate as of the date of this publication, and pertain to Solar 8000M/i patient monitor.

Specifications are based on a complete system including a 15 inch monitor (display\*).

#### **Performance specifications**

#### **Solar 8000M/i processing unit controls**

Optional keypad with Trim Knob control and 18 active hard keys. See Keypad for applications and specifications.

Optional remote control with Trim Knob control and 18 active hard keys. See Remote Control for applications and specifications.

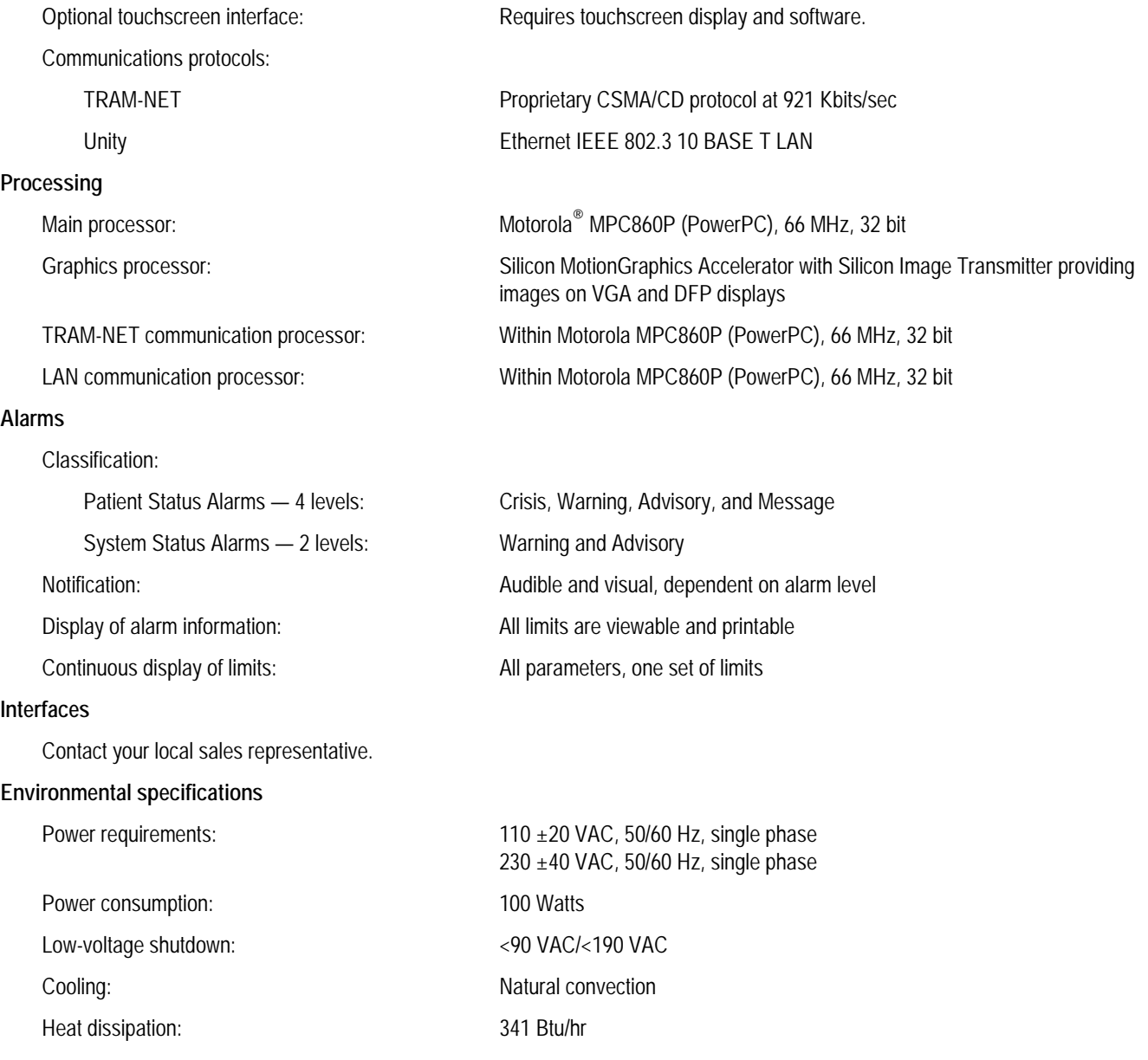

### **Operating conditions**

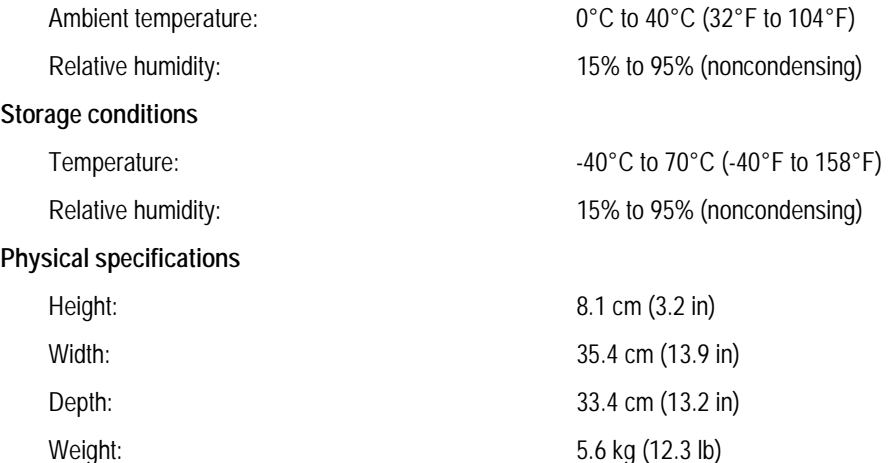

#### **Warranty**

Standard warranty is one year. Other options are available.

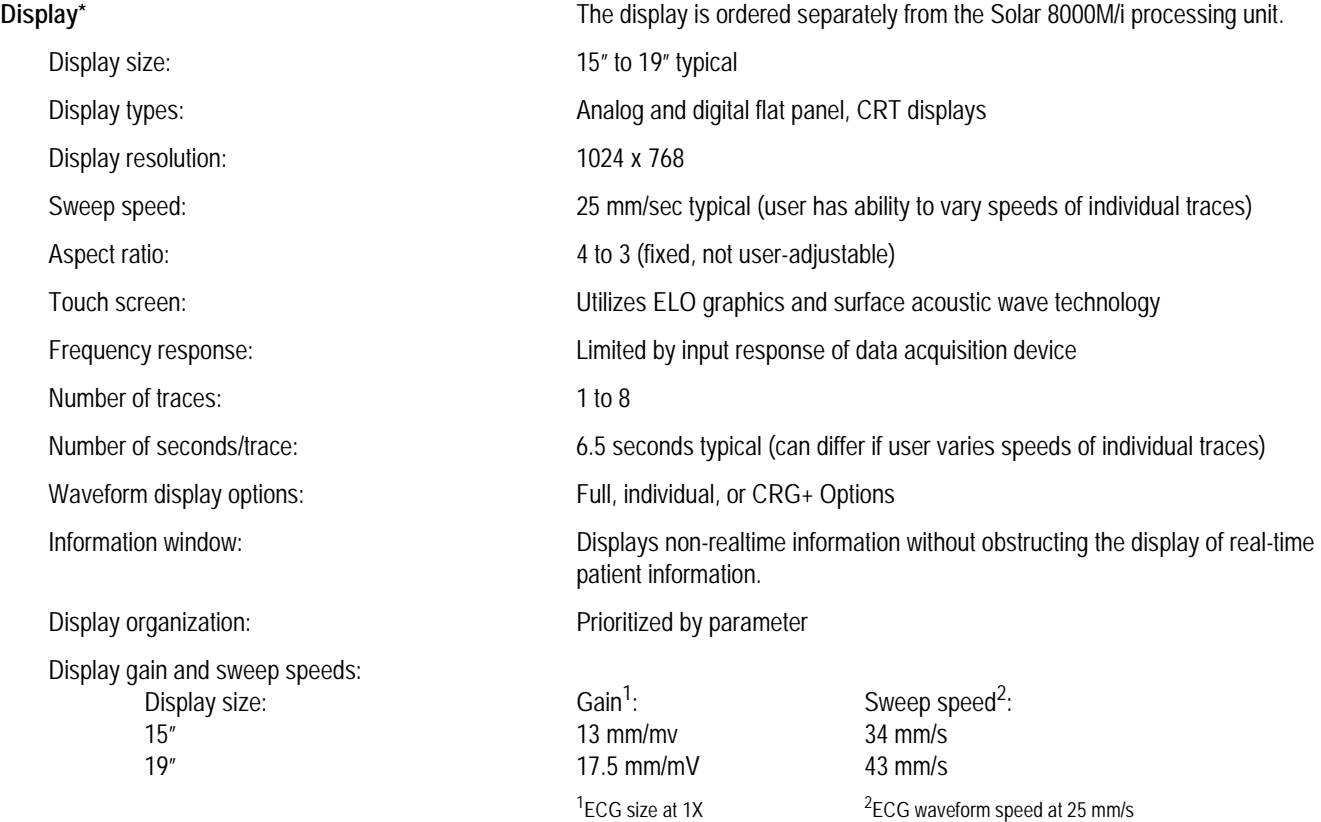

#### **Standards compliance**

Due to continual product innovation and standards changes, compliance to applicable standards is subject to change. The following are accurate as of the date of this publication. For additional information, contact your local GE representative.

Solar 8000M/i with Patient Data Module: IEC/EN/UL 60601-1

CAN/CSA C22.2 No. 601.1 IEC/EN 60601-1-2, IEC/EN 60601-1-4, IEC/EN 60601-2-27, IEC/EN 60601-2-30, IEC/EN 60601-2-34, IEC/EN 60601-2-49, IEC/EN 60601-2-51 EN 12470-4 ISO 9919 ANSI/AAMI SP10, ANSI/AAMI EC13, ANSI/AAMI EC11 CE Marking: Medical Device Directive - 93/42/EEC JJG 760-2003, YY 91079-1999

Solar 8000M/i with Tram module and discrete modules:

IEC/EN/UL 60601-1 CAN/CSA C22.2 No. 601.1 IEC/EN 60601-1-2, IEC/EN 60601-1-4, IEC/EN 60601-2-23, IEC/EN 60601-2-27, IEC/EN 60601-2-30, IEC/EN 60601-2-34, IEC/EN 60601-2-49 EN ISO 21647 (CO2 Mainstream module) ANSI/AAMI SP10, ANSI/AAMI EC13 CE Marking: Medical Device Directive 93/42/EEC

# **Tram-rac 2 and 4A module housings**

### **Processing**

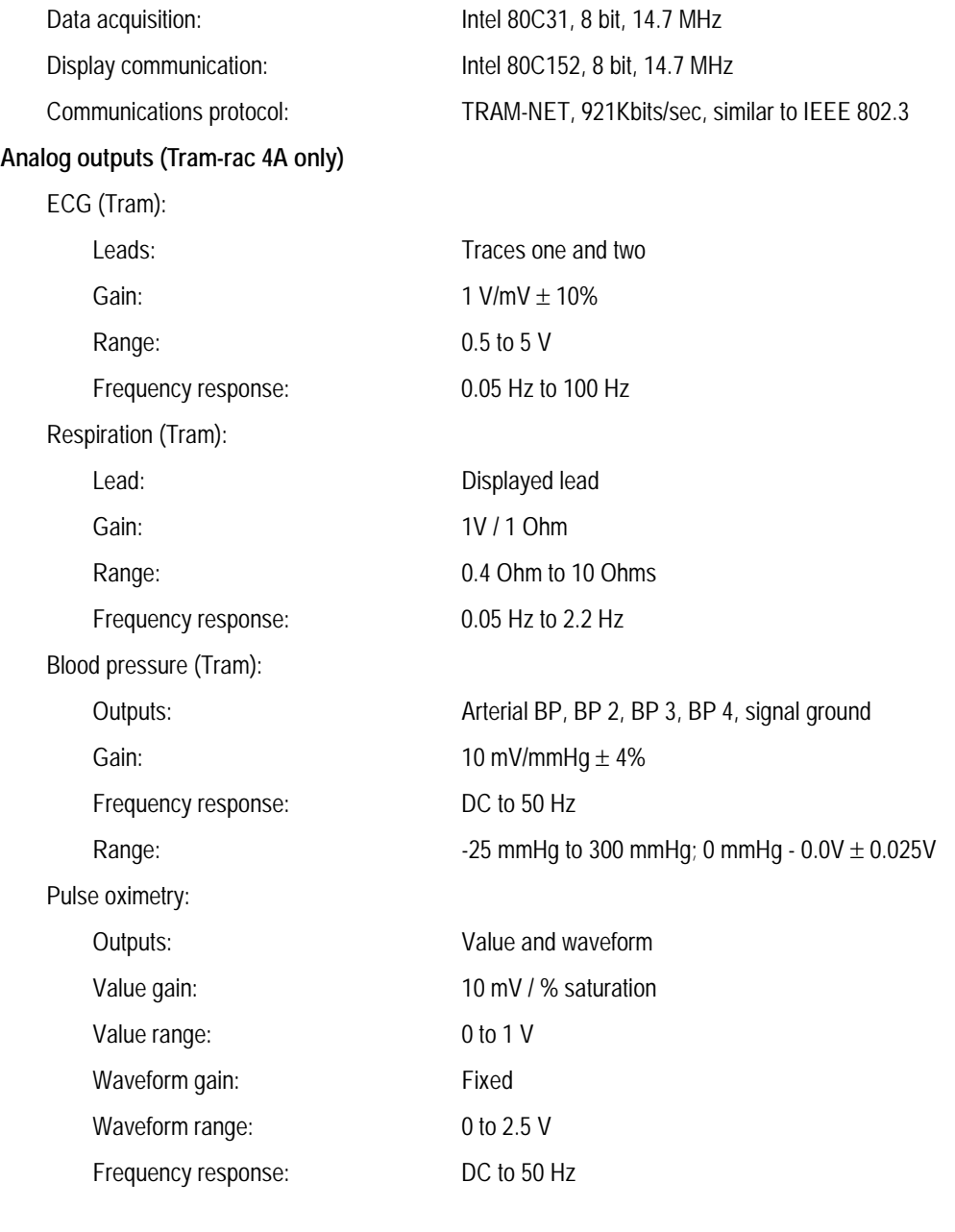

### **Environmental specifications**

### **Tram-rac 4A housing with optional power supply**

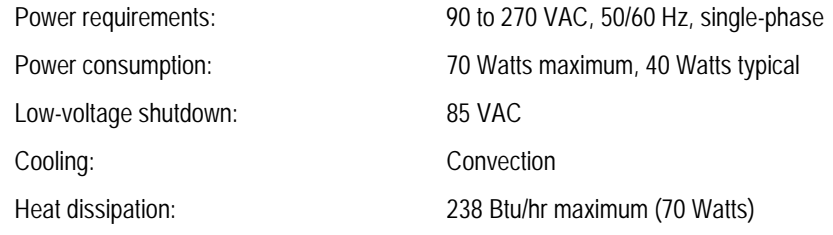

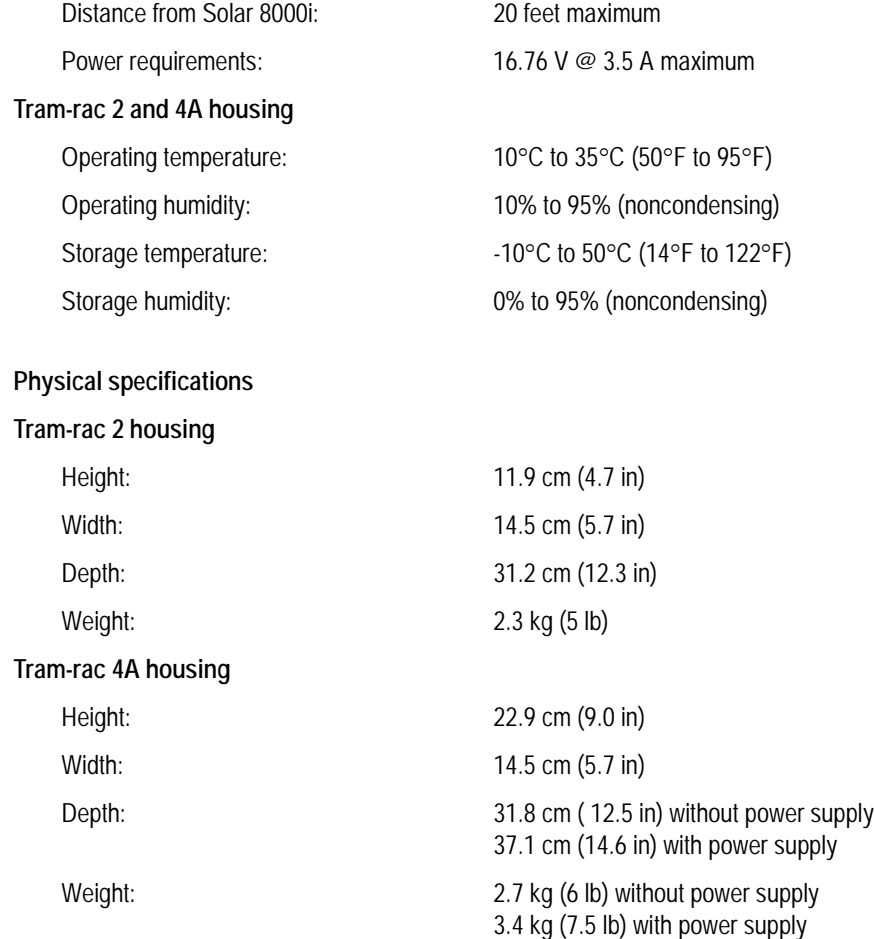

### **Tram-rac 4A housing without optional power supply**

# **Tram modules and Solar parameter functionality**

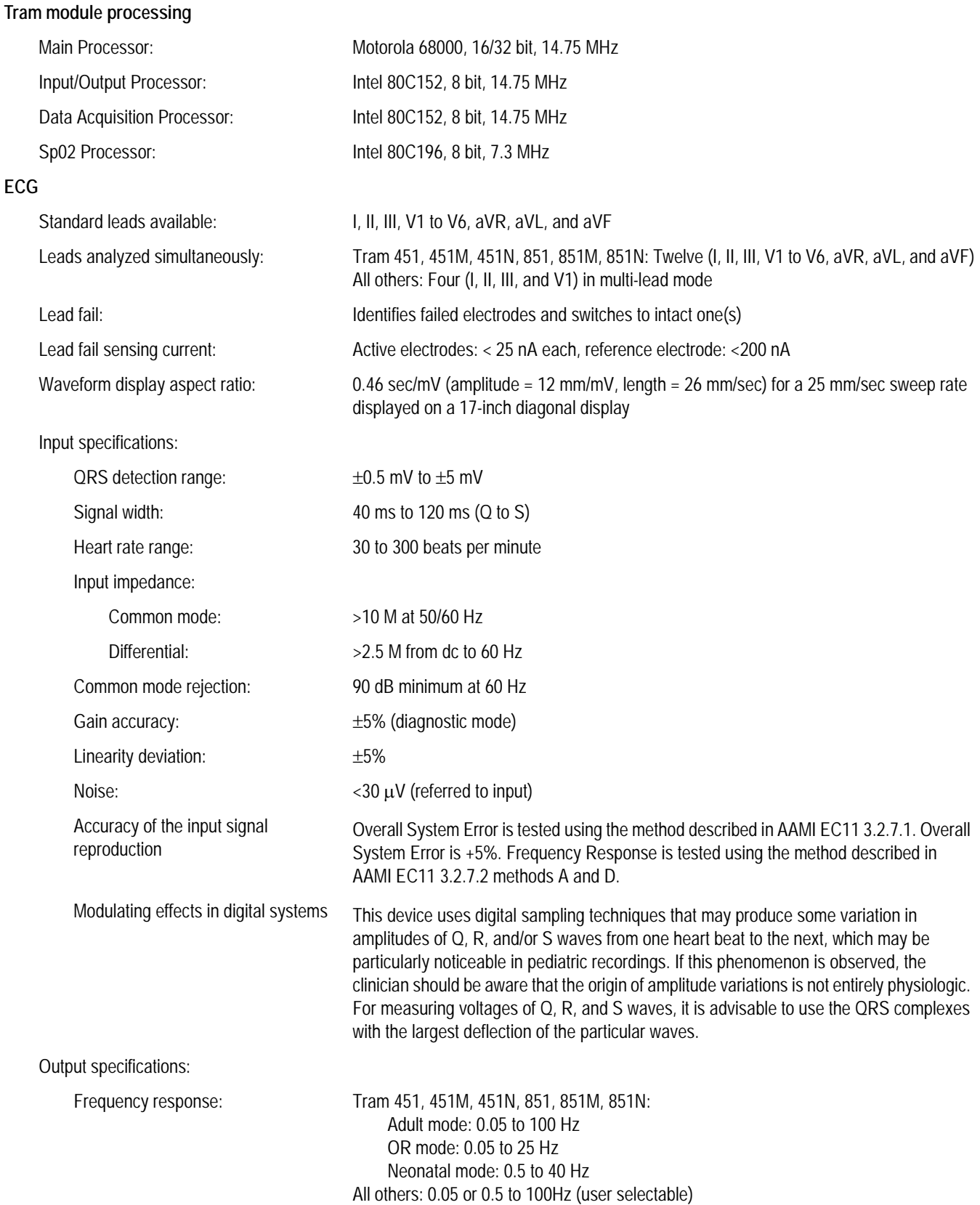

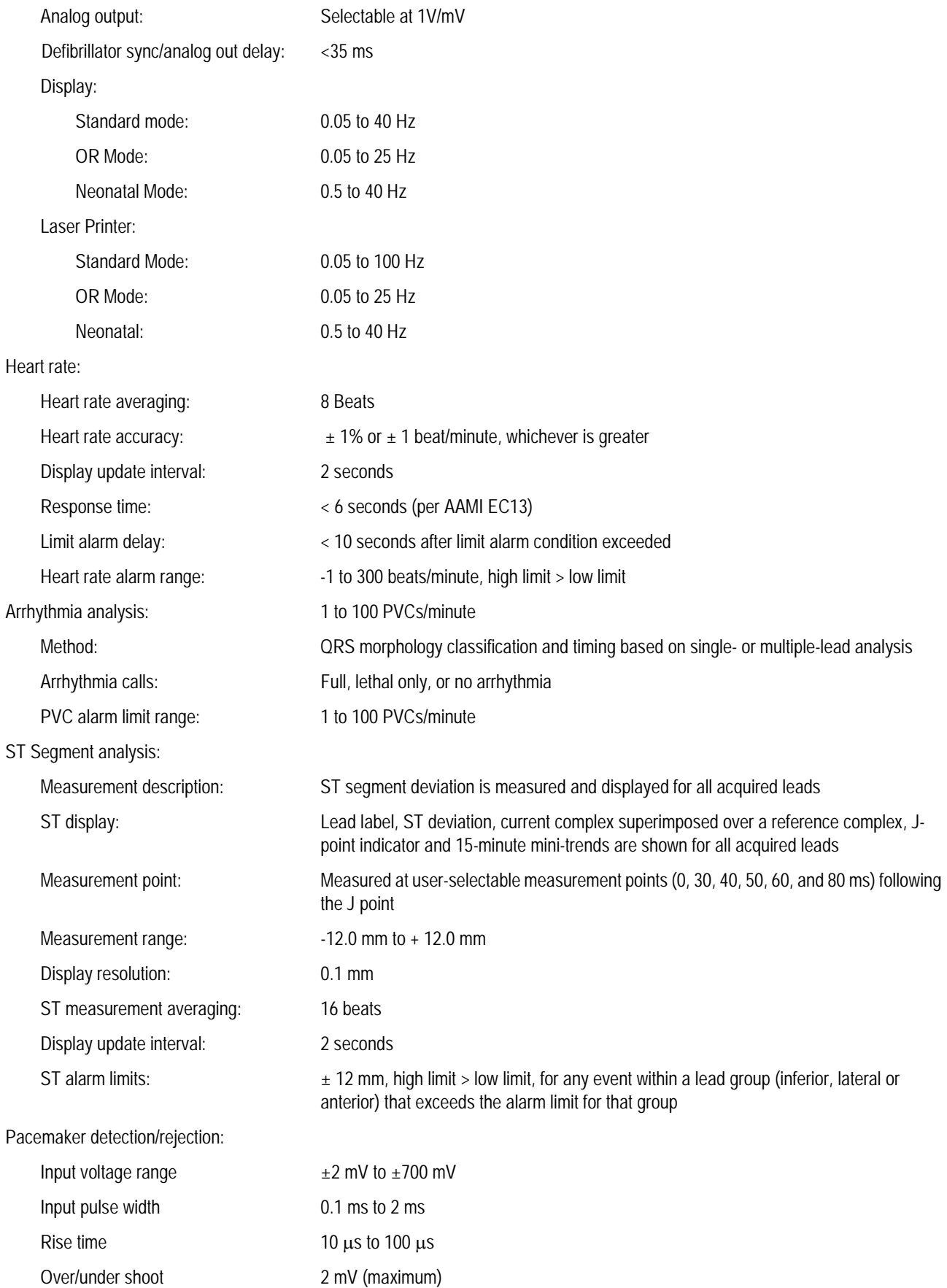

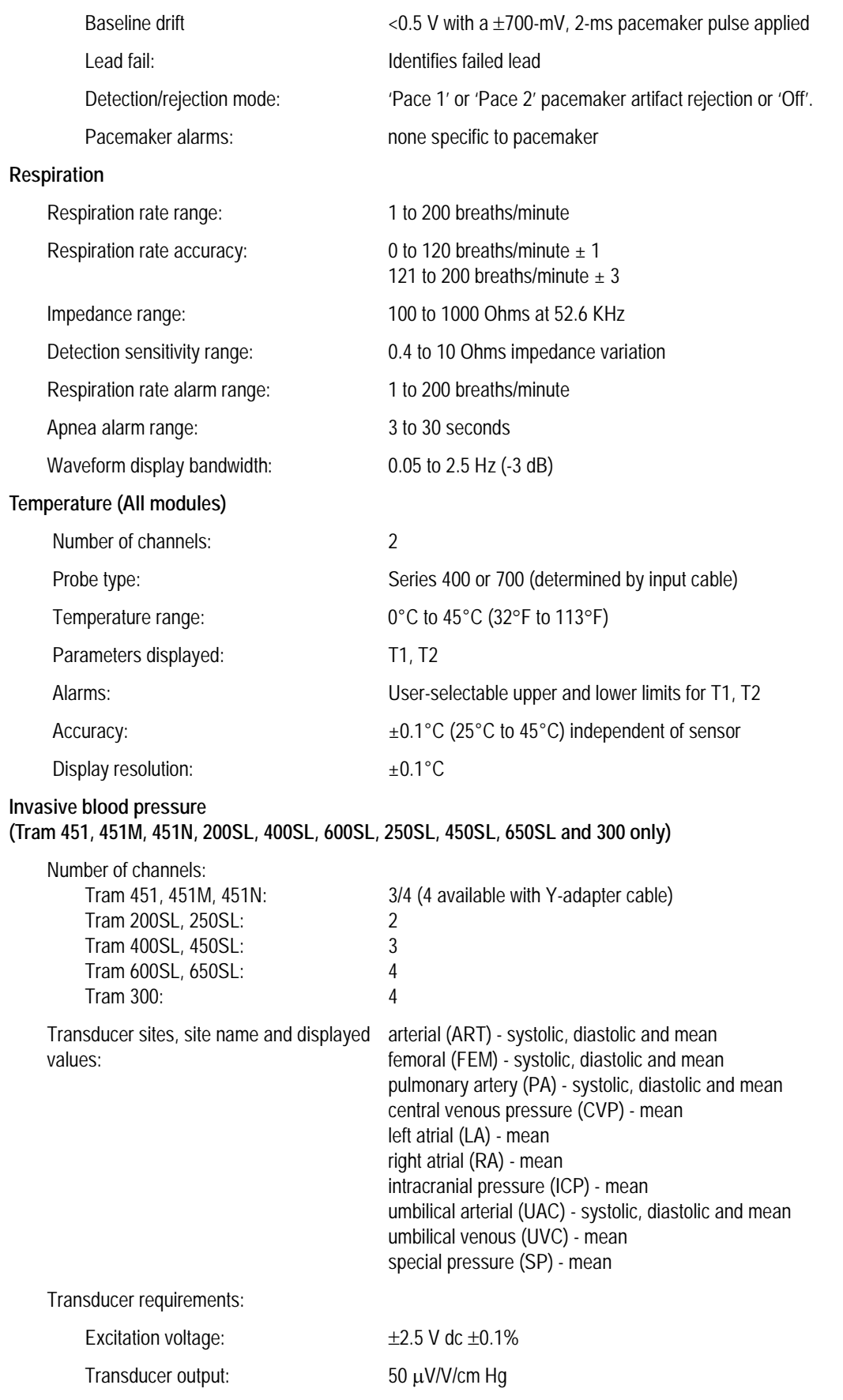

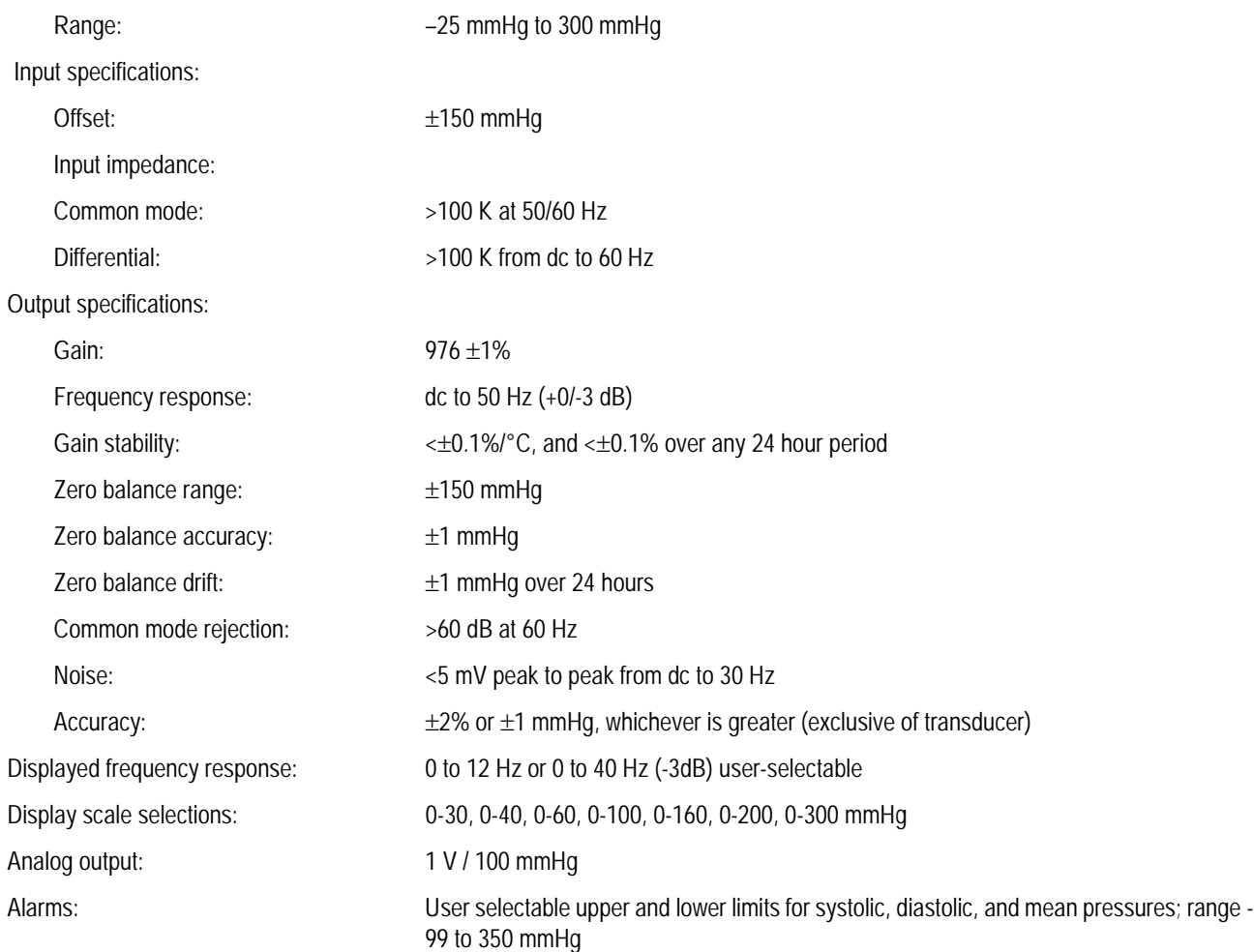

### **Noninvasive blood pressure**

### **(Tram 415, 451M, 451N, 851, 851M, 851N, 200SL, 400SL, 800A, 800SL, 250SL, 450SL, 850A, 850SL and 300 only)**

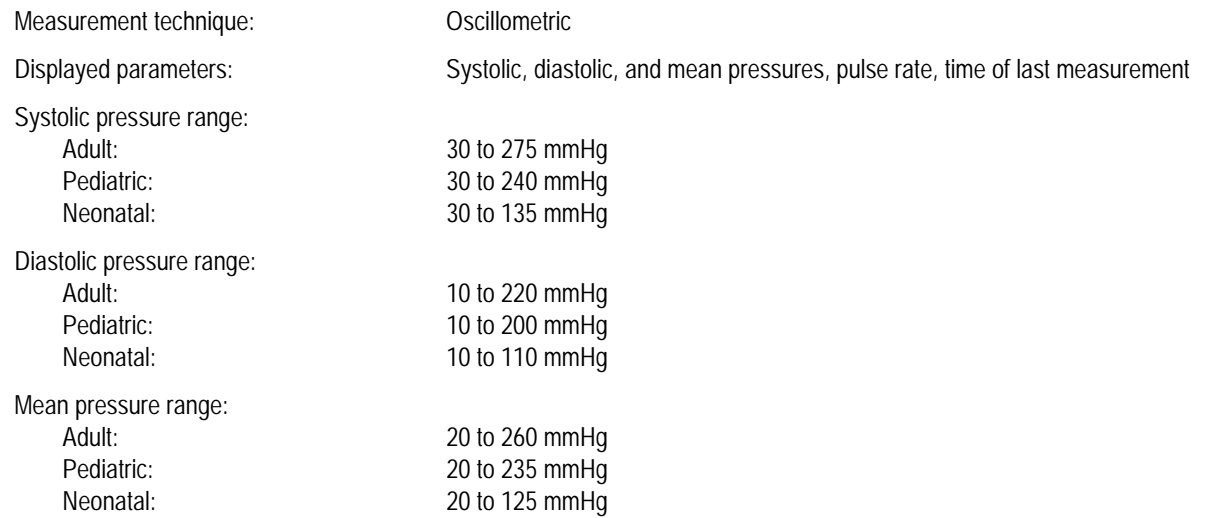

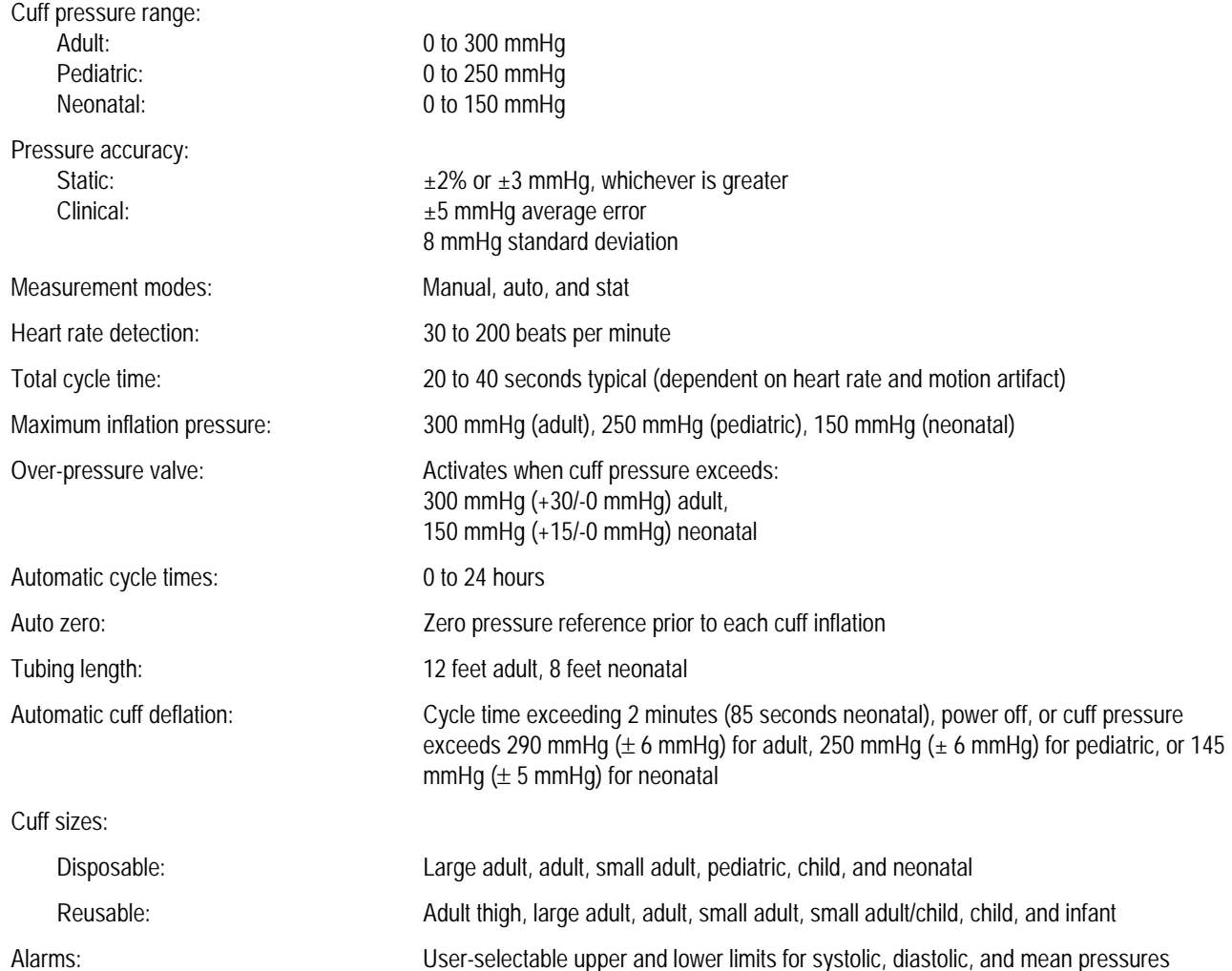

#### **Pulse oximetry Tram 200SL, 400SL, 600SL, 800A, 800SL and 300 (support Ohmeda probes) Tram 250SL, 450SL, 650SL, 850A and 850SL (support Nellcor and GE probes)**

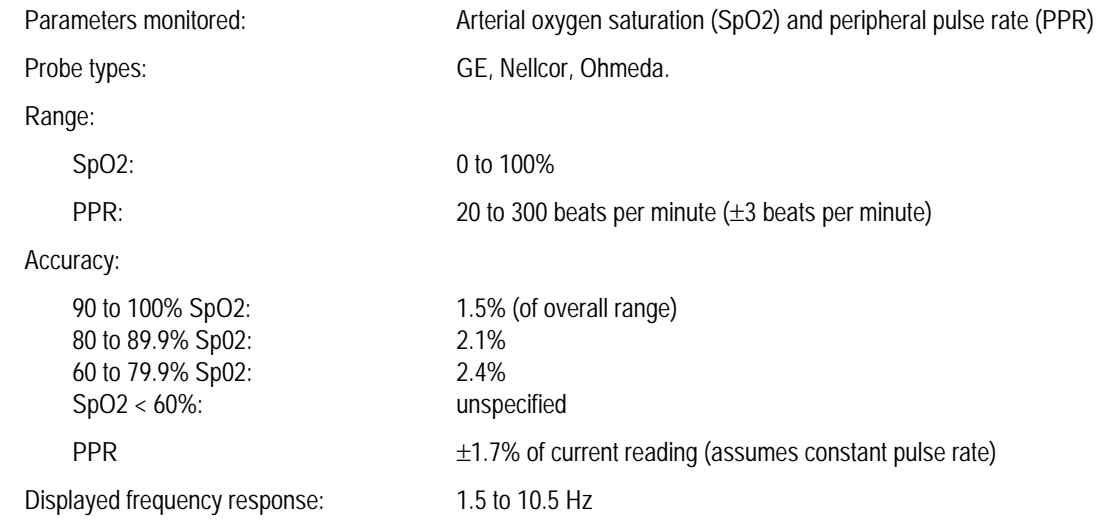

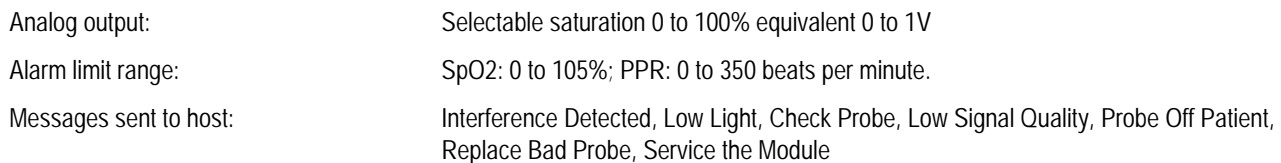

#### **Pulse oximetry**

**Tram 451 and 851 (support GE Medical Systems** *Information Technologies***probes) Tram 451M and 851M (support Masimo SET probes) Tram 451N and 851N (support Nellcor Oxismart XL probes)**

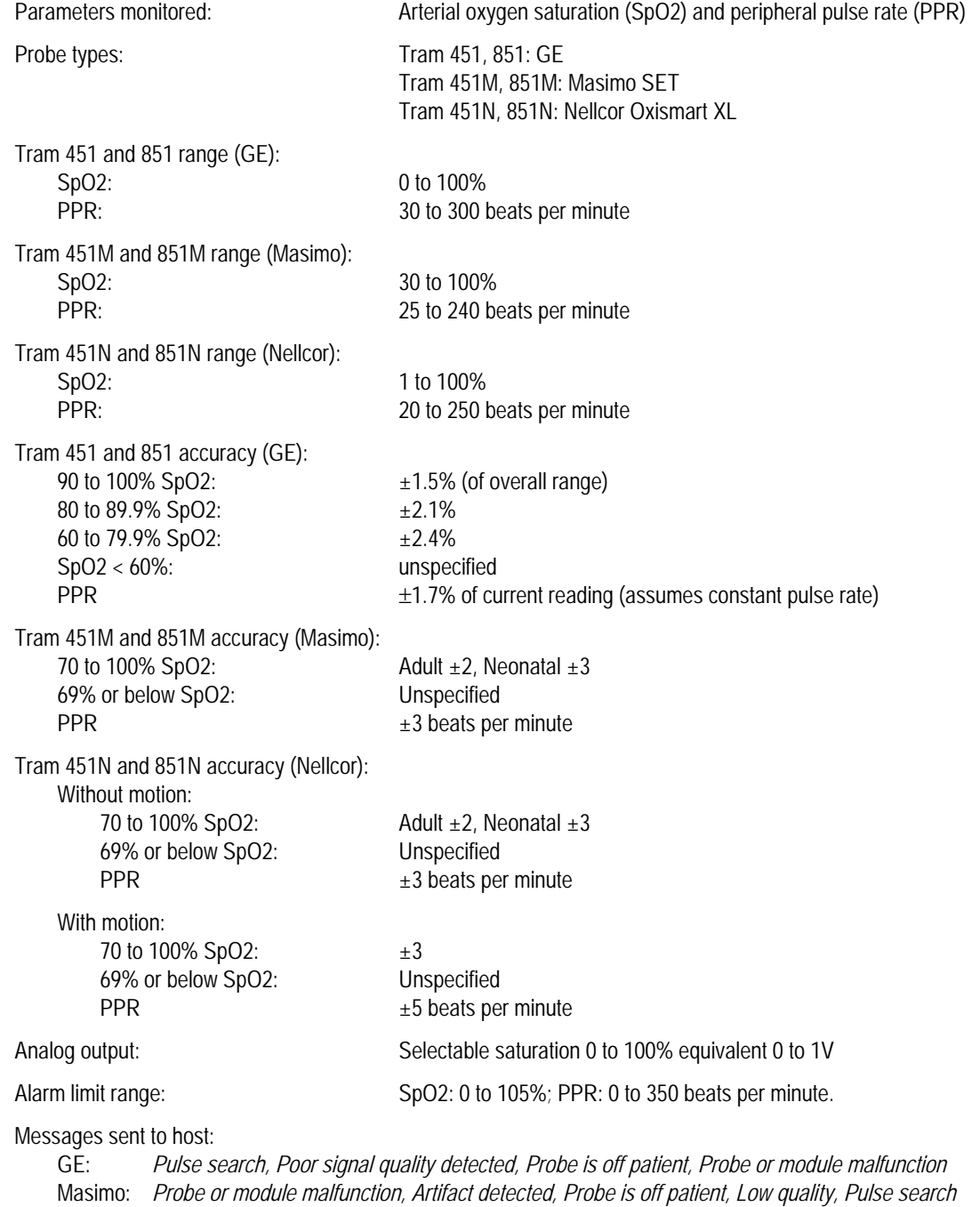

Nellcor: *Probe is off patient, Low quality, Pulse search*

### **Cardiac output**

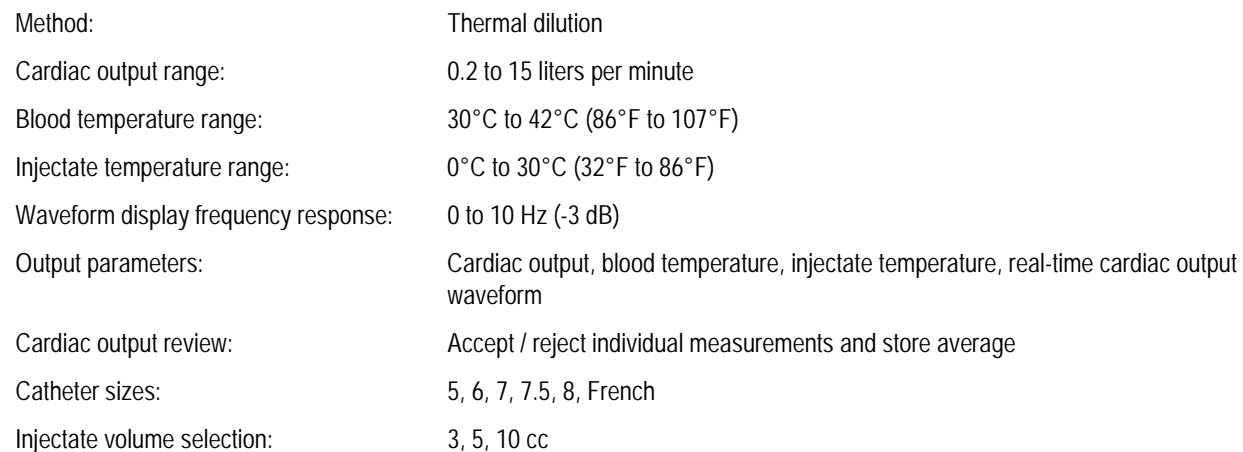

### **Environmental specifications (all modules)**

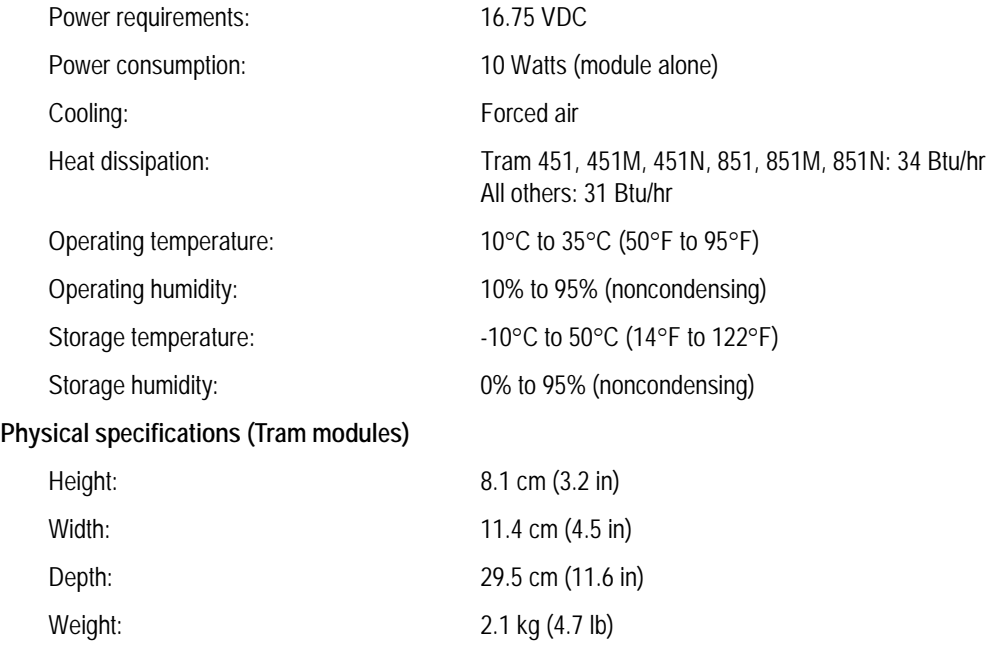

# **Dual temperature module (400 and 700 series)**

Refer to the BP/CO/Temperature Modules Service Manual for Technical Specifications

# **Capnostat mainstream CO<sub>2</sub> module**

#### **Performance specifications**

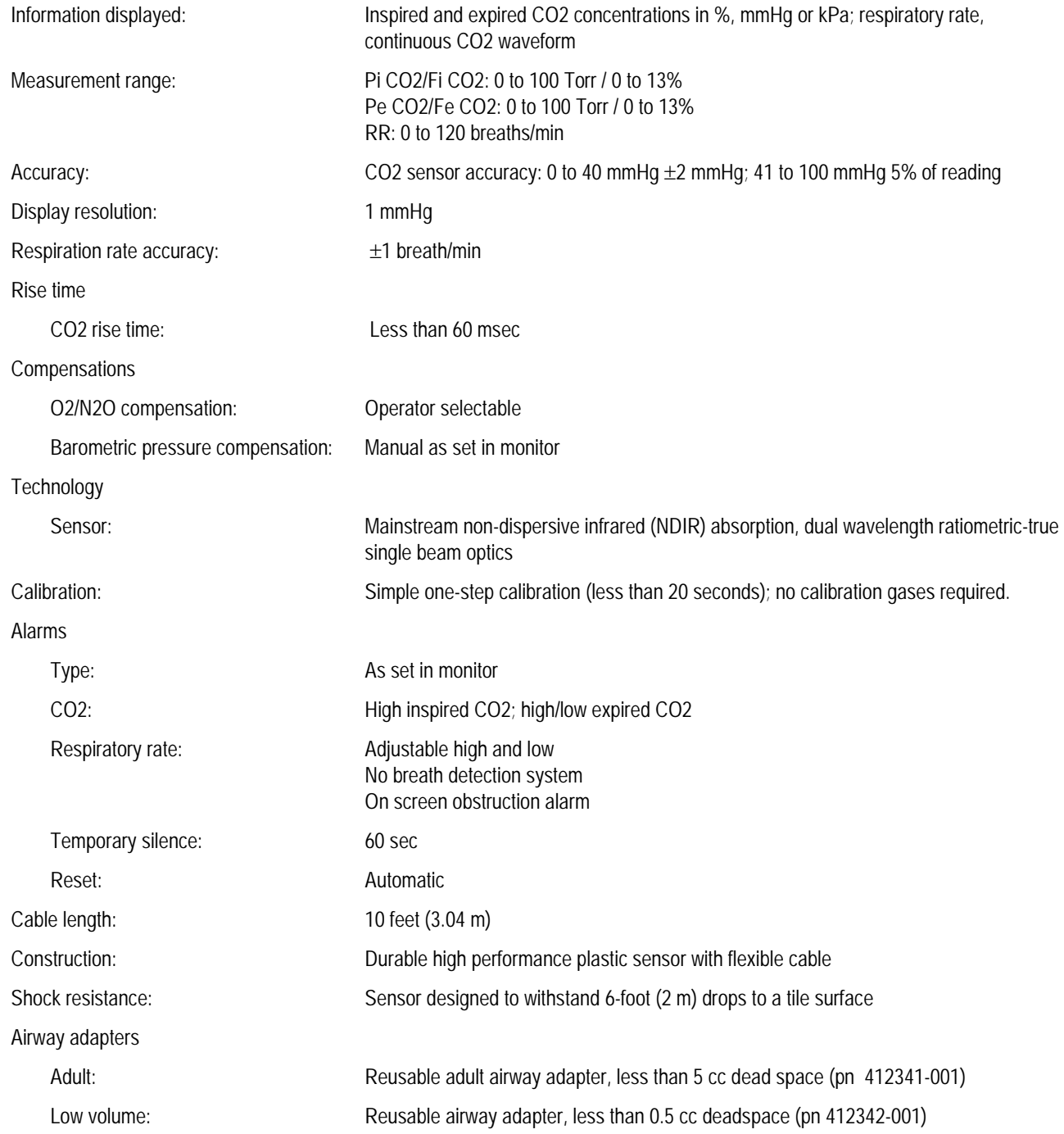

### **Environmental specifications**

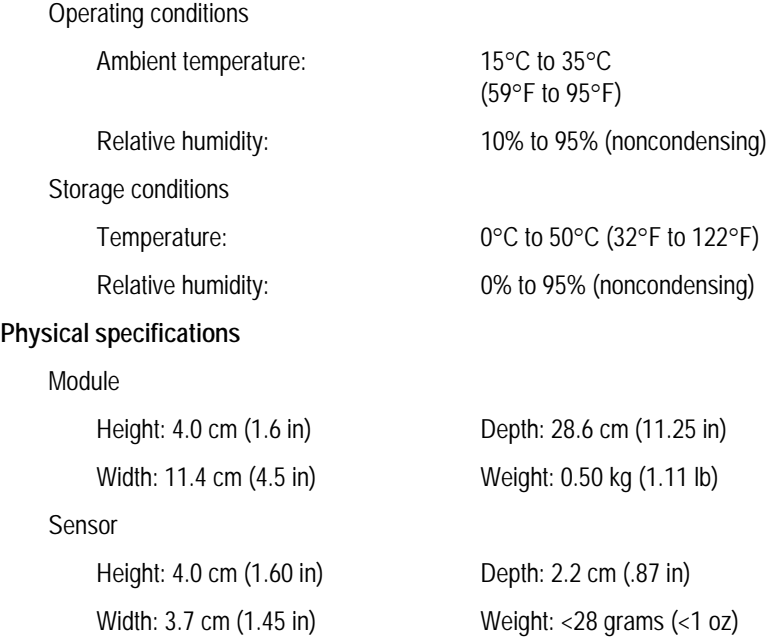

# **ICG module**

### **Performance specifications**

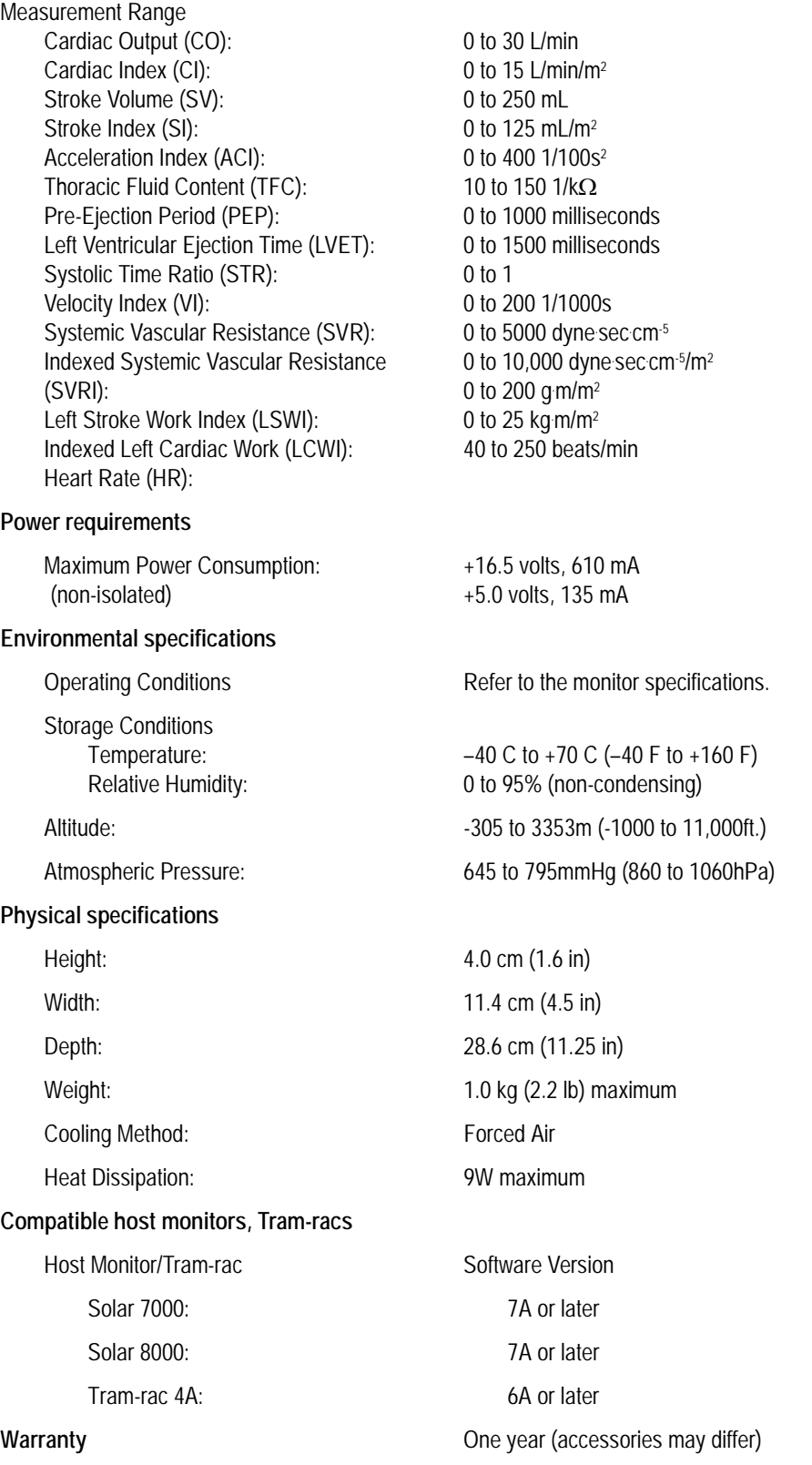

# **BIS/EEG module**

### **Performance specifications**

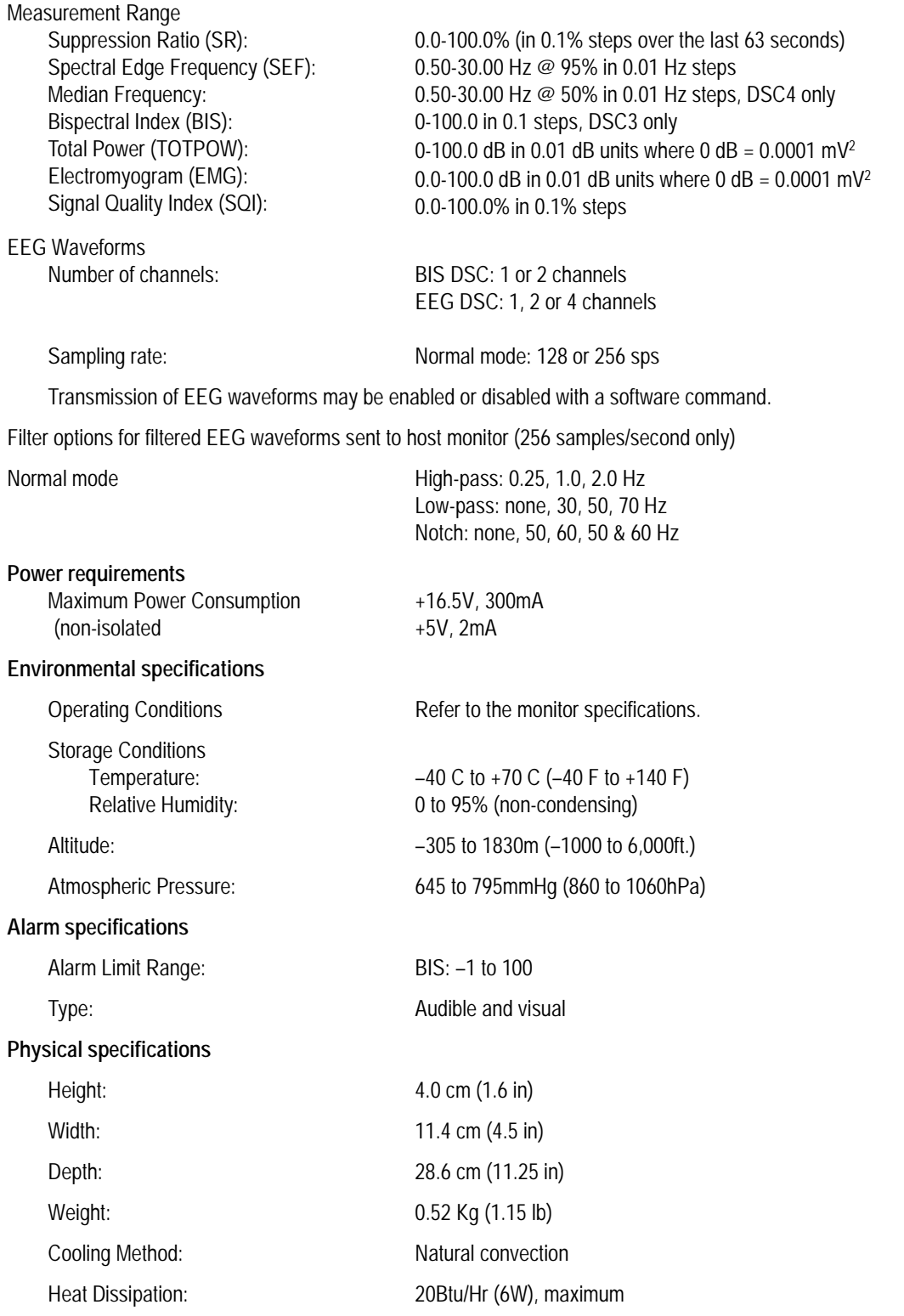

# **Patient Data Module**

Refer to the Patient Data Module service manual for technical specifications.

# Solar SpO<sub>2</sub> Masimo SET module

Refer to the Solar  $\mathrm{SpO}_2$  Masimo SET Module service manual for technical specifications.

# **SvO2 module**

Refer to the  $\text{SvO}_2$  module service manual for technical specifications.

# **Solar 8000M/i display**

The Solar 8000M/i patient monitor is currently available with the following GE displays:

- 15-inch, medical-grade, digital flat panel display with touchscreen
- 15-inch, medical-grade, analog/digital flat panel display with or without touchscreen
- 19-inch, medical-grade, analog/digital flat panel display with or without touchscreen

Off-the-shelf (non-medical grade) displays are also compatible (see the required and recommended specifications in this appendix).

#### WARNING

Do not connect a monochrome display to the Solar 8000M/i patient monitor. Visual alarm messages may not appear properly.

#### WARNING

Use of non-GE displays with the Solar 8000M/i monitor may result in loss of visual alarms and patient monitoring. Display functionality must be verified for proper operation with the Solar 8000M/i patient monitor in the clinical environment prior to placing into service.

# **Purchaser's responsibility**

The display purchaser is responsible for meeting Solar 8000M/i display specifications. GE does not make recommendations regarding specific display models other than those it offers for sale. For questions regarding display specifications or compatibility of displays not purchased from GE, contact the display manufacturer.

The GE warranty only applies to equipment purchased from GE. Service repairs resulting from failures of equipment not purchased from GE are billable.

### **NOTE**

An isolation transformer must be used with a computer-grade display to meet UL and EN specifications.

# **Medical-grade displays**

The Solar 8000M/i patient monitor with a medical-grade display meets applicable UL and IEC specifications for a medical electrical system. For this system, an isolation transformer is not required.

# <span id="page-174-0"></span>**Non-medical grade displays**

The Solar 8000M/i patient monitor with a non-medical grade display meets UL and IEC specifications *if* an isolation transformer is used, regardless of whether the computer-grade display meets the leakage current specification on its own.

The party assembling or modifying the medical electrical system is responsible to insure compliance with IEC 60601-1-1. Therefore, if GE installs a Solar 8000M/i system with a computer-grade display, GE is responsible for meeting the specification.

As a result GE will only install non-medical grade displays with appropriate isolation transformers. (See the following information.)

### Isolation transformers

Powervar has designed an isolation transformer specifically for this application. Powervar headquarters (listed below) will process orders and drop-ship to any destination requested. When calling Powervar, identify yourself as a GE representative/customer to receive the GE partnership discount.

Powervar 28457 North Ballard Drive, Suite C Lake Forest, Illinois 60045 Phone: 847-816-8585 Fax: 847-816-8988

Contact your local sales/service representative for part numbers and unit information.

# **Required specifications for non-medical grade CRT displays**

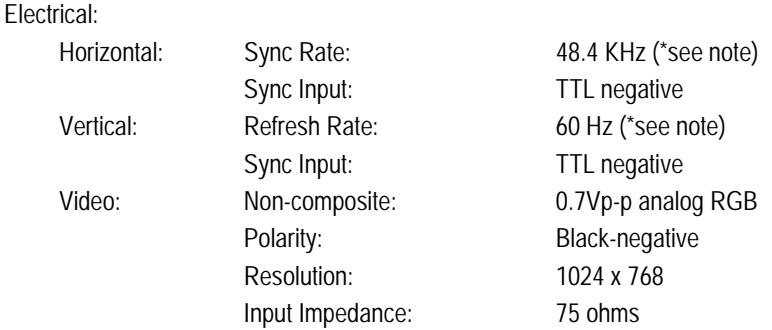

The following are *required* specifications:

### **NOTE**

Multiscan displays indicate the sync rate and the refresh rate as ranges (e.g., 20 KHz to 80 KHz), rather than a single value. To meet the required specifications, ensure that the ranges indicated on your display include a 48.4 KHz horizontal sync rate and a 60 Hz vertical refresh rate.

Monitor (Display) Connections:

Captive cable, or interconnect cable (processor unit to display):

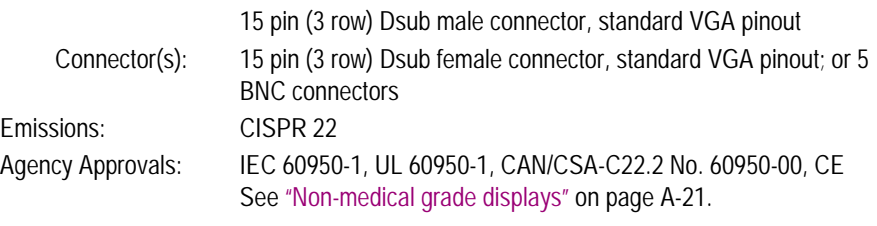

# **Recommended specifications for non-medical grade CRT displays**

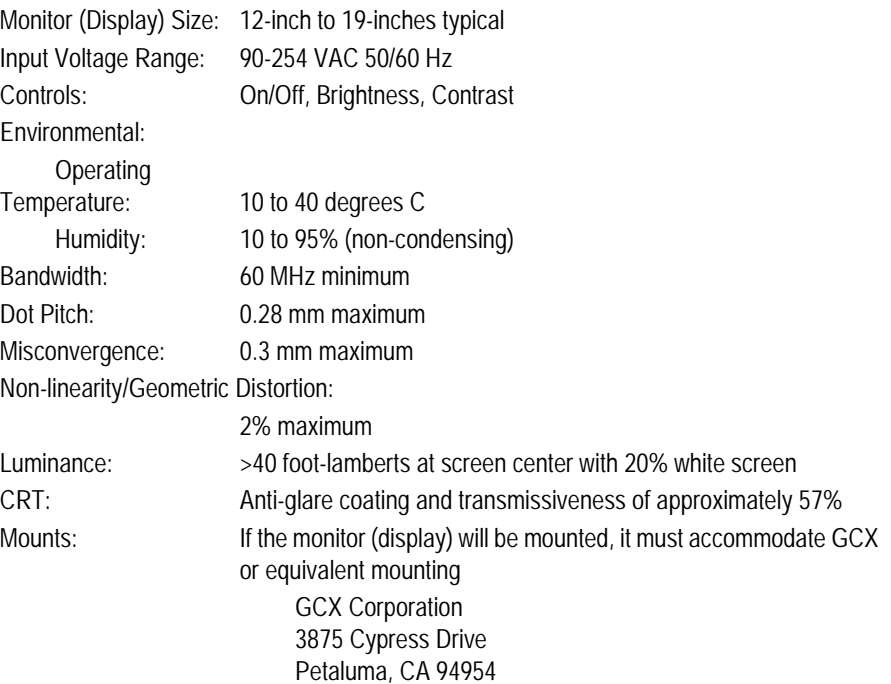

707-773-1100

The following are *recommended* specifications:

# **Required specifications for non-medical grade digital flat panel displays**

The following are *required* specifications:

### Electrical:

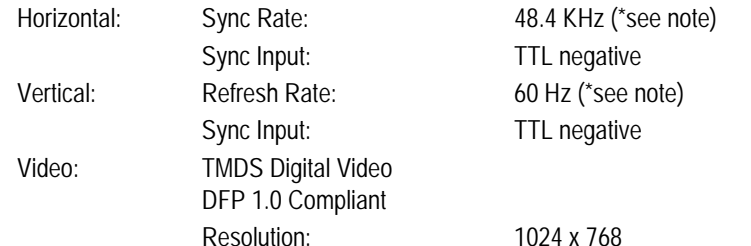

### **NOTE**

Multiscan displays indicate the sync rate and the refresh rate as ranges (e.g., 20 KHz to 80 KHz), rather than a single value. To meet the required specifications, ensure that the ranges indicated on your display include a 48.4 KHz horizontal sync rate and a 60 Hz vertical refresh rate.

Monitor (Display) Connections:

Captive cable, or interconnect cable (processor unit to display):

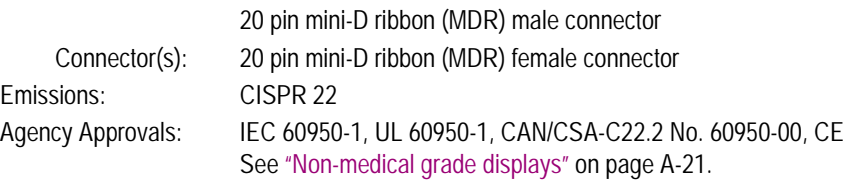

# **Recommended specifications for non-medical grade digital flat panel displays**

The following are *recommended* specifications:

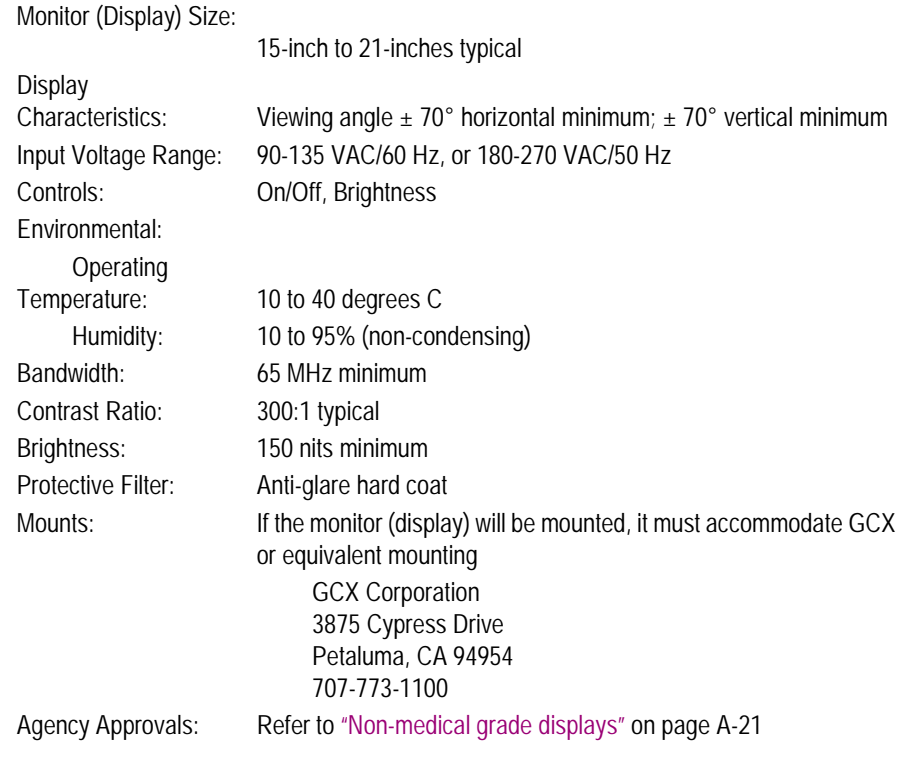
# B Appendix B – Electromagnetic compatibility

## **Electromagnetic compatibility (EMC)**

Changes or modifications to this system not expressly approved by GE can cause EMC issues with this or other equipment. This system is designed and tested to comply with applicable regulation regarding EMC and must be installed and put into service according to the EMC information stated in this supplement.

#### CAUTION

Use of portable phones or other radio frequency (RF) emitting equipment near the system may cause unexpected or adverse operation.

#### CAUTION

The equipment or system should not be used adjacent to, or stacked with, other equipment. If adjacent or stacked use is necessary, the equipment or system should be tested to verify normal operation in the configuration in which it is being used.

## **Guidance and manufacturer's declaration — electromagnetic emissions**

The Solar 8000M/i is intended for use in the electromagnetic environment specified below. It is the responsibility of the customer or user to assure that the Solar 8000M/i is used in such an environment.

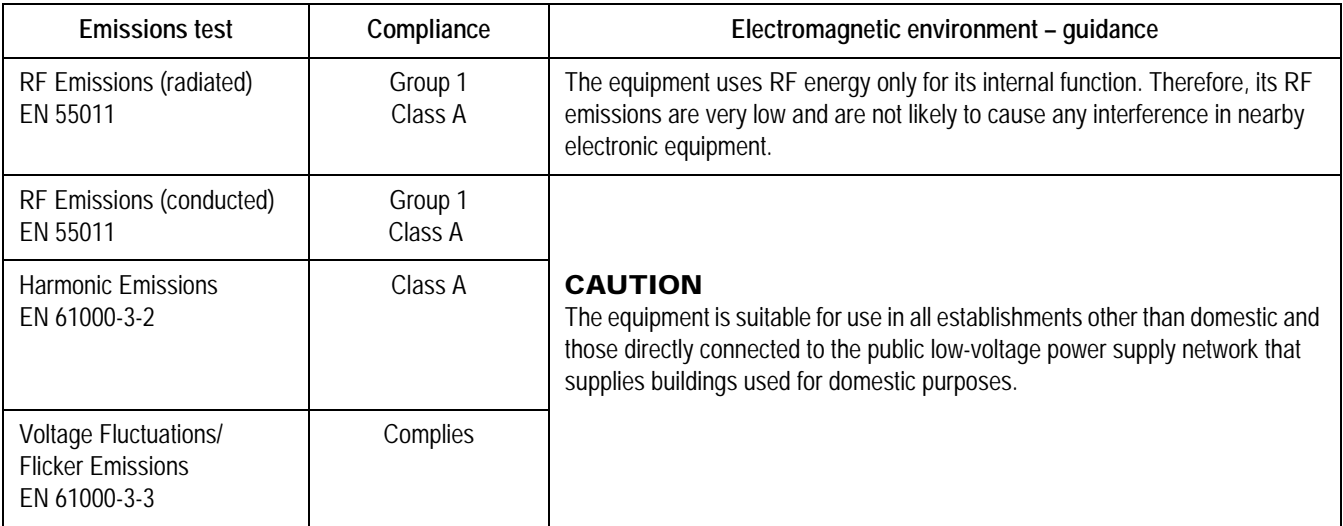

## **Guidance and manufacturer's declaration — electromagnetic immunity**

**Immunity test EN 60601 test level Compliance level Electromagnetic environment – guidance** Electrostatic Discharge (ESD) EN 61000-4-2 ± 6 kV contact ± 6 kV contact Floors should be wood, concrete or ceramic tile. If floors are covered with synthetic material, the relative  $\pm 8$  kV air  $\pm 8$  kV air  $\pm 6$  kV air  $\pm 6$  humidity should be at least 30%. Electrical Fast Transient/Burst EN 61000-4-4  $\pm$  2 kV for power supply lines  $\pm$  2 kV for power supply lines Mains power should be that of a typical commercial or hospital environment.  $\pm$ 1 kV for input/output lines  $\pm$ 1 kV for input/output lines Surge EN 61000-4-5  $\pm$  1 kV differential mode  $\pm$  1 kV differential mode  $\parallel$  Mains power should be that of a typical commercial  $\pm$  2 kV common mode  $\pm$  2 kV common mode  $\pm$  0 r hospital environment. <5% U<sub>t</sub> (>95% dip in U<sub>t</sub>) for 0.5 cycles <5% U<sub>t</sub> (>95% dip in U<sub>t</sub>) for 0.5 cycles Voltage dips, short interruptions and voltage variations on power supply input lines EN 61000-4-11 <40% U<sub>t</sub> (>60% dip in U<sub>t</sub>) for 5 cycles  $<$ 40% U<sub>t</sub> (>60% dip in  $U_t$ ) for 5 cycles Mains power should be that of a typical commercial or hospital environment. If the user of the equipment requires continued operation during power mains interruptions, it is recommended that the equipment be powered from an uninterruptible power supply or a battery. <70% U<sub>t</sub> (>30% dip in U<sub>t</sub>) for 25 cycles  $<$ 70% U<sub>t</sub> (>30% dip in  $U_t$ ) for 25 cycles <5% U<sub>t</sub> (>95% dip in U<sub>t</sub>) for 5 s <5% U<sub>t</sub> (>95% dip in U<sub>t</sub>) for 5 s Power Frequency (50/60 Hz) Magnetic Field EN 61000-4-8 3 A/m 3 A/m 3 A/m Power frequency magnetic fields should be at levels characteristic of a typical location in a typical commercial or hospital environment.

#### The Solar 8000M/i is intended for use in the electromagnetic environment specified below. It is the responsibility of the customer or user to assure that the Solar 8000M/i is used in such an environment.

#### **NOTE**

 $U_t$  is the AC mains voltage prior to application of the test level.

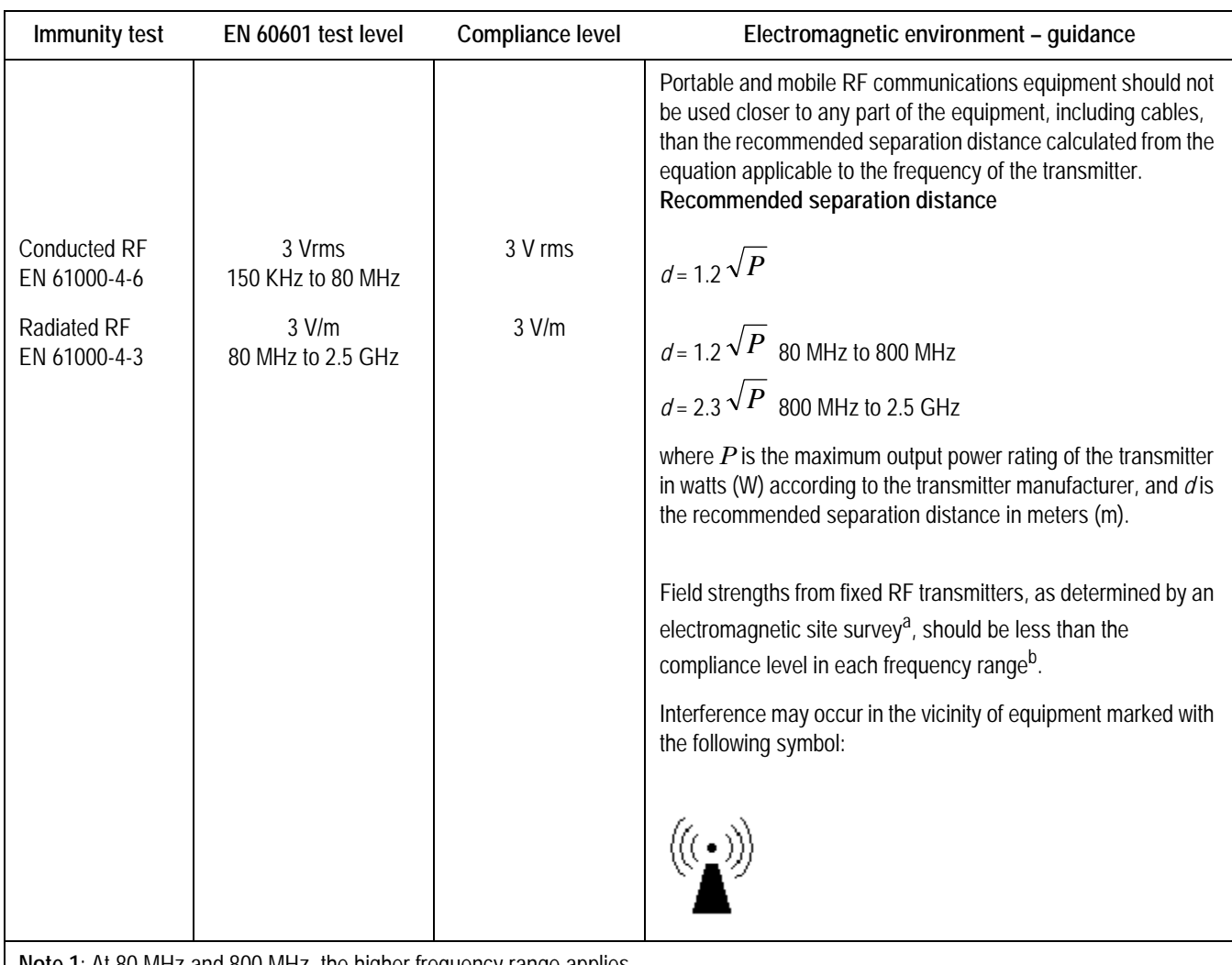

**Note 1**: At 80 MHz and 800 MHz, the higher frequency range applies.

**Note 2**: These guidelines may not apply in all situations. Electromagnetic propagation is affected by reflection from structures, objects, and people.

<sup>a</sup>Field strengths from fixed transmitters, such as base stations for radio (cellular/cordless) telephones and land mobile radio, AM and FM radio broadcast, and TV broadcast cannot be predicted theoretically with accuracy. To assess the electromagnetic environment due to fixed RF transmitters, an electromagnetic site survey should be considered. If the measured field strength in the location in which the equipment is used exceeds the applicable RF compliance level above, the equipment should be observed to verify normal operation. If abnormal performance is observed, additional measures may be necessary, such as re-orienting or relocating the equipment.

<sup>b</sup>Over the frequency range 150 KHz to 80 MHz, field strengths should be less than 3 V/m.

### **Recommended separation distances**

The table below provides the recommended separation distances (in meters) between portable and mobile RF communications equipment and the Solar 8000i.

The Solar 8000M/i is intended for use in the electromagnetic environment on which radiated RF disturbances are controlled. The customer or the user of the Solar 8000M/i can help prevent electromagnetic interference by maintaining a minimum distance between portable and mobile RF communications equipment (transmitters) and the Solar 8000M/i as recommended below, according to the maximum output power of the communications equipment.

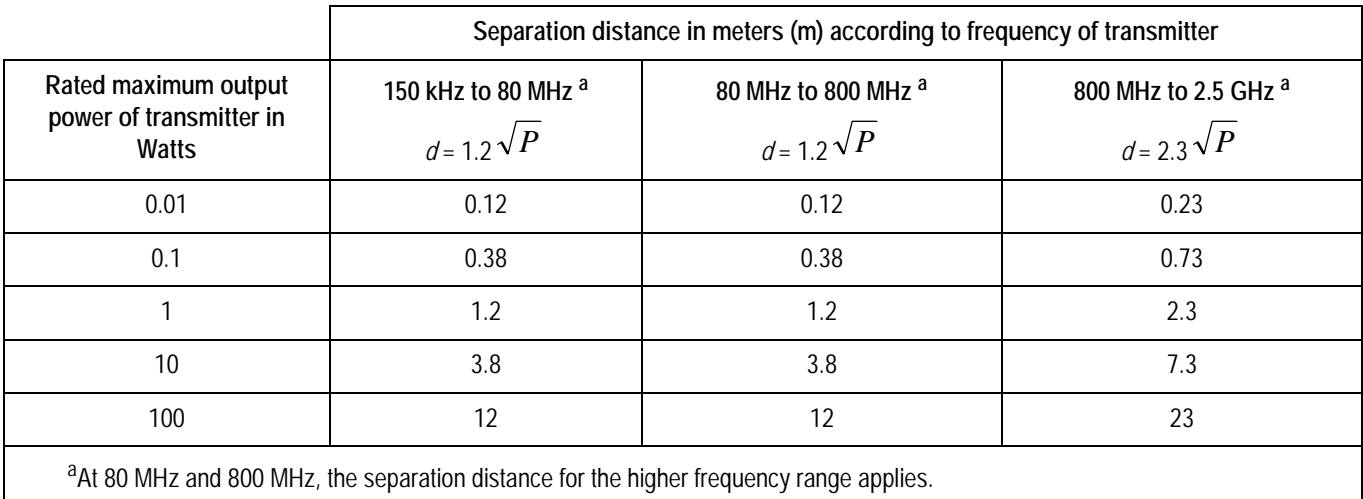

For transmitters rated at a maximum output power not listed above, the recommended separation distance [*d*] in meters (m) can be estimated using the equitation applicable to the frequency of the transmitter, where *P* is the maximum output power rating of the transmitter in watts (W) according to the transmitter manufacturer.

#### **NOTE**

These guidelines may not apply in all instances. Electromagnetic propagation is affected by absorption and reflection from structures, objects and people.

## **Compliant cables and accessories**

#### CAUTION

The use of accessories, transducers and cables other than those specified may result in increased emissions or decreased immunity performance of the equipment or system.

The table below lists cables, transducers, and other applicable accessories with which GE claims EMC compliance.

#### **NOTE**

Any supplied accessories that do not affect EMC compliance are not included.

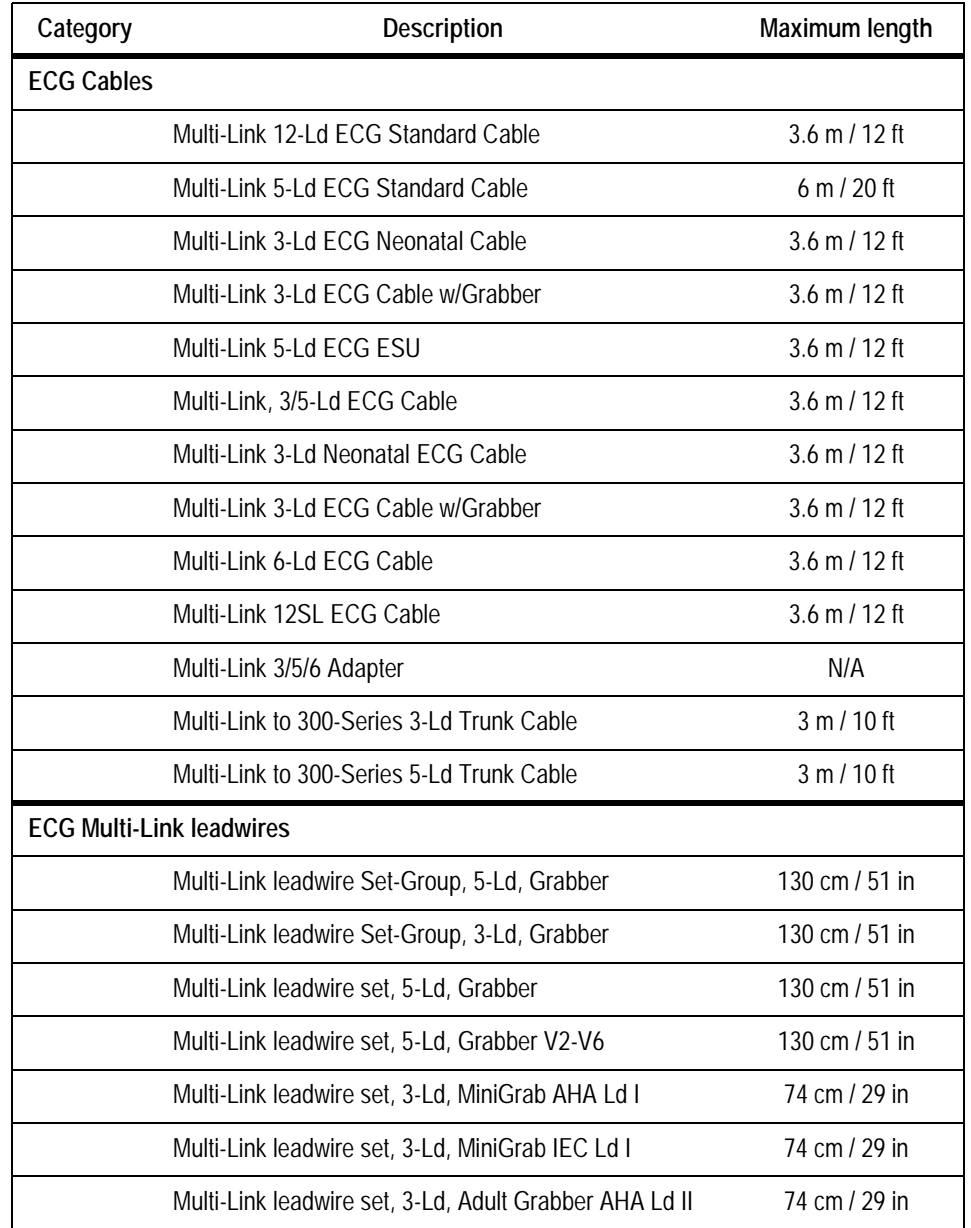

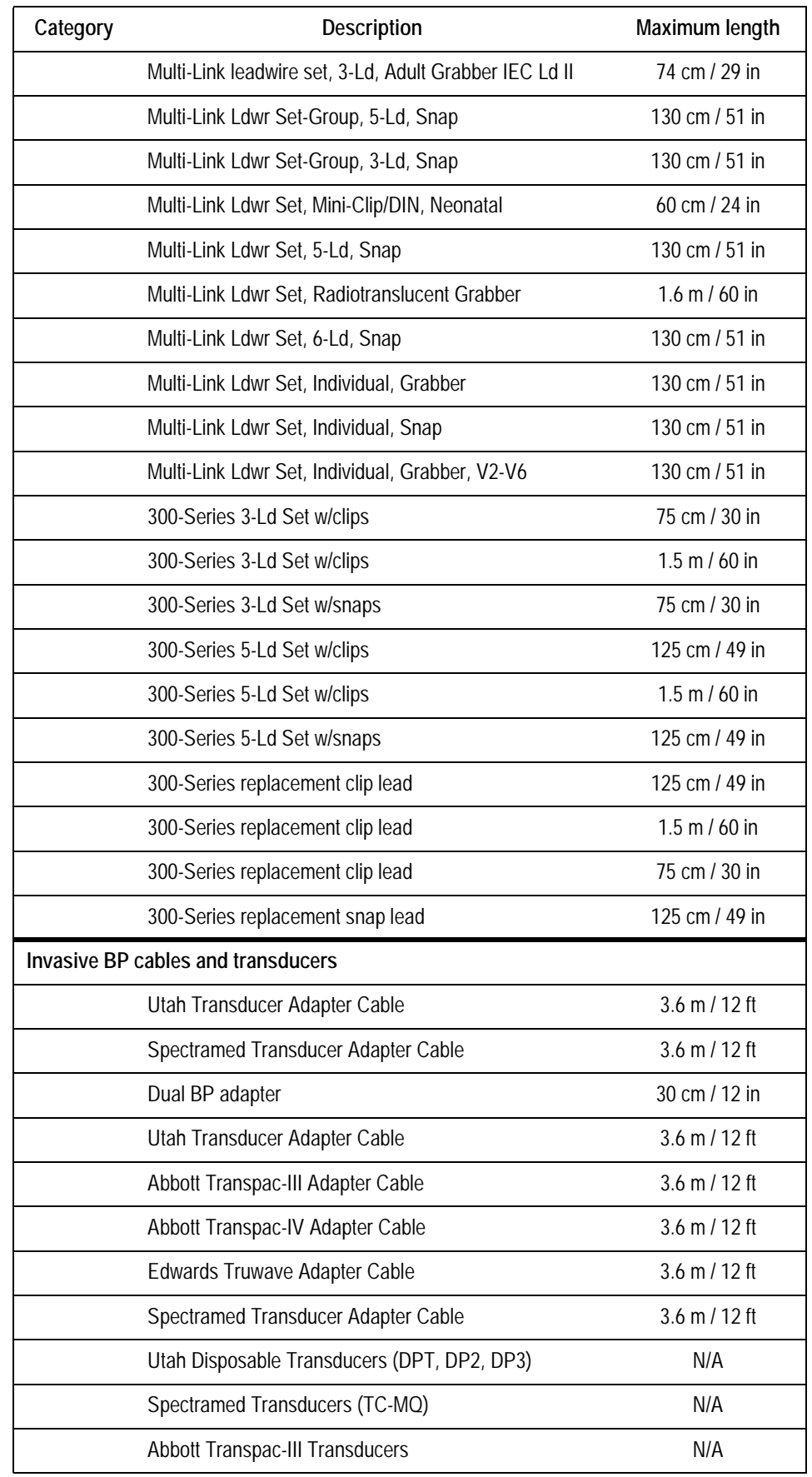

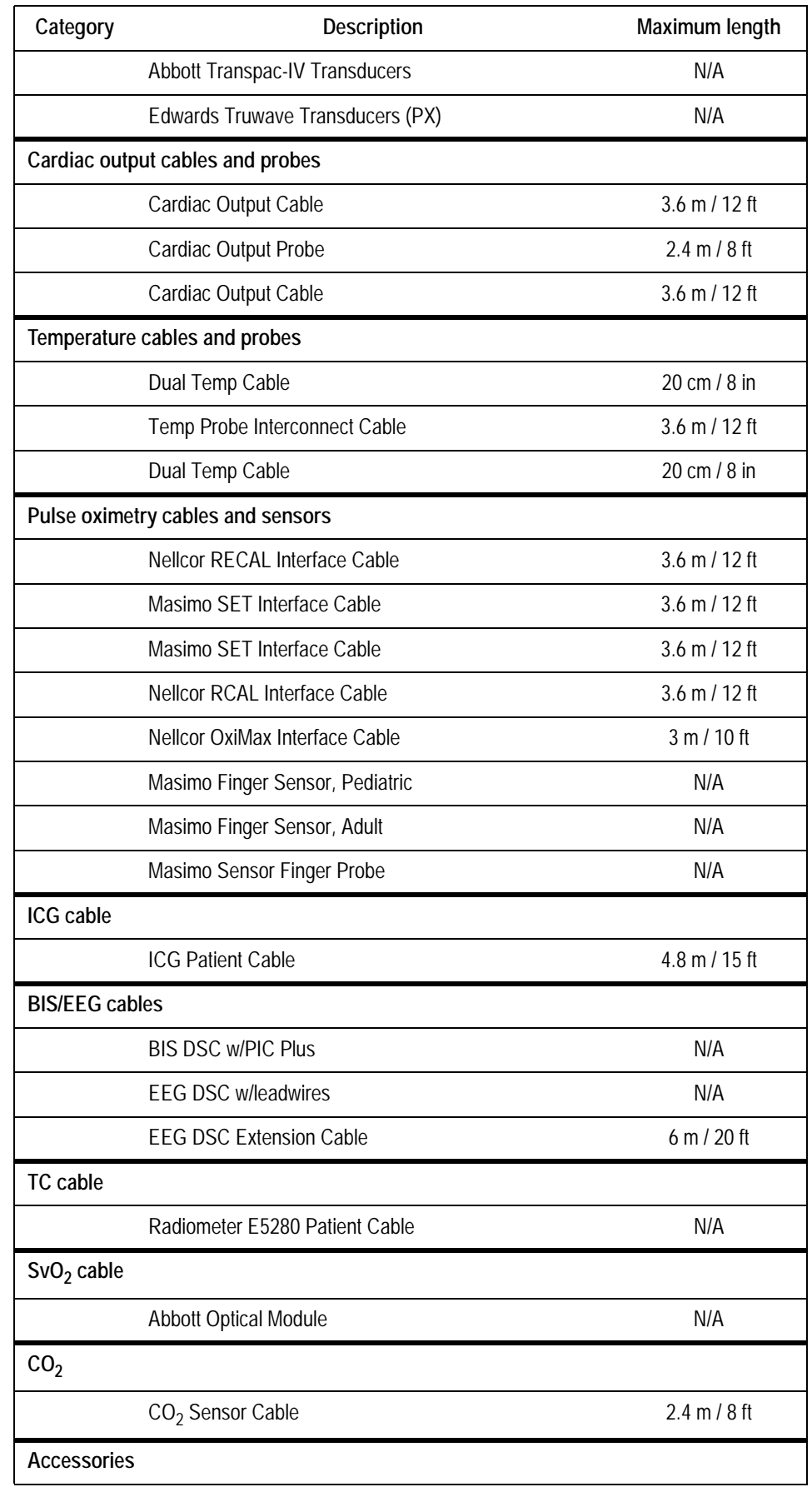

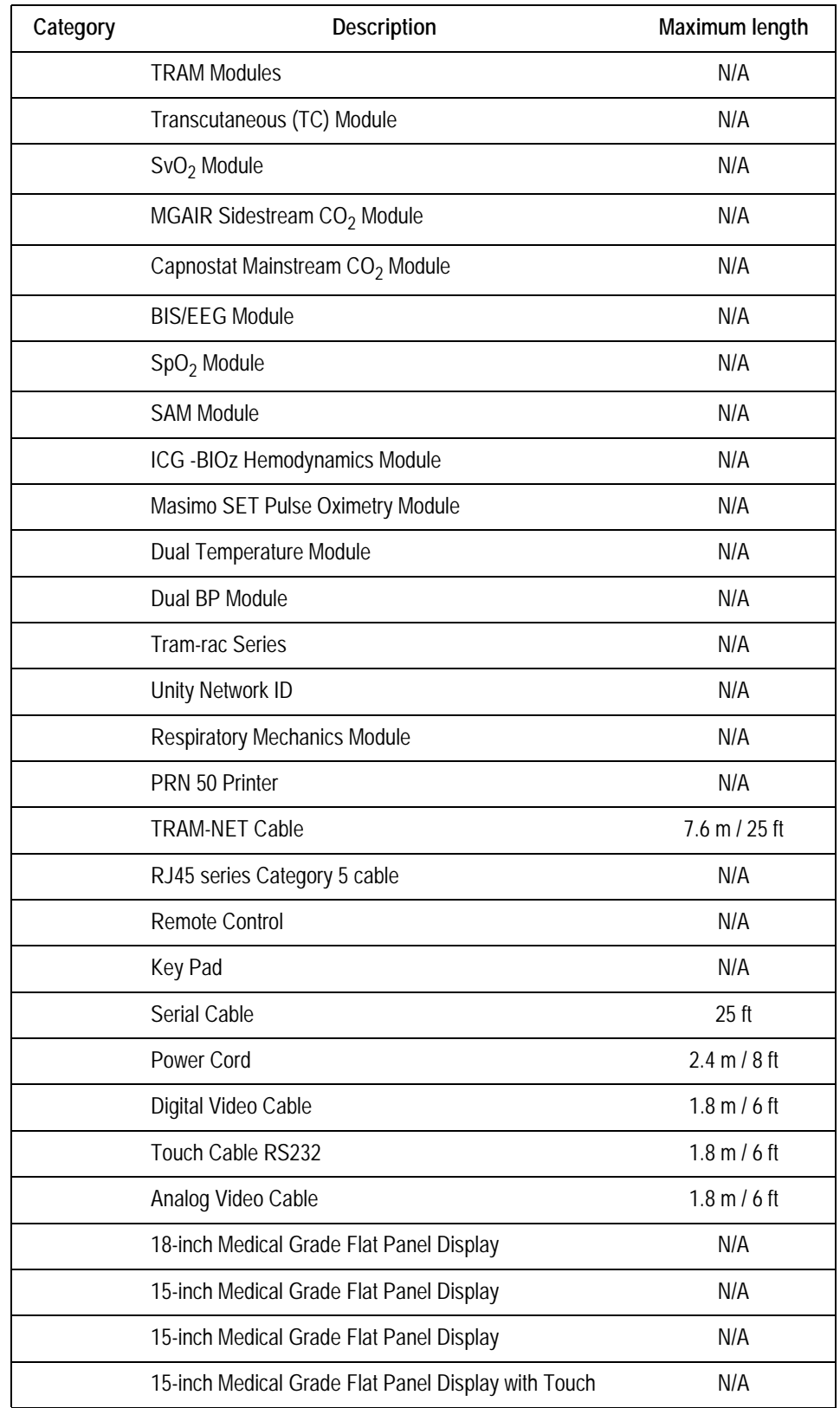

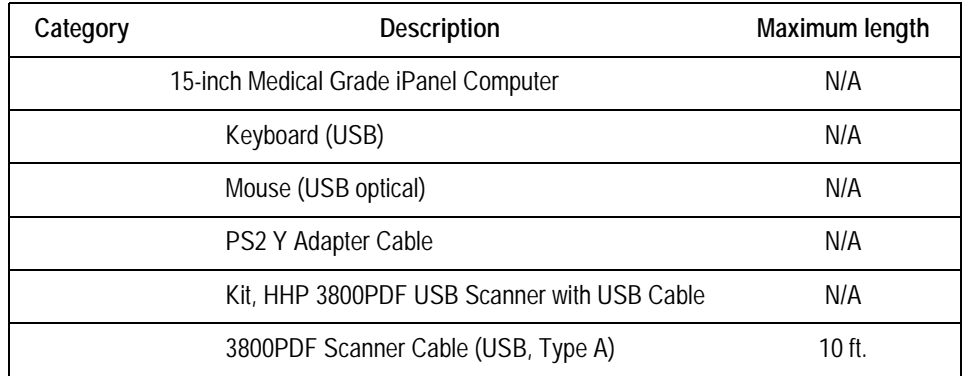

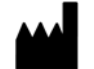

GE Medical Systems *Information Technologies*, Inc. 8200 West Tower Avenue Milwaukee, WI 53223 USA Tel: + 1 414 355 5000 1 800 558 5120 (US only) Fax: + 1 414 355 3790

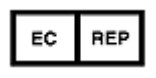

GE Medical Systems *Information Technologies* GmbH Munzinger Straße 3-5 D-79111 Freiburg **Germany** Tel: + 49 761 45 43 - 0 Fax: + 49 761 45 43 - 233

#### Asia Headquarters

GE Medical Systems *Information Technologies* Asia; GE (China) Co., Ltd. 24th Floor, Shanghai MAXDO Center, 8 Xing Yi Road, Hong Qiao Development Zone Shanghai 200336, P.R. China Tel: + 86 21 5257 4650 Fax: + 86 21 5208 2008

GE Medical Systems *Information Technologies*, a General Electric Company, going to market as GE Healthcare. www.gehealthcare.com

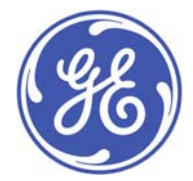

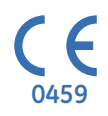